# **Oracle® Revenue Management and Billing**

Version 5.1.0.0.0

### **Upgrade Guide**

Revision 24.5

F75927-01 March 2023

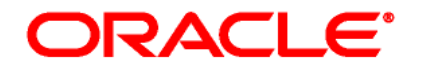

Oracle Revenue Management and Billing Upgrade Guide

F75927-01

#### **Copyright Notice**

Copyright © 2009, 2024 Oracle and/or its affiliates. All rights reserved.

#### **Trademark Notice**

Oracle and Java are registered trademarks of Oracle Corporation and/or its affiliates. Other names may be trademarks of their respective owners.

Intel and Intel Xeon are trademarks or registered trademarks of Intel Corporation. All SPARC trademarks are used under license and are trademarks or registered trademarks of SPARC International, Inc. AMD, Opteron, the AMD logo, and the AMD Opteron logo are trademarks or registered trademarks of Advanced Micro Devices. UNIX is a registered trademark of The Open Group.

#### **License Restrictions Warranty/Consequential Damages Disclaimer**

This software and related documentation are provided under a license agreement containing restrictions on use and disclosure and are protected by intellectual property laws. Except as expressly permitted in your license agreement or allowed by law, you may not use, copy, reproduce, translate, broadcast, modify, license, transmit, distribute, exhibit, perform, publish, or display any part, in any form, or by any means. Reverse engineering, disassembly, or de-compilation of this software, unless required by law for interoperability, is prohibited.

#### **Warranty Disclaimer**

The information contained herein is subject to change without notice and is not warranted to be errorfree. If you find any errors, please report them to us in writing.

### **Restricted Rights Notice**

If this software or related documentation is delivered to the U.S. Government or anyone licensing it on behalf of the U.S. Government, the following notice is applicable:

### U.S. GOVERNMENT RIGHTS

Oracle programs, including any operating system, integrated software, any programs installed on the hardware and/or documentation delivered to U.S. Government end users are "commercial computer software" pursuant to the applicable Federal Acquisition Regulation and agency-specific supplemental regulations. As such, use, duplication, disclosure, modification, and adaptation of the programs, including any operating system, integrated software, any programs installed on the hardware and/or documentation shall be subject to license terms and restrictions applicable to the programs. No other rights are granted to the U.S. Government.

#### **Hazardous Applications Notice**

This software is developed for general use in a variety of information management applications. It is not developed or intended for use in any inherently dangerous applications, including applications that may create a risk of personal injury. If you use this software in dangerous applications, then you shall be responsible to take all appropriate fail-safe, backup, redundancy, and other measures to ensure the safe use of this software. Oracle Corporation and its affiliates disclaim any liability for any damages caused by use of this software in dangerous applications.

#### **Third-Party Content, Products, and Services Disclaimer**

This software and documentation may provide access to or information on content, products, and services from third parties. Oracle Corporation and its affiliates are not responsible for and expressly disclaim all warranties of any kind with respect to third-party content, products, and services. Oracle Corporation and its affiliates will not be responsible for any loss, costs, or damages incurred due to your access to or use of third-party content, products, or services.

# **Preface**

# **About This Document**

This document will help you to understand how to upgrade the Oracle Revenue Management and Billing application and its database. It also explains how to upgrade the application framework.

## **Intended Audience**

This document is intended for the following audience:

- End-Users
- System Administrators
- Consulting Team
- Implementation Team

# **Organization of the Document**

The information in this document is organized into the following sections:

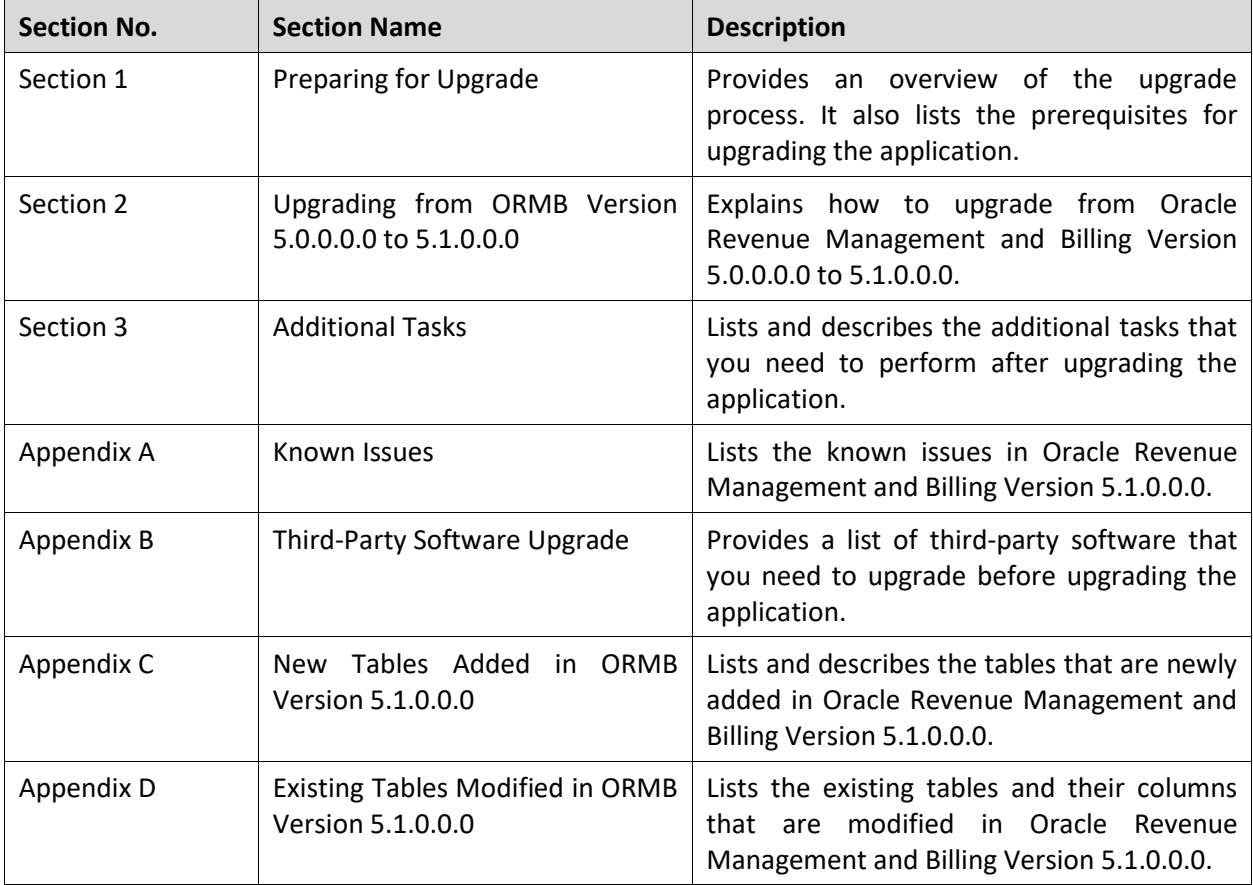

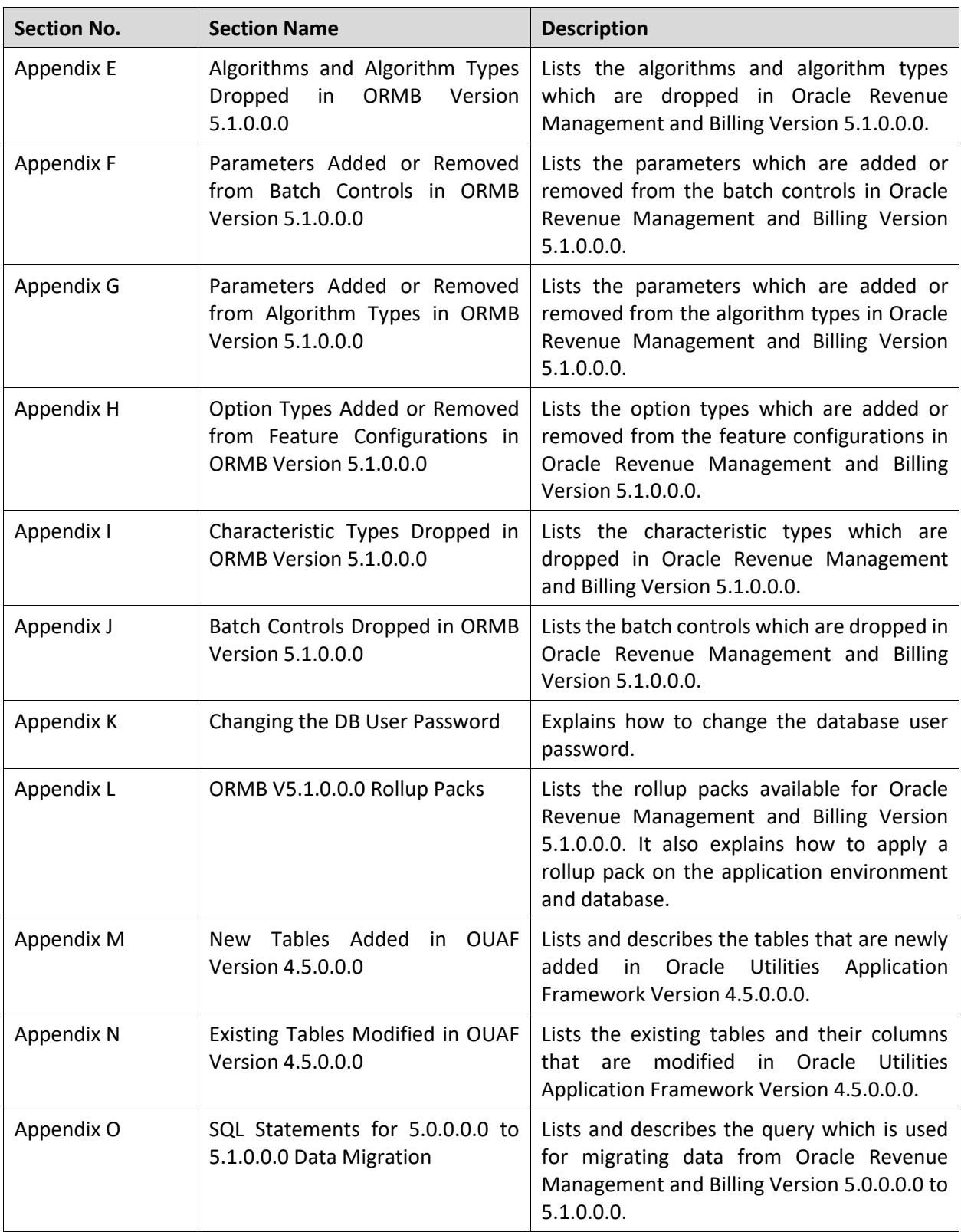

# **Conventions**

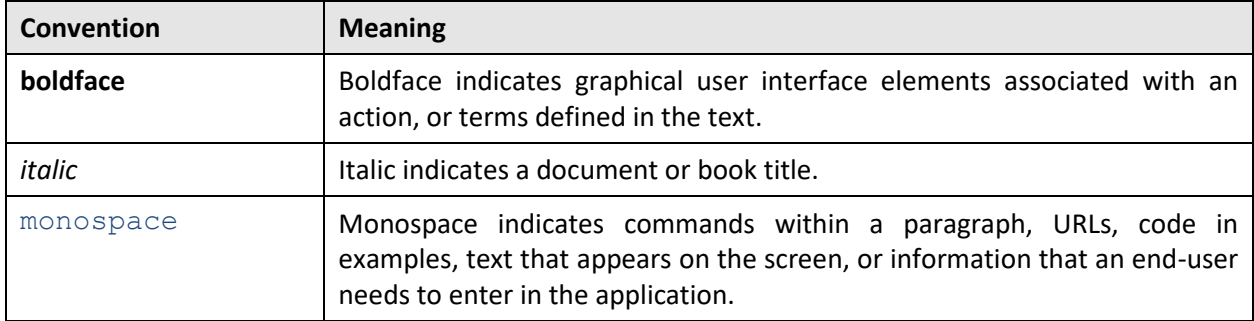

The following conventions are used across the document:

### **Acronyms**

The following acronyms are used in this document:

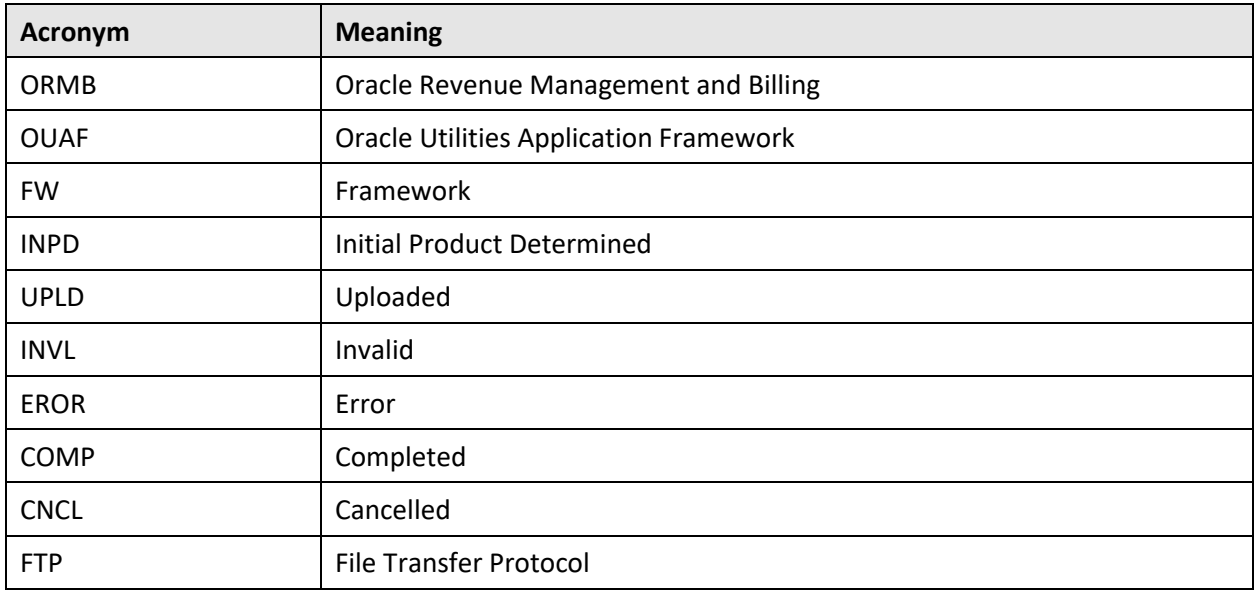

# **Related Documents**

You can refer to the following documents for more information:

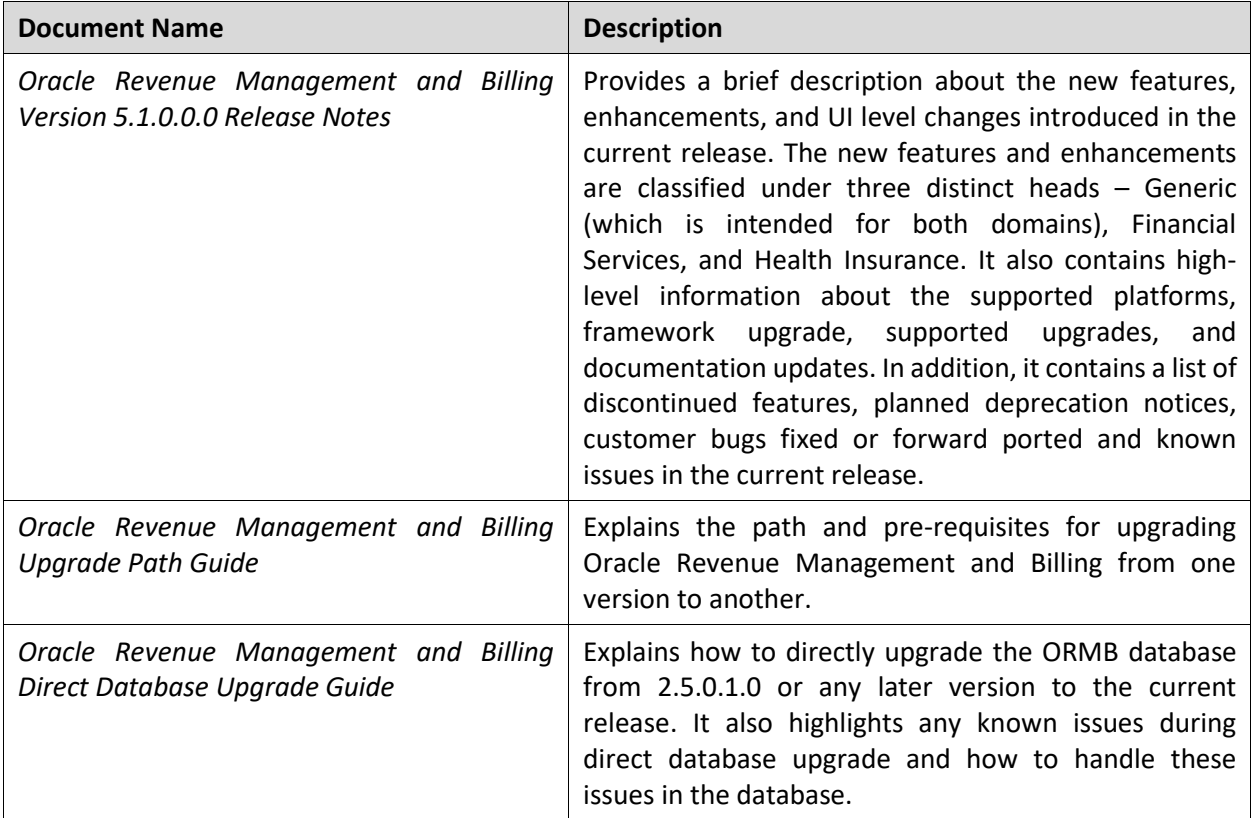

### **Change Log**

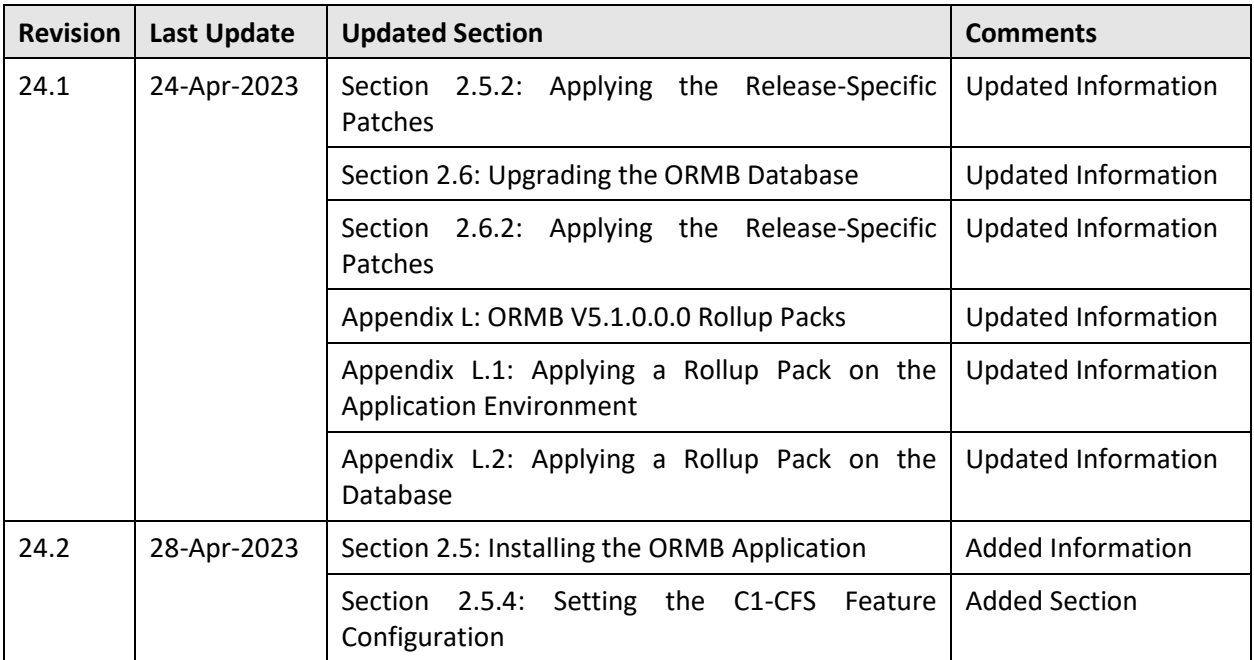

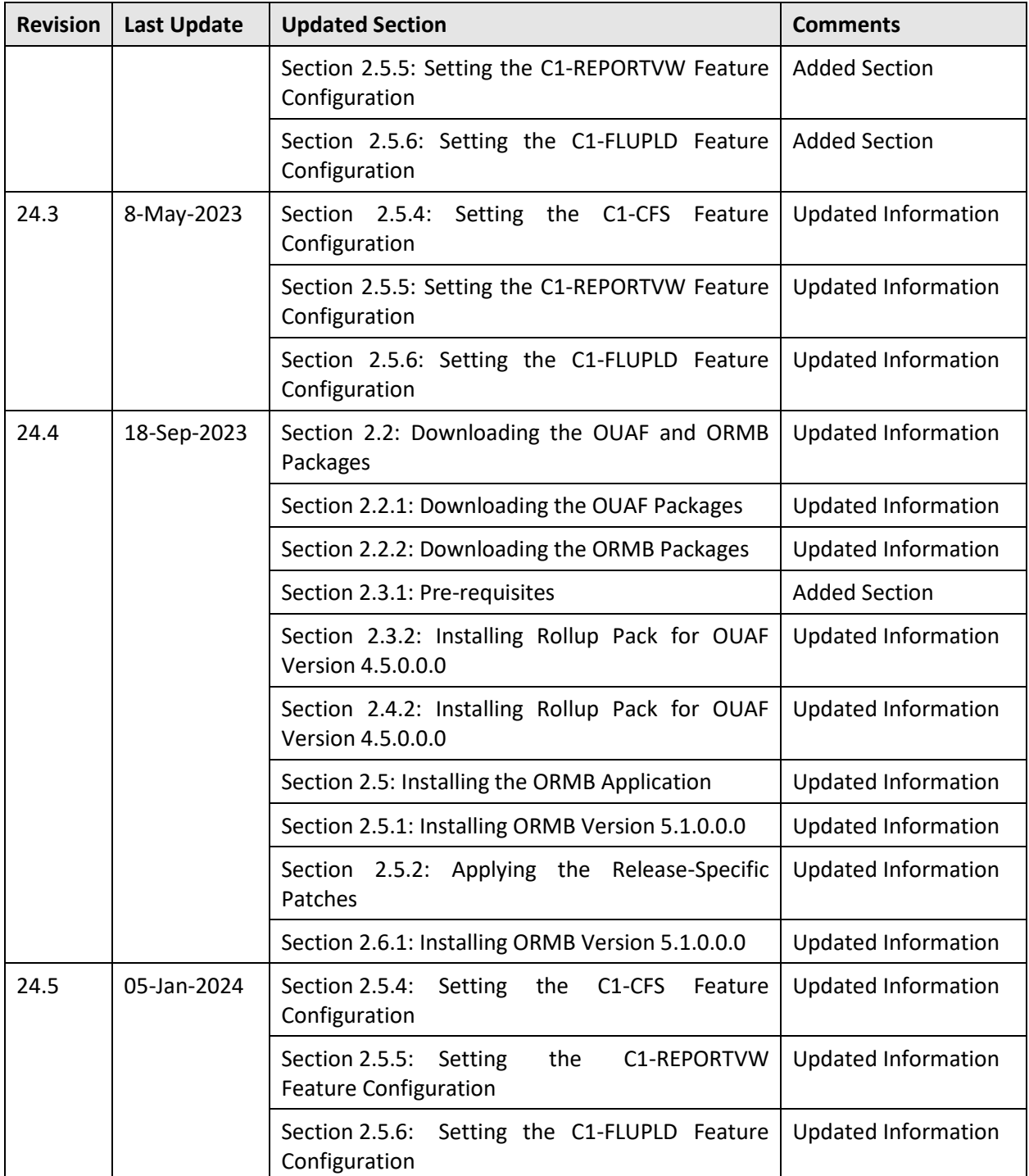

# **Contents**

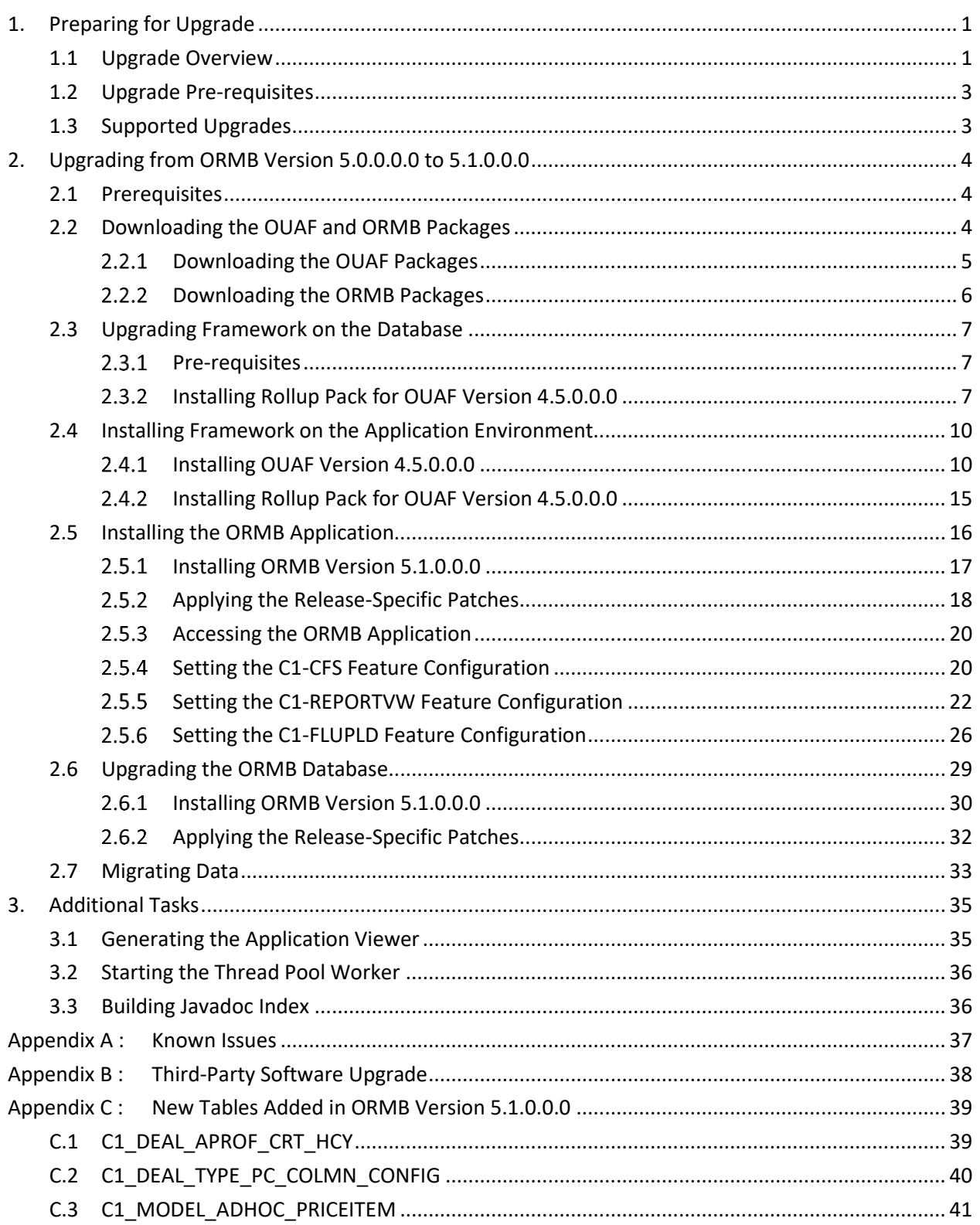

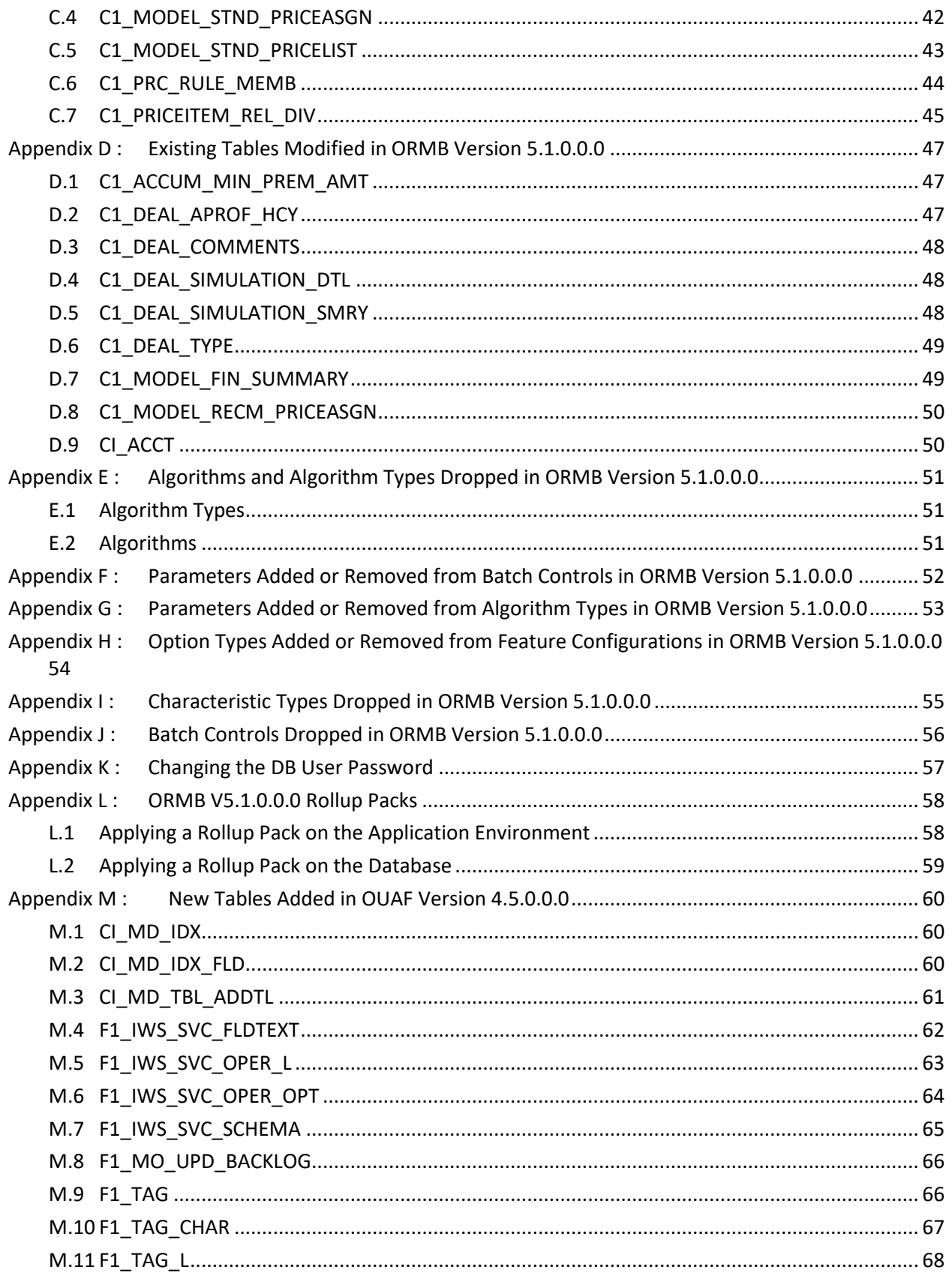

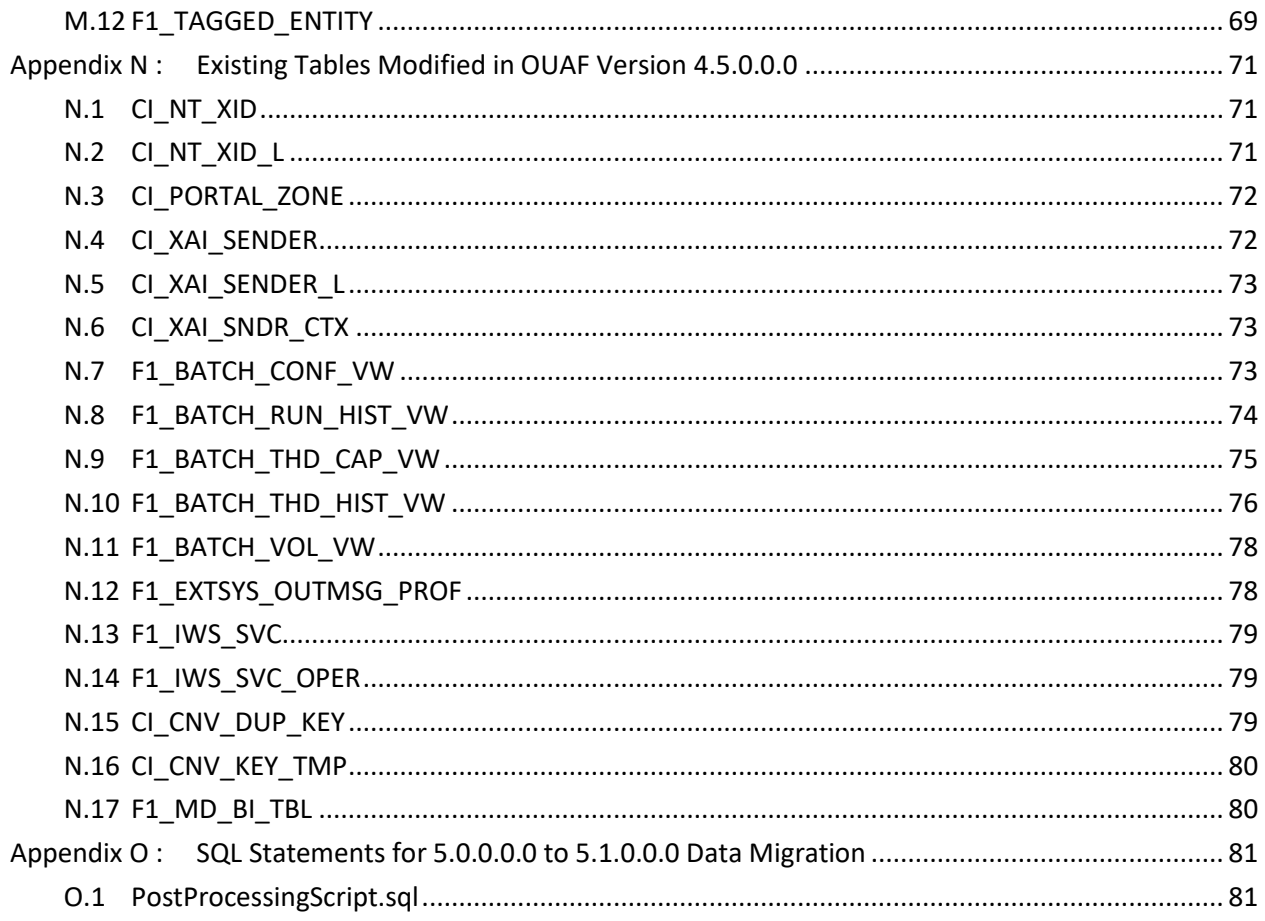

# <span id="page-12-0"></span>**1. Preparing for Upgrade**

This section provides an overview of the upgrade process. It also lists the pre-requisites for upgrading Oracle Revenue Management and Billing from one version to another.

# <span id="page-12-1"></span>**1.1 Upgrade Overview**

The following figure provides an overview of the steps that need to be taken for upgrading Oracle Revenue Management and Billing.

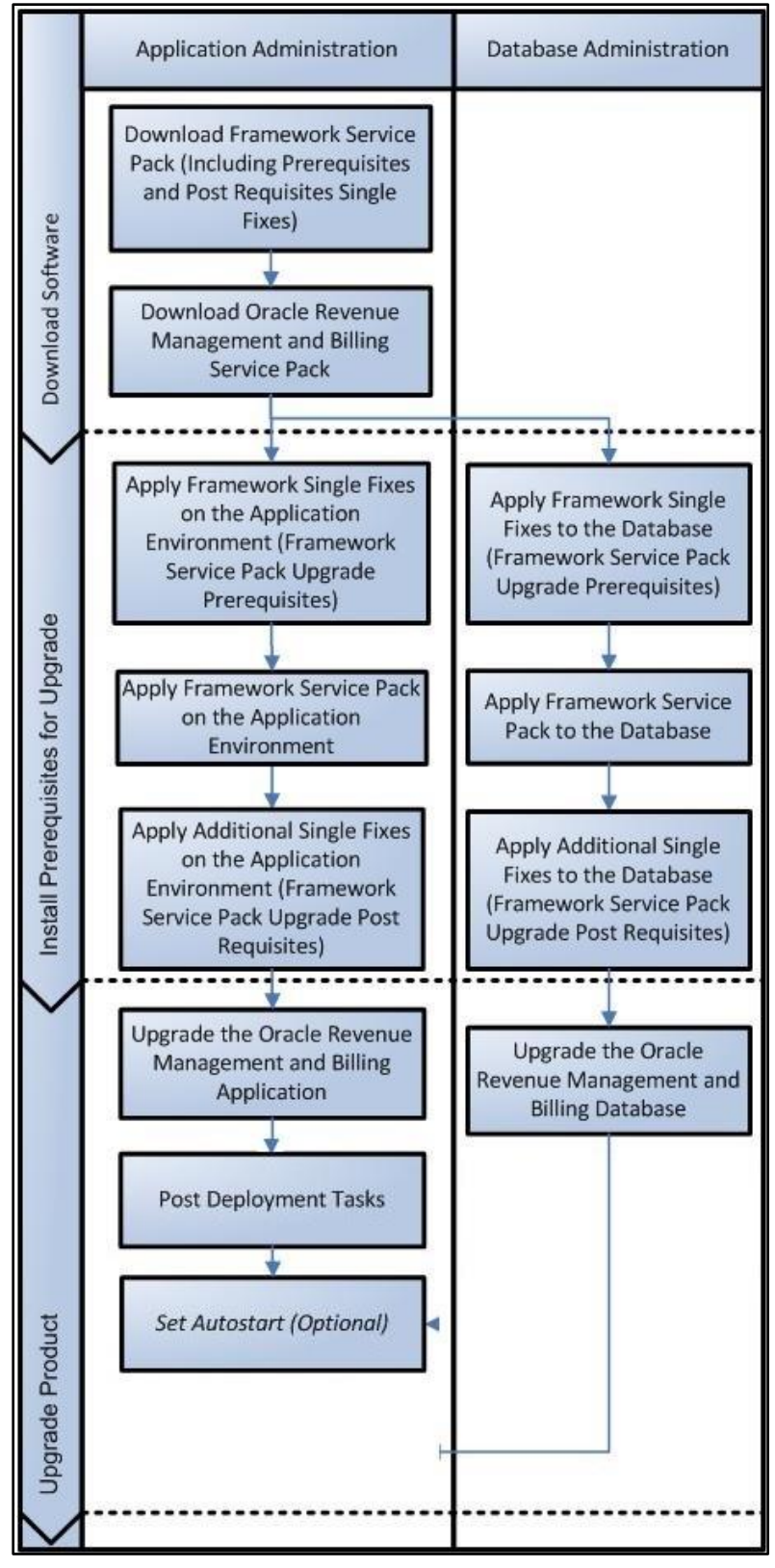

**Figure 1: Upgrade Process**

### <span id="page-14-0"></span>**1.2 Upgrade Pre-requisites**

Before you upgrade Oracle Revenue Management and Billing, you need to upgrade the application framework as mentioned in the *Oracle Revenue Management and Billing Upgrade Path Guide*. While upgrading the application framework, you might have to apply some patches (additional single fixes) as pre-requisites or post-requisites.

Also, before you upgrade the application framework, you might have to upgrade some of the third-party software. For more information, refer to the **Upgrade Prerequisites** section in the *Oracle Revenue Management and Billing Upgrade Path Guide.*

## <span id="page-14-1"></span>**1.3 Supported Upgrades**

In this release, we support the following upgrades:

• Upgrade from Oracle Revenue Management and Billing Version 5.0.0.0.0 to 5.1.0.0.0

# <span id="page-15-0"></span>**2. Upgrading from ORMB Version 5.0.0.0.0 to 5.1.0.0.0**

This section explains how to upgrade from Oracle Revenue Management and Billing Version 5.0.0.0.0 to 5.1.0.0.0. The high-level steps include:

- 1. [Downloading the OUAF and ORMB Packages](#page-15-2)
- 2. [Upgrading Framework](#page-18-0) on the Database
- 3. [Installing Framework on the Application Environment](#page-21-0)
- 4. [Installing the ORMB Application](#page-27-0)
- 5. [Upgrading the ORMB Database](#page-40-0)
- 6. [Migrating Data](#page-44-0)

**Note:** Before you upgrade the application, you must take a backup of the application and the database.

### <span id="page-15-1"></span>**2.1 Prerequisites**

If you are already using the Transaction Feed Management feature and want to upgrade to Oracle Revenue Management and Billing Version 5.1.0.0.0, then you need to ensure the following (before upgrading):

- All bills generated in the system are in the **Complete** status. In other words, there should not be any bills in the **Pending** status. If there are any bills in the **Pending** status or if any billable charge (generated through TFM) is not yet billed, disaggregation and cancellation of transactions which are uploaded using 5.0.0.0.0 will not happen successfully.
- Transactions which are uploaded using 5.0.0.0.0 must not be in the **Initial Product Determined (INPD)** status. They can be in the **Uploaded (UPLD)**, **Invalid (INVL)**, **Error (EROR**), **Completed (COMP)**, or **Cancelled (CNCL)** status.
- Equal to  $(=)$  or tilde  $(~)$  symbol is not used in any existing price item parameter code or value. Otherwise, erroneous results might occur.

Also, ensure that no data exists in the **CI\_BCHG\_TEMP** table before you start the upgrade process. If there is data in the **CI\_BCHG\_TEMP** table, it means all billing batches are not yet executed for a set of bills. We recommend you to either complete the billing process for such bills by executing all the billing batches or delete the data from the **CI\_BCHG\_TEMP** table. Otherwise, erroneous results might occur when you execute the billing batches after the upgrade.

## <span id="page-15-2"></span>**2.2 Downloading the OUAF and ORMB Packages**

For upgrading from Oracle Revenue Management and Billing Version 5.0.0.0.0 to 5.1.0.0.0, you must download the following packages from the **Oracle Financial Services Revenue Management and Billing 5.1.0.0.0** or **Oracle Insurance Revenue Management and Billing 5.1.0.0.0** media pack which is available on [Oracle Software Delivery Cloud:](https://edelivery.oracle.com/)

- Oracle Financial Services Revenue Management and Billing 5.1.0.0.0 Oracle Utilities Application Framework (4.5.0.0.0) Single Fix Prerequisite Rollup
- Oracle Financial Services Revenue Management and Billing 5.1.0.0.0 Multiplatform

• Oracle Financial Services Revenue Management and Billing 5.1.0.0.0 - Oracle Database

You must also download the following package from the **Oracle Utilities Application Framework 4.5.0.0.0** media pack which is available on [Oracle Software Delivery Cloud:](https://edelivery.oracle.com/)

• Oracle Utilities Application Framework 4.5.0.0.0 - Application Installation Media

In addition, you must download the following patch from [My Oracle Support:](https://support.oracle.com/)

• UPGRADE FROM 5.0.0.0.0 TO 5.1.0.0.0 (Patch Number: 35168757)

The downloaded files will be in the ZIP format.

#### <span id="page-16-0"></span>**Downloading the OUAF Packages**  $2.2.1$

Oracle Utilities Application Framework 4.5.0.0.0 media pack can be installed on the following supported platforms:

- AIX  $(64-bit)$
- Microsoft Windows (64-bit)
- Linux (64-bit)

The media pack includes the following packages - **Oracle Utilities Application Framework 4.5.0.0.0 - Database Installation Media** and **Oracle Utilities Application Framework 4.5.0.0.0 - Application Installation Media**.

To download the OUAF packages:

- 1. Login to [Oracle Software Delivery Cloud.](https://edelivery.oracle.com/)
- 2. Select the **Release** option from the **All Categories** list.
- 3. Type **Oracle Utilities Application Framework** in the corresponding text box.
- 4. Click **Search**. A list of media packs appears in the search results.
- 5. Click the **Select** ( ) icon corresponding to the **Oracle Utilities Application Framework 4.5.0.0.0** media pack.
- 6. If required, you can verify the media pack which is selected by clicking the **View Items** link.
- 7. Click the **Continue** link. A page appears.
- 8. Select the required platform from the **Platforms/Languages** list.
- 9. Click **Continue**. A page appears with the license agreement.
- 10. Scroll and read the entire license agreement and then click the **I reviewed and accept the Oracle License Agreement** option.
- 11. Click **Continue**. The **File Download** page appears.
- 12. Select the **Oracle Utilities Application Framework 4.5.0.0.0 - Application Installation Media** package from the media pack and then click **Download**. An executable file is downloaded on your local machine.
- 13. Run the executable file. The **Oracle Download Manager** window appears.
- 14. Browse to the location where you want to download the package and then click **Next**. The package is downloaded on your local machine.

#### <span id="page-17-0"></span>**Downloading the ORMB Packages**  $2.2.2$

Oracle Financial Services Revenue Management and Billing 5.1.0.0.0 and Oracle Insurance Revenue Management and Billing 5.1.0.0.0 media packs can be installed on the following supported platforms:

- AIX (64-bit)
- Microsoft Windows (64-bit)
- Linux (64-bit)

The media pack includes multiple packages. For more information, refer to the **Media Pack Contents** section in the *Oracle Revenue Management and Billing Version 5.1.0.0.0 Quick Installation Guide*.

To download the ORMB packages:

- 1. Login to [Oracle Software Delivery Cloud.](https://edelivery.oracle.com/)
- 2. Select the **Release** option from the **All Categories** list.
- 3. Type **Oracle Financial Services Revenue Management and Billing** or **Oracle Insurance Revenue Management and Billing** in the corresponding text box.
- 4. Click **Search**. A list of media packs appears in the search results.
- 5. Click the **Select** ( $\bullet$ ) icon corresponding to the **Oracle Financial Services Revenue Management and Billing 5.1.0.0.0** or **Oracle Insurance Revenue Management and Billing 5.1.0.0.0** media pack.
- 6. If required, you can verify the media pack which is selected by clicking the **View Items** link.
- 7. Click the **Continue** link. A page appears.
- 8. Select the required platform from the **Platforms/Languages** list.
- 9. Click **Continue**. A page appears with the license agreement.
- 10. Scroll and read the entire license agreement and then click the **I reviewed and accept the Oracle License Agreement** option.
- 11. Click **Continue**. The **File Download** page appears.
- 12. Select the following packages from the media pack:
	- Oracle Financial Services Revenue Management and Billing 5.1.0.0.0 Oracle Utilities Application Framework (4.5.0.0.0) Single Fix Prerequisite Rollup
	- Oracle Financial Services Revenue Management and Billing 5.1.0.0.0 Multiplatform
	- Oracle Financial Services Revenue Management and Billing 5.1.0.0.0 Oracle Database
- 13. Click **Download**. An executable file is downloaded on your local machine.
- 14. Run the executable file. The **Oracle Download Manager** window appears.
- 15. Browse to the location where you want to download the packages and then click **Next**. The packages are downloaded on your local machine.

### <span id="page-18-0"></span>**2.3 Upgrading Framework on the Database**

While upgrading from Oracle Revenue Management and Billing Version 5.0.0.0.0 to 5.1.0.0.0, you need to install the following on the database:

1. [Rollup Pack for Oracle Utilities Application Framework \(OUAF\) Version 4.5.0.0.0](#page-18-1)

To install the framework service pack on the database, you must have ability to connect to the database.

### <span id="page-18-1"></span>**Pre-requisites**

Before installing Oracle Utilities Application Framework Version 4.5.0.0.0, you need to do the following:

- Set the **MAX\_STRING\_SIZE** parameter to **EXTENDED** For more information, refer to the **Setting the MAX\_STRING\_SIZE Parameter to EXTENDED** topic of the **Initial Install or Installing Version 5.1.0.0.0 for the First Time** section in the *Oracle Revenue Management and Billing Database Administrator's Guide*.
- Assign the **Execute** privilege for the **DBMS\_CRYPTO** package to the **CISADM** user For more information, refer to the **Enabling the DBMS\_CRYPTO Package** topic of the **Initial Install or Installing Version 5.1.0.0.0 for the First Time** section in the *Oracle Revenue Management and Billing Database Administrator's Guide*.
- Set the interval partitioning for the **F1\_MO\_UPD** and **F1\_MO\_UPD\_BACKLOG** tables For more information, refer to the **Partitioning F1\_MO\_UPD and F1\_MO\_UPD\_BACKLOG Tables** section of the *Oracle Revenue Management and Billing Database Administrator's Guide*.

#### <span id="page-18-2"></span>**Installing Rollup Pack for OUAF Version 4.5.0.0.0**  $2.3.2$

You can install the rollup pack for Oracle Utilities Application Framework Version 4.5.0.0.0 from a Windows machine or UNIX Standalone server. To install the rollup pack for Oracle Utilities Application Framework (OUAF) Version 4.5.0.0.0 on the database:

- Login to the database server using the administrator's credentials.
- Copy the **Oracle Financial Services Revenue Management and Billing 5.1.0.0.0 - Oracle Utilities Application Framework (4.5.0.0.0) Single Fix Prerequisite Rollup** package to the TEMPDIR folder using the following command:

### **AIX, Linux:**

```
cp <PATH>/<filename>.zip <PATH>/TEMPDIR
```
#### **Windows:**

copy <PATH>\<filename>.zip <PATH>\TEMPDIR

**Note:** You can also use File Transfer Protocol (FTP) to transfer the downloaded file from one host to another. You must use the binary mode while copying files through FTP.

3. Change to the TEMPDIR folder using the following command:

**AIX, Linux:**

cd <PATH>/TEMPDIR

#### **Windows:**

cd <PATH>\TEMPDIR

Unzip the **Oracle Financial Services Revenue Management and Billing 5.1.0.0.0 - Oracle Utilities Application Framework (4.5.0.0.0) Single Fix Prerequisite Rollup** package using the following command:

### **AIX, Linux:**

unzip <filename>.zip -d <PATH>/<DESTINATION FOLDER 1>

#### **Windows:**

unzip <filename>.zip -d <PATH>\<DESTINATION FOLDER 1>

The contents of the zip file are extracted in the <DESTINATION\_FOLDER\_1> folder. The contents include the ORMB-V51000-FW-PREREQ-MultiPlatform.jar file.

5. Change to the  $\leq$ DESTINATION FOLDER  $1>$  folder using the following command:

#### **AIX, Linux:**

cd <PATH>/<DESTINATION\_FOLDER\_1>

#### **Windows:**

cd <PATH>\<DESTINATION\_FOLDER\_1>

6. Decompress the JAR file using the following command:

jar -xvf ORMB-V51000-FW-PREREQ-MultiPlatform.jar

A sub-folder named  $FW-V4.5.0.0.0-Rollup$  is extracted. It contains the following two subfolders:

- Application
- Database
- 7. Change to the TEMPDIR folder using the following command:

### **AIX, Linux:**

cd <PATH>/TEMPDIR

#### **Windows:**

```
cd <PATH>\TEMPDIR
```
8. Create a folder named dbpatch tools using the following command:

```
mkdir dbpatch_tools
```
- 9. Create the db patch standalone.  $jar$  file on the application server. For more information, refer to the **Database Patching Process** section in the *Oracle Revenue Management and Billing Installation Guide*.
- 10. Copy the db patch standalone.jar file from the SPLEBASE/tools/dbstandalone folder to the dbpatch tools folder.

11. Change to the dbpatch tools folder using the following command:

#### **AIX, Linux:**

cd <PATH>/TEMPDIR/dbpatch\_tools

#### **Windows:**

- cd <PATH>\TEMPDIR\dbpatch tools
- 12. Decompress the JAR file using the following command:

```
jar -xvf db patch standalone.jar
```
The contents are extracted in the dbpatch tools folder. The contents include the following three sub-folders:

- bin
- config
- lib
- 13. Set the TOOLSBIN environment variable using the following command:

#### **AIX, Linux:**

export TOOLSBIN=/TEMPDIR/dbpatch\_tools/bin

#### **Windows:**

SET TOOLSBIN=TEMPDIR\dbpatch tools\bin

14. Change to the Database folder using the following command:

### **AIX, Linux:**

cd <DESTINATION\_FOLDER\_1>/FW-V4.5.0.0.0-Rollup/Database

#### **Windows:**

cd <DESTINATION\_FOLDER\_1>\FW-V4.5.0.0.0-Rollup\Database

**Note:** The <DESTINATION\_FOLDER\_1> folder is the location where you have extracted the contents of the ORMB-V51000-FW-PREREQ-MultiPlatform.jar file.

15. Execute the  $\text{ouafDatabasePatch}$  utility using the following command:

#### **AIX, Linux:**

ouafDatabasePatch.sh

#### **Windows:**

ouafDatabasePatch.cmd

This utility prompts you to enter values for the following parameters:

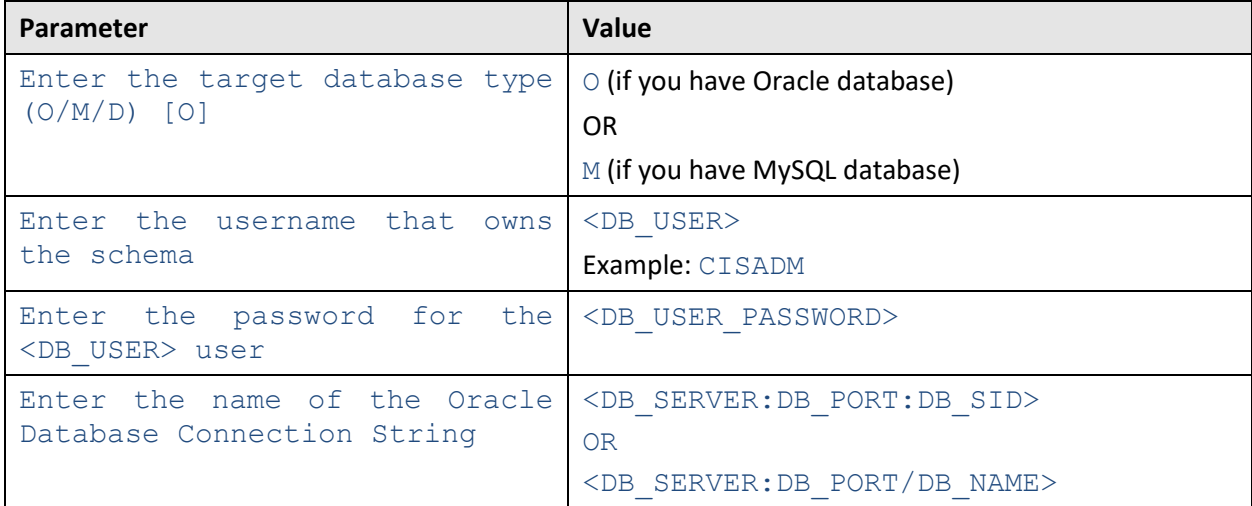

**Note:** If you have changed the database user password, you will not be able to install the rollup pack for Oracle Utilities Application Framework Version 4.5.0.0.0. You will have to first change the database user password. For more information on how to change the database user password, refer to [Appendix K:](#page-68-0)  [Changing the DB User Password.](#page-68-0)

16. Enter the required parameter values. The following message appears in the command line:

Ready to process patches, Do you want to continue?  $(Y/N)$ 

Type **Y** and then press **Enter**. A message appears indicating that the patches are applied successfully.

### <span id="page-21-0"></span>**2.4 Installing Framework on the Application Environment**

Once you install the framework and its rollup pack on the database, you need to install the following on the application environment:

- 1. [Oracle Utilities Application Framework \(OUAF\) Version 4.5.0.0.0](#page-21-1)
- 2. [Rollup Pack for Oracle Utilities Application Framework \(OUAF\) Version 4.5.0.0.0](#page-26-0)

You must not perform these steps on the existing environments. Instead, you must create new development and production/UAT environments on the application server and then perform the steps listed in this section.

#### <span id="page-21-1"></span> $2.4.1$ **Installing OUAF Version 4.5.0.0.0**

To install Oracle Utilities Application Framework (OUAF) Version 4.5.0.0.0 on the application environment:

- 1. Login to the application server using the administrator's credentials.
- 2. Create a temporary folder (for example, TEMPDIR) on the application server using the following command:

```
mkdir TEMPDIR
```
3. Copy the **Oracle Utilities Application Framework 4.5.0.0.0 - Application Installation Media** package to the TEMPDIR folder using the following command:

#### **AIX, Linux:**

cp <PATH>/<filename>.zip <PATH>/TEMPDIR

**Windows:** 

copy <PATH>\<filename>.zip <PATH>\TEMPDIR

**Note:** You can also use File Transfer Protocol (FTP) to transfer the downloaded file from one host to another. You must use the binary mode while copying files through FTP.

4. Change to the TEMPDIR folder using the following command:

#### **AIX, Linux:**

cd <PATH>/TEMPDIR

#### **Windows:**

cd <PATH>\TEMPDIR

5. Unzip the **Oracle Utilities Application Framework 4.5.0.0.0 - Application Installation Media** package using the following command:

#### **AIX, Linux:**

unzip <filename>.zip -d <PATH>/<DESTINATION\_FOLDER\_1>

#### **Windows:**

unzip <filename>.zip -d <PATH>\<DESTINATION FOLDER 1>

The contents of the zip file are extracted in the  $\leq$ DESTINATION FOLDER 1> folder. The contents include a directory named  $FW-V4.5.0.0.0.0$ 

6. Install and configure the required third-party software for the application server.

**Note**: You must install the prerequisite third-party software depending on the platform on which you want to install Oracle Utilities Application Framework. For more details, refer to the **Installing Application Server Prerequisite Software** section in the *Oracle Revenue Management and Billing Installation Guide*.

7. Set the  $Java$  Home path using the following command:

export PATH=/<Java\_Home>/bin:\$PATH

### **Points to Note:**

The  $\langle$ Java Home $>$  is the location where you have installed Java 1.8.

The above command is applicable only for AIX and Linux platforms.

8. Change to the  $FW-V4.5.0.0.0$  folder using the following command:

### **AIX, Linux:**

cd <DESTINATION FOLDER 1>/FW-V4.5.0.0.0

### **Windows:**

cd <DESTINATION FOLDER 1>\FW-V4.5.0.0.0

**Note:** The <DESTINATION\_FOLDER\_1> folder is the location where you have extracted the contents of the **Oracle Utilities Application Framework 4.5.0.0.0 - Application Installation Media** package.

9. Execute the install utility using the following command:

**AIX, Linux:**

ksh ./install.sh

#### **Windows:**

install.cmd

The following message appears in the command line:

Enter Oracle Client Home Folder (<Enter> quit):

- 10. Type <ORACLE\_CLIENT\_HOME>, and then press **Enter**. The following environment installation menus appear in the command line:
	- 1. Environment ID, Roles, Third Party Software Configuration
	- 2. Keystore Options
	- 50. Environment Installation Options

#### **Points to Note**:

The <ORACLE\_CLIENT\_HOME> is the location where Oracle Database Client is installed. This is required to execute the Perl installation utilities.

If the ORACLE\_CLIENT\_HOME environment variable is set, the installation utility will not request you to provide this information.

- 11. Type **1** to define values for the third-party software configuration, and then press **Enter**. The utility prompts you to enter values for a list of menu options.
- 12. Specify the required value for menu options, and then press **Enter**. The specified values are stored in the \$SPLEBASE/etc/ENVIRON.INI file.

**Note**: For more details about these menu options, refer to the **Environment ID, Roles, Third Party Software Configuration** section in the *Oracle Revenue Management and Billing Installation Guide*.

- 13. Type **2** to define values for the keystore options, and then press **Enter**. The utility prompts you to enter values for a list of menu options.
- 14. Specify the required value for menu options, and then press **Enter**. The specified values are stored in the \$SPLEBASE/etc/ENVIRON.INI file.

**Note**: For more details about these menu options, refer to the **Keystore Options** section in the *Oracle Revenue Management and Billing Installation Guide*.

15. Type **50** to define values for the environment installation options, and then press **Enter**. The utility prompts you to enter values for a list of menu options.

16. Specify the required value for menu options, and then press **Enter**. The specified values are stored in the \$SPLEBASE/etc/ENVIRON.INI file.

#### **Points to Note**:

\$SPLEBASE or %SPLEBASE% is the path where the application environment is installed.

Before you specify the environment installation options, ensure that you have created an output folder named Log File Mount Point. If this output folder does not exist, the installation will not be successfully executed.

For more details about these menu options, refer to the **Environment Installation Options** section in the *Oracle Revenue Management and Billing Installation Guide*.

- 17. Type **P** to proceed with the installation. The following environment configuration menus appear in the command line:
	- 1. Environment Description
	- 2. Business Application Server Configuration
	- 3. Web Application Server Configuration
	- 4. Database Configuration
	- 5. General Configuration Options
	- 6. OUAF TrustStore Options
- 18. Type **1,** and then press **Enter**. The utility prompts you to enter the environment description.
- 19. Specify the environment description, and then press **Enter**. The specified values are stored in the \$SPLEBASE/etc/ENVIRON.INI file.

**Note**: For more details, refer to the **Environment Description** section in the *Oracle Revenue Management and Billing Installation Guide*.

- 20. Type **2** to define values for the business application server configuration, and then press **Enter**. The utility prompts you to enter values for a list of menu options.
- 21. Specify the required value for menu options, and then press **Enter**. The specified values are stored in the \$SPLEBASE/etc/ENVIRON.INI file.

**Note:** For more details, refer to the **Business Application Server Configuration** section in the *Oracle Revenue Management and Billing Installation Guide*.

- 22. Type **3** to define values for the web application server configuration, and then press **Enter**. The utility prompts you to enter values for a list of menu options.
- 23. Specify the required value for menu options, and then press **Enter**. The specified values are stored in the \$SPLEBASE/etc/ENVIRON.INI file.

**Note:** For more details, refer to the **Web Application Server Configuration** section in the *Oracle Revenue Management and Billing Installation Guide*.

24. Type **4** to define values for the database configuration, and then press **Enter**. The utility prompts you to enter values for a list of menu options.

25. Specify the required value for menu options, and then press **Enter**. The specified values are stored in the \$SPLEBASE/etc/ENVIRON.INI file.

**Note**: For more details about these menu options, refer to the **Database Configuration** section in the *Oracle Revenue Management and Billing Installation Guide*.

- 26. Type **5** to define values for the general configuration options, and then press **Enter**. The utility prompts you to enter values for a list of menu options.
- 27. Specify the required value for menu options, and then press **Enter**. The specified values are stored in the \$SPLEBASE/etc/ENVIRON.INI file.

**Note**: For more details about these menu options, refer to the **General Configuration Options** section in the *Oracle Revenue Management and Billing Installation Guide*.

- 28. Type **6** to define values for the OUAF TrustStore Options, and then press **Enter**. The utility prompts you to enter values for a list of menu options.
- 29. Specify the required value for menu options, and then press **Enter**. The specified values are stored in the \$SPLEBASE/etc/ENVIRON.INI file.

**Note:** For more details about these menu options, refer to the **OUAF TrustStore Options** section in the *Oracle Revenue Management and Billing Installation Guide*.

30. Type **P** to proceed with the installation. The Oracle Utilities Application Framework Version 4.5.0.0.0 is installed on the application server.

#### **Points to Note:**

The utility contains default values for some of the menu options. If required, you can change their values. While executing the install utility, you must set the value for the required menu options. Otherwise, the installation process will not be completed successfully.

You will be warned if you did not edit a section. You may proceed if you want to keep the default settings.

Once the installation process is completed, the following utilities are automatically executed in the specified order:

1. initialSetup - The initialSetup utility updates the configuration files including the WAR files on the system. On the UNIX machine, this utility is available in the \$SPLEBASE/bin folder. And, on the Windows machine, this utility is available in the  $\text{\$SPLEBASE\$\binom{\text{b}}{\text{b}}$$  folder.

2. splenviron – The splenviron utility sets the environment variables using the ENVIRON. INI file. On the UNIX machine, this utility is available in the  $$SPLEBASE/bin$  folder. And, on the Windows machine, this utility is available in the %SPLEBASE%\bin folder. The following are some of the key environment variables that are set using the splenviron utility:

- $\rightarrow$  \$PATH
- → \$SPLEBASE (%SPLEBASE%) Indicates the <SPLDIR>/<SPLENVIRON>folder
- → \$SPLOUTPUT (%SPLOUTPUT%) Indicates the <SPLDIROUT>/<SPLENVIRON> folder
- $\rightarrow$  \$SPLENVIRON (%SPLENVIRON%) Indicates the environment name

For future operations or any post installation steps, you need to first execute the following command to connect your session to the new environment:

#### **AIX, Linux:**

#### \$SPLEBASE/bin/splenviron.sh -e \$SPLENVIRON

#### **Windows:**

#### %SPLEBASE%\bin\splenviron.cmd -e %SPLENVIRON%

You need to execute this script each time you want to be connected to the specific environment before performing manual operations such as shutdown, start-up or performing an additional application product installation.

When you have finished the install process, your current online session will be connected to the new environment.

#### <span id="page-26-0"></span>**Installing Rollup Pack for OUAF Version 4.5.0.0.0**  $2.4.2$

To install the rollup pack for Oracle Utilities Application Framework Version 4.5.0.0.0 on the application environment:

Copy the **Oracle Financial Services Revenue Management and Billing 5.1.0.0.0 - Oracle Utilities Application Framework (4.5.0.0.0) Single Fix Prerequisite Rollup** package to the TEMPDIR folder using the following command:

#### **AIX, Linux:**

```
cp <PATH>/<filename>.zip <PATH>/TEMPDIR
```
#### **Windows:**

copy <PATH>\<filename>.zip <PATH>\TEMPDIR

**Note:** You can also use File Transfer Protocol (FTP) to transfer the downloaded file from one host to another. You must use the binary mode while copying files through FTP.

2. Change to the TEMPDIR folder using the following command:

#### **AIX, Linux:**

cd <PATH>/TEMPDIR

#### **Windows:**

cd <PATH>\TEMPDIR

Unzip the **Oracle Financial Services Revenue Management and Billing 5.1.0.0.0 - Oracle Utilities Application Framework (4.5.0.0.0) Single Fix Prerequisite Rollup** package using the following command:

#### **AIX, Linux:**

unzip <filename>.zip -d <PATH>/<DESTINATION FOLDER 2>

#### **Windows:**

unzip <filename>.zip -d <PATH>\<DESTINATION FOLDER 2>

The contents of the zip file are extracted in the  $\leq$ DESTINATION FOLDER 2> folder. The contents include the ORMB-V51000-FW-PREREQ-MultiPlatform.jar file.

4. Decompress the JAR file using the following command:

```
jar -xvf ORMB-V51000-FW-PREREQ-MultiPlatform.jar
```
A sub-folder named  $FW-V4.5.0.0.0-Rollup$  is extracted. It contains the following two subfolders:

- Application
- Database
- Initialize the application environment where you want to install the rollup pack using the following command:

#### **AIX, Linux:**

\$SPLEBASE/bin/splenviron.sh -e \$SPLENVIRON

#### **Windows:**

%SPLEBASE%\bin\splenviron.cmd -e %SPLENVIRON%

6. Change to the Application folder using the following command:

#### **AIX, Linux:**

```
cd <DESTINATION_FOLDER_2>/FW-V4.5.0.0.0-Rollup/Application
```
#### **Windows:**

cd <DESTINATION\_FOLDER\_2>\FW-V4.5.0.0.0-Rollup\Application

**Note:** The <DESTINATION\_FOLDER\_2> folder is the location where you have extracted the contents of the ORMB-V51000-FW-PREREQ-MultiPlatform.jar file.

7. Execute the installSFgroup utility using the following command:

#### **AIX, Linux:**

```
chmod a+x installSFgroup.sh
chmod a+x FW*/*.sh
./installSFgroup.sh
```
#### **Windows:**

installSFgroup.cmd

The following message appears in the command line:

Ready to process patches, Do you want to continue? (Y/N)

Type **Y** in the command line, and then press **Enter**. A message appears indicating that the process has been completed successfully.

### <span id="page-27-0"></span>**2.5 Installing the ORMB Application**

This section explains how to install the application. You need to install the following on the application environment:

- 1. [Oracle Revenue Management and Billing \(ORMB\) Version 5.1.0.0.0](#page-28-0)
- 2. [Oracle Revenue Management and Billing \(ORMB\) Version 5.1.0.0.0 Post Requisite Patches](#page-29-0)

**Note:** If you have updated the template files in the \$SPLEBASE/etc folder, you must also take a backup of these files. Once the application is installed on the new application environment, you need to copy the latest template files in the \$SPLEBASE/etc folder.

Once you install the application, you can access the application. For more information on how to access the application, refer to the [Accessing the ORMB Application](#page-31-0) section.

After accessing the application, you need to set the following feature configurations:

- [C1-CFS](#page-31-1)
- [C1-REPORTVW](#page-40-0)
- [C1-FLUPLD](#page-40-0)

#### <span id="page-28-0"></span> $2.5.1$ **Installing ORMB Version 5.1.0.0.0**

To install Oracle Revenue Management and Billing (ORMB) Version 5.1.0.0.0 on the application environment:

- 1. Login to the application server using the administrator's credentials.
- 2. Copy the **Oracle Financial Services Revenue Management and Billing 5.1.0.0.0 - Multiplatform** package to the TEMPDIR folder using the following command:

#### **AIX, Linux:**

cp <PATH>/<filename>.zip <PATH>/TEMPDIR

#### **Windows:**

copy <PATH>\<filename>.zip <PATH>\TEMPDIR

**Note:** You can also use File Transfer Protocol (FTP) to transfer the downloaded file from one host to another. You must use the binary mode while copying files through FTP.

3. Change to the TEMPDIR folder using the following command:

### **AIX, Linux:**

cd <PATH>/TEMPDIR

#### **Windows:**

cd <PATH>\TEMPDIR

4. Unzip the **Oracle Financial Services Revenue Management and Billing 5.1.0.0.0 - Multiplatform** package using the following command:

### **AIX, Linux:**

unzip <filename>.zip -d <PATH>/<DESTINATION\_FOLDER\_3>

#### **Windows:**

unzip <filename>.zip -d <PATH>\<DESTINATION FOLDER 3>

The contents of the zip file are extracted in the  $\leq$ DESTINATION FOLDER 3> folder. The contents include ORMB.V5.1.0.0.0 folder.

5. Initialize the application environment (on which you want to install the application) using the following command:

#### **AIX, Linux:**

\$SPLEBASE/bin/splenviron.sh -e \$SPLENVIRON

#### **Windows:**

%SPLEBASE%\bin\splenviron.cmd -e %SPLENVIRON%

- 6. Stop the managed server where the application is hosted using the Oracle WebLogic Console.
- 7. Change to the  $ORMB.V5.1.0.0.0$  folder using the following command:

#### **AIX, Linux:**

```
cd <DESTINATION_FOLDER_3>/ORMB.V5.1.0.0.0
```
#### **Windows:**

```
cd <DESTINATION_FOLDER_3>\ORMB.V5.1.0.0.0
```
8. Execute the install utility using the following command:

### **AIX, Linux:**

./install.sh

#### **Windows:**

install.cmd

The following message appears in the command line:

```
Do you wish to proceed with the installation? Y/N:
```
- 9. Type **Y** and then press **Enter**. A message appears informing you to type P if you want to proceed with the installation.
- 10. Type **P**, and then press **Enter**.

#### **Points to Note:**

If you want to set the advanced menu options, execute the  $\text{confiqurefinv}$  utility using the following command:

**AIX, Linux:**

\$SPLEBASE/bin/configureEnv.sh –a

#### **Windows:**

%SPLEBASE%\bin\configureEnv.cmd -a

You cannot set the advanced menu options during the installation process. These options can be set only after the application is installed. For more information, refer to the **Advanced Menu Options** section in the *Oracle Revenue Management and Billing Installation Guide*.

#### <span id="page-29-0"></span> $2.5.2$ **Applying the Release-Specific Patches**

Once you install Oracle Revenue Management and Billing (ORMB) Version 5.1.0.0.0, you need to apply the release-specific patches on the application environment. To view the list of patches that you need to apply on the application environment, refer to the *[ORMB V5.1.0.0.0 Patch Guide](https://support.oracle.com/epmos/faces/DocumentDisplay?_afrLoop=215302829353478&id=2941754.1) (Document ID: 2941754.1)* on [My Oracle Support.](https://support.oracle.com/epmos/faces/Dashboard?_afrLoop=377350380658414&_afrWindowMode=0&_adf.ctrl-state=wo11k1287_149)

Alternatively, instead of individually applying the patches, you can download and install the rollup packs, if available, to apply a set of patches at once. For more information about the rollup packs, refer to [Appendix L: ORMB V5.1.0.0.0 Rollup Packs.](#page-69-0)

To apply a patch:

- 1. Download the patch from [My Oracle Support.](https://support.oracle.com/) A zip file is downloaded.
- 2. Unzip the downloaded file using the following command:

### **AIX, Linux:**

unzip <filename>.zip -d <PATH>/<DESTINATION\_FOLDER\_4>

#### **Windows:**

unzip <filename>.zip -d <PATH>\<DESTINATION FOLDER 4>

The contents of the zip file are extracted in the  $\leq$ DESTINATION FOLDER 4> folder. The contents include three files - README.txt, MultiPlatform.zip, and Bug <PATCH\_NUMBER> Product\_Fix\_Design.pdf.

3. Unzip the MultiPlatform.zip file using the following command:

#### **AIX, Linux:**

```
unzip <DESTINATION FOLDER 4>/MultiPlatform.zip -d
<PATH>/<DESTINATION_FOLDER_5>
```
#### **Windows:**

```
unzip <DESTINATION FOLDER 4>\MultiPlatform.zip -d
<PATH>\<DESTINATION_FOLDER_5>
```
The contents of the zip file are extracted in the <DESTINATION\_FOLDER\_5> folder. The contents include the V5.1.0.0.0-<PATCH\_NUMBER>\_MultiPlatform folder.

4. Change to the V5.1.0.0.0-<PATCH NUMBER> MultiPlatform folder using the following command:

### **AIX, Linux:**

```
cd <DESTINATION_FOLDER_5>/V5.1.0.0.0-<PATCH_NUMBER>_MultiPlatform
```
#### **Windows:**

```
cd <DESTINATION_FOLDER_5>\V5.1.0.0.0-<PATCH_NUMBER>_MultiPlatform
```
**Note:** The <DESTINATION\_FOLDER\_5> folder is the location where you have extracted the contents of the MultiPlatform.zip file.

The contents include a file named CCB.V5.1.0.0.0-<PATCH\_NUMBER>.jar and a directory named database.

5. Decompress the  $CCB.V5.1.0.0.0-<$ PATCH NUMBER>.jar file using the following command:

jar -xvf CCB.V5.1.0.0.0-<PATCH\_NUMBER>.jar

The contents include two sub-folders - META-INF and CCB.V5.1.0.0.0- <PATCH\_NUMBER>.

Initialize the application environment (on which you want to install the patch) using the following command:

#### **AIX, Linux:**

\$SPLEBASE/bin/splenviron.sh -e \$SPLENVIRON

#### **Windows:**

%SPLEBASE%\bin\splenviron.cmd -e %SPLENVIRON%

#### Where,

\$SPLEBASE or %SPLEBASE% is the path where the application environment is installed and \$SPLENVIRON or %SPLENVIRON% is the name of the application environment.

7. Change to the  $CCB.V5.1.0.0.0-**PARTCH NUMBER** > **folder** using the following command:$ 

#### **AIX, Linux:**

```
cd <DESTINATION_FOLDER_5>/V5.1.0.0.0-
<PATCH_NUMBER>_MultiPlatform/CCB.V5.1.0.0.0-<PATCH_NUMBER>
```
#### **Windows:**

```
cd <DESTINATION FOLDER 5>\V5.1.0.0.0-
<PATCH_NUMBER>_MultiPlatform\CCB.V5.1.0.0.0-<PATCH_NUMBER>
```
8. Install the patch using the following command:

#### **AIX, Linux:**

./installSF.sh

#### **Windows:**

installSF.cmd

9. Start the managed server using the Oracle WebLogic Console.

#### <span id="page-31-0"></span> $2.5.3$ **Accessing the ORMB Application**

The following table lists the URLs that you can use to access the application on various application servers:

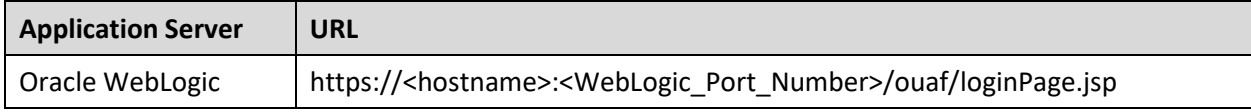

### <span id="page-31-1"></span>**Setting the C1-CFS Feature Configuration**

The **C1-CFS** feature configuration enables you to indicate whether the application environment should use the file object storage service of Oracle Cloud Infrastructure (OCI). If the file object storage service of OCI is used, you need to specify the buckets or containers within the Object Storage namespace from where you need to read files for the On Demand Billing and Payment Upload features. Before specifying the buckets to read files from the external location for the On Demand Billing and Payment Upload features, you need to define a file storage extendable lookup value using the **File Storage Configuration (F1-FileStorage)** extendable lookup where the file adapter is set to **Oracle Cloud Object Storage**. For more information on how to define a file storage extendable lookup value, refer to the **Oracle Utilities Application Framework Administrative Processes** → **Configuration Tools** → **Miscellaneous Topics** → **Referencing URIs** → **External File Storage** in *Oracle Revenue Management and Billing Online Help*.

To set the **C1-CFS** feature configuration:

- Login to Oracle Revenue Management and Billing Version 5.1.0.0.0.
- Click the **Admin** link in the **Application** toolbar. A list appears.
- From the **Admin** menu, select **F** and then click **Feature Configuration**. A sub-menu appears.
- Click the **Search** option from the **Feature Configuration** sub-menu. The **Feature Configuration Query** screen appears.
- In the **Feature Configuration Search** zone, enter **C1-CFS** in the **Feature Name** field.
- Click **Search**. A list of feature configurations that meet the search criteria appears in the search results.
- In the **Search Results**section, click the link in the **Description** column corresponding to the feature configuration whose details you want to edit. The **Feature Configuration** screen appears. It contains the following option types:

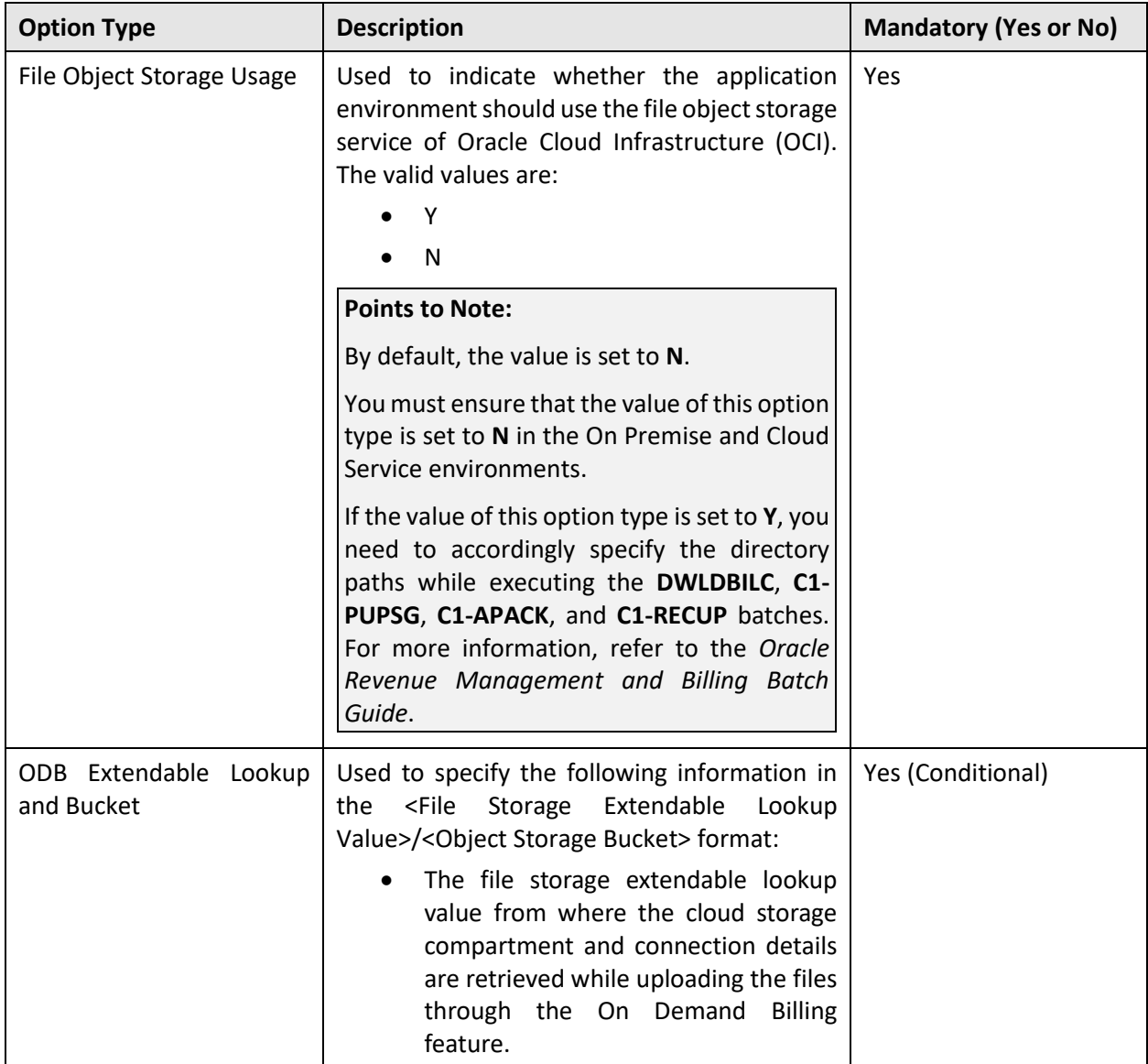

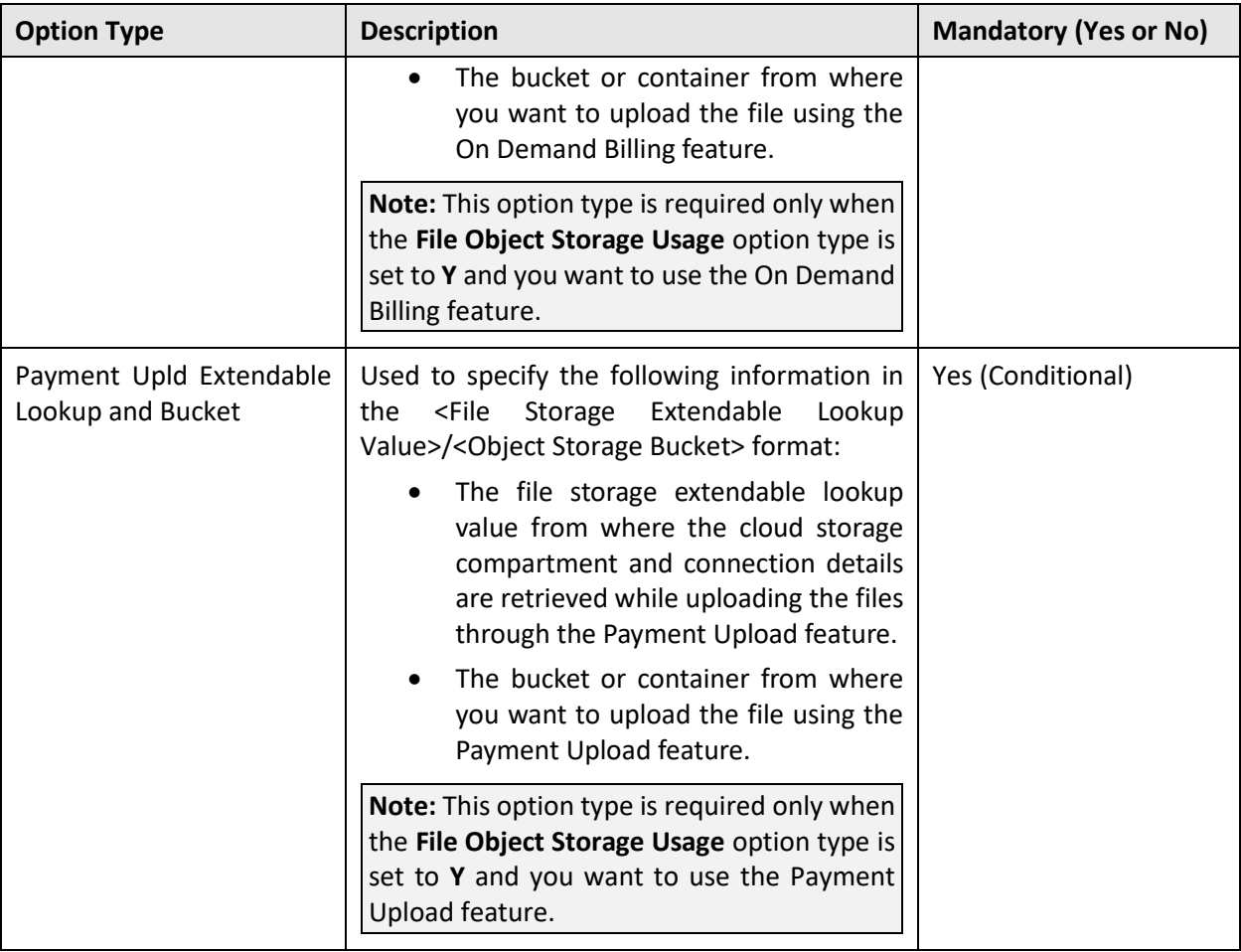

- Set the **File Object Storage Usage** option type to **N**.
- Click the **Save** button in the **Page Title** area. The changes made to the feature configuration are saved.

### <span id="page-33-0"></span>**2.5.5 Setting the C1-REPORTVW Feature Configuration**

You need to set the **C1-REPORTVW** feature configuration only when you are using the Apache FOP Reporting framework in ORMB. It enables you to define the following properties which were earlier derived from the spl.properties file:

- ouaf.runtime.billView.directoryPath
- ouaf.runtime.reportView.directoryPath
- ouaf.application.reportingDir

To set the **C1-REPORTVW** feature configuration:

- Login to Oracle Revenue Management and Billing Version 5.1.0.0.0.
- Click the **Admin** link in the **Application** toolbar. A list appears.
- From the **Admin** menu, select **F** and then click **Feature Configuration**. A sub-menu appears.
- Click the **Search** option from the **Feature Configuration** sub-menu. The **Feature Configuration Query** screen appears.
- In the **Feature Configuration Search** zone, enter **C1-REPORTVW** in the **Feature Name** field.
- Click **Search**. A list of feature configurations that meet the search criteria appears in the search results.
- In the **Search Results**section, click the link in the **Description** column corresponding to the feature configuration whose details you want to edit. The **Feature Configuration** screen appears. It contains the following option types:

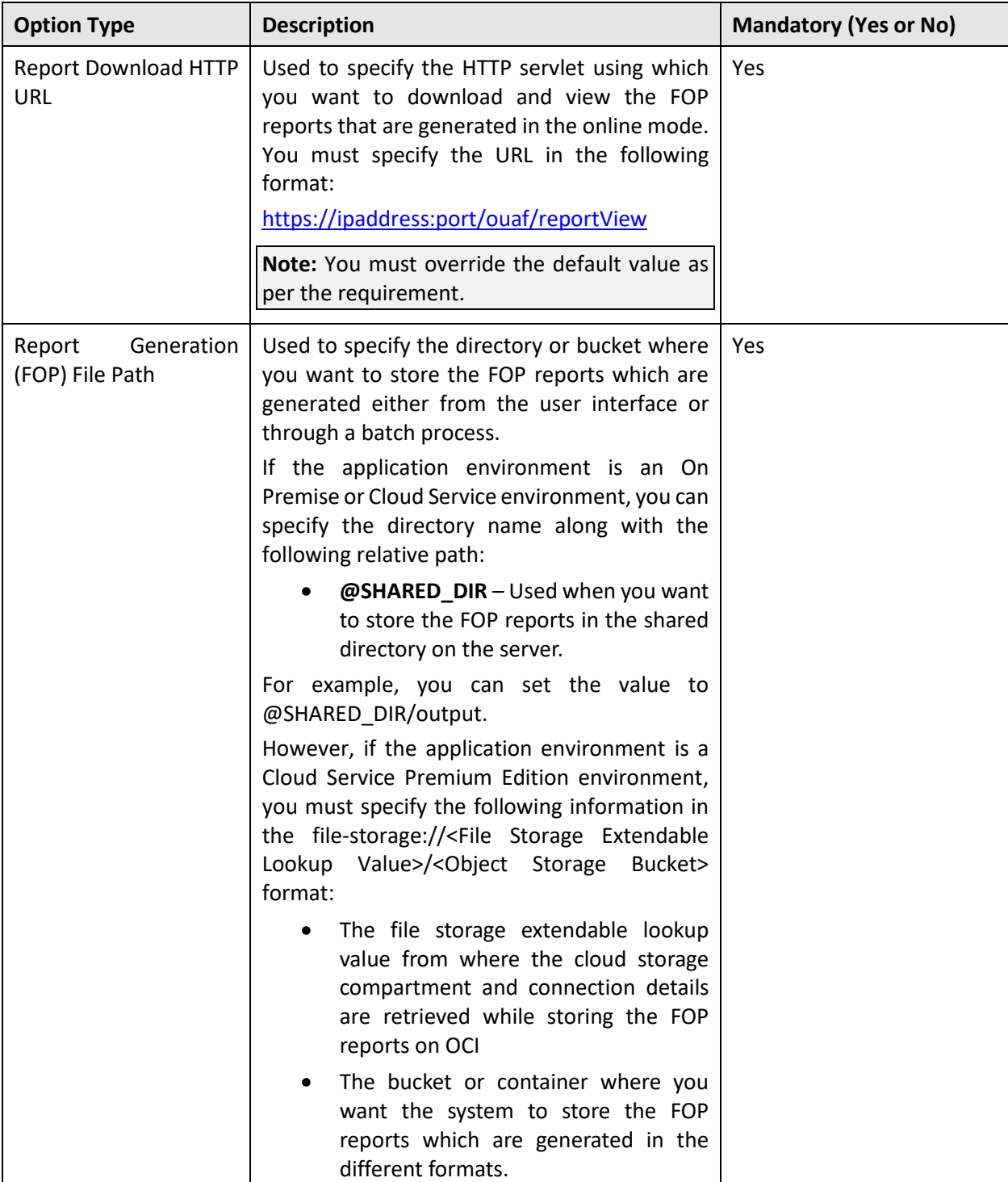

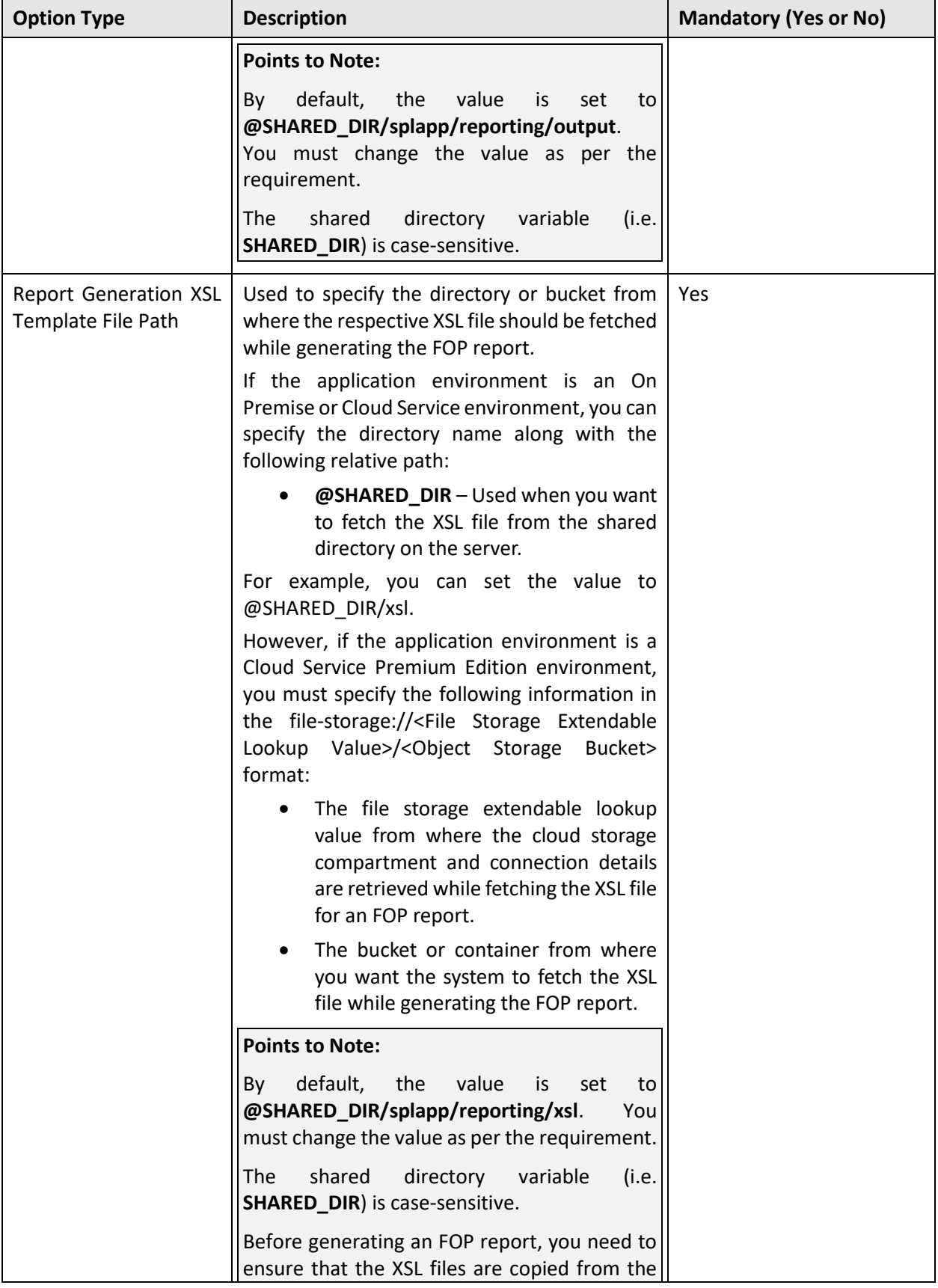
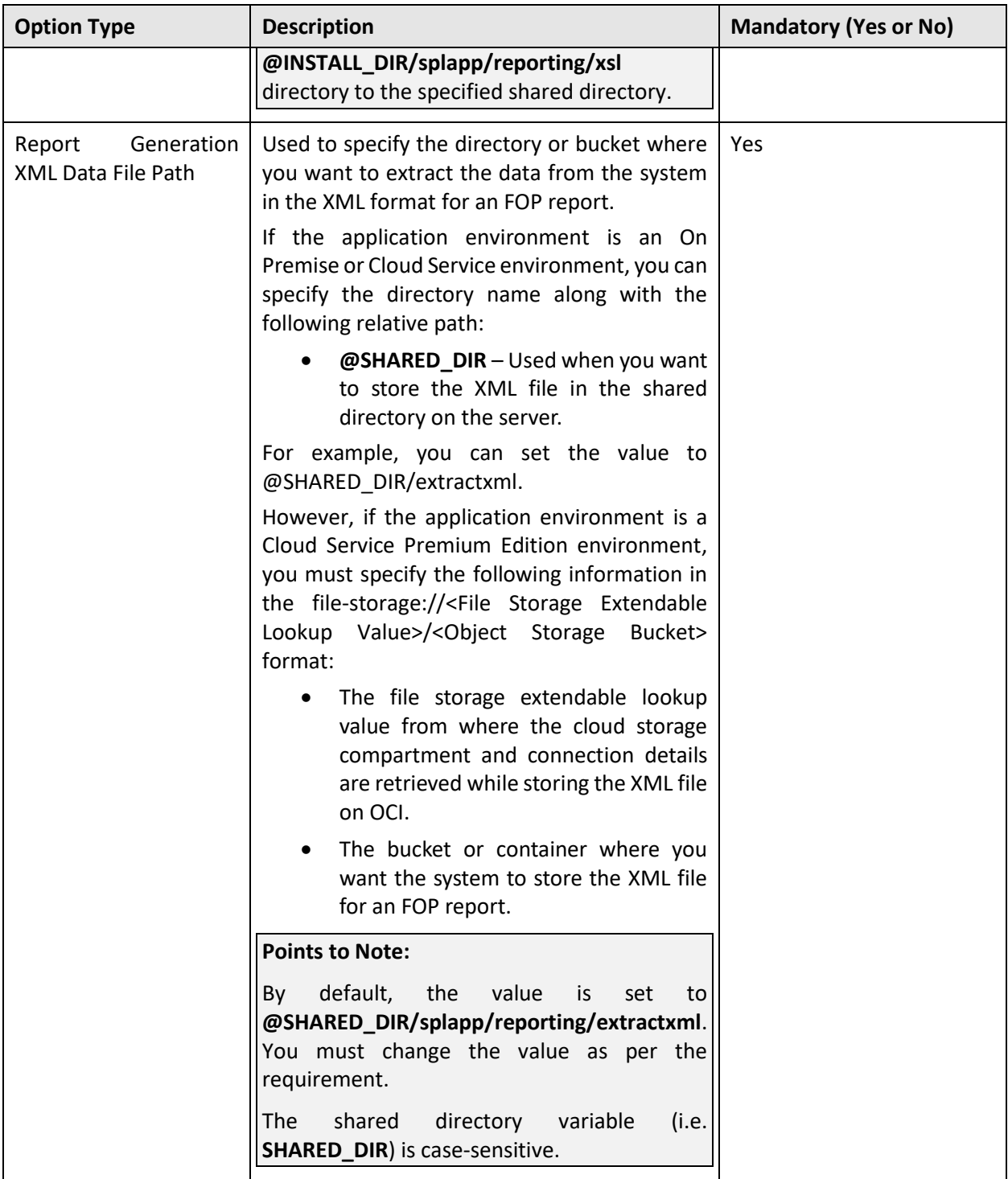

- Enter the values for the required option types in the **Feature Configuration** screen.
- Click the **Save** button in the **Page Title** area. The changes made to the feature configuration are saved.

## **Setting the C1-FLUPLD Feature Configuration**

You need to set the **C1-FLUPLD** feature configuration only when you want to decrypt the encrypted files on the SFTP server while uploading and transforming the files through the **C1-FTRAN** batch. The **C1- FRDALG** algorithm is used to decrypt the file using the keystore. Earlier, the following properties were derived from the FW spl.properties.keystore.truststore.include file to encrypt or decrypt the files using the keystore:

- com.oracle.ouaf.system.keystore.file
- com.oracle.ouaf.system.keystore.passwordFileName
- com.oracle.ouaf.system.keystore.type
- com.oracle.ouaf.system.keystore.padding
- com.oracle.ouaf.system.keystore.mode
- com.oracle.ouaf.system.keystore.alias
- ouaf.system.fileupload.pgp.pvt.key.filepath

Now, the **C1-FLUPLD** feature configuration enables you to specify the required details to encrypt or decrypt the files using the keystore.

To set the **C1-FLUPLD** feature configuration:

- Login to Oracle Revenue Management and Billing Version 5.1.0.0.0.
- Click the **Admin** link in the **Application** toolbar. A list appears.
- From the **Admin** menu, select **F** and then click **Feature Configuration**. A sub-menu appears.
- Click the **Search** option from the **Feature Configuration** sub-menu. The **Feature Configuration Query** screen appears.
- In the **Feature Configuration Search** zone, enter **C1-FLUPLD** in the **Feature Name** field.
- Click **Search**. A list of feature configurations that meet the search criteria appears in the search results.
- In the **Search Results**section, click the link in the **Description** column corresponding to the feature configuration whose details you want to edit. The **Feature Configuration** screen appears. It contains the following option types:

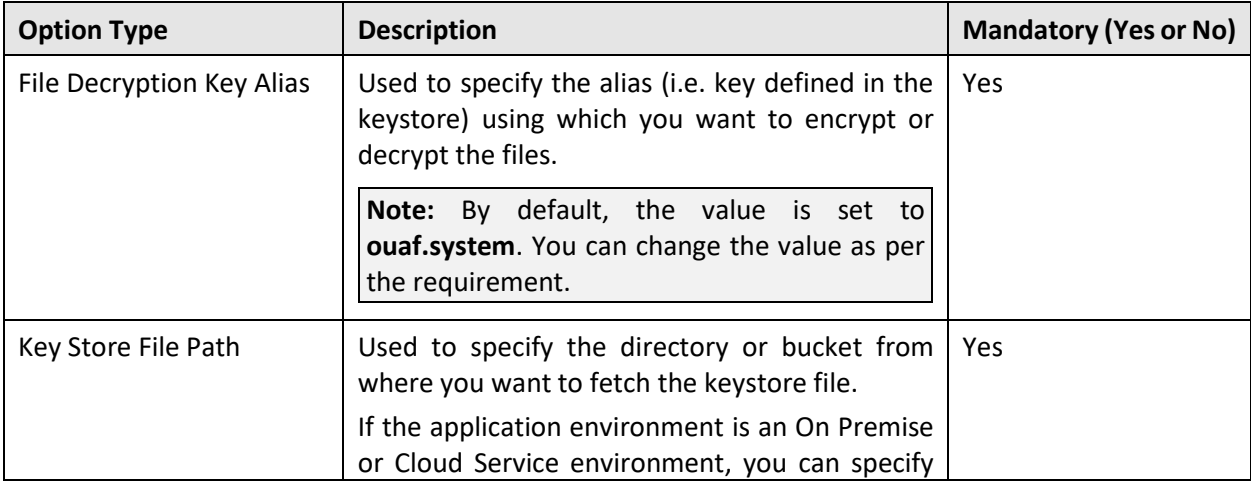

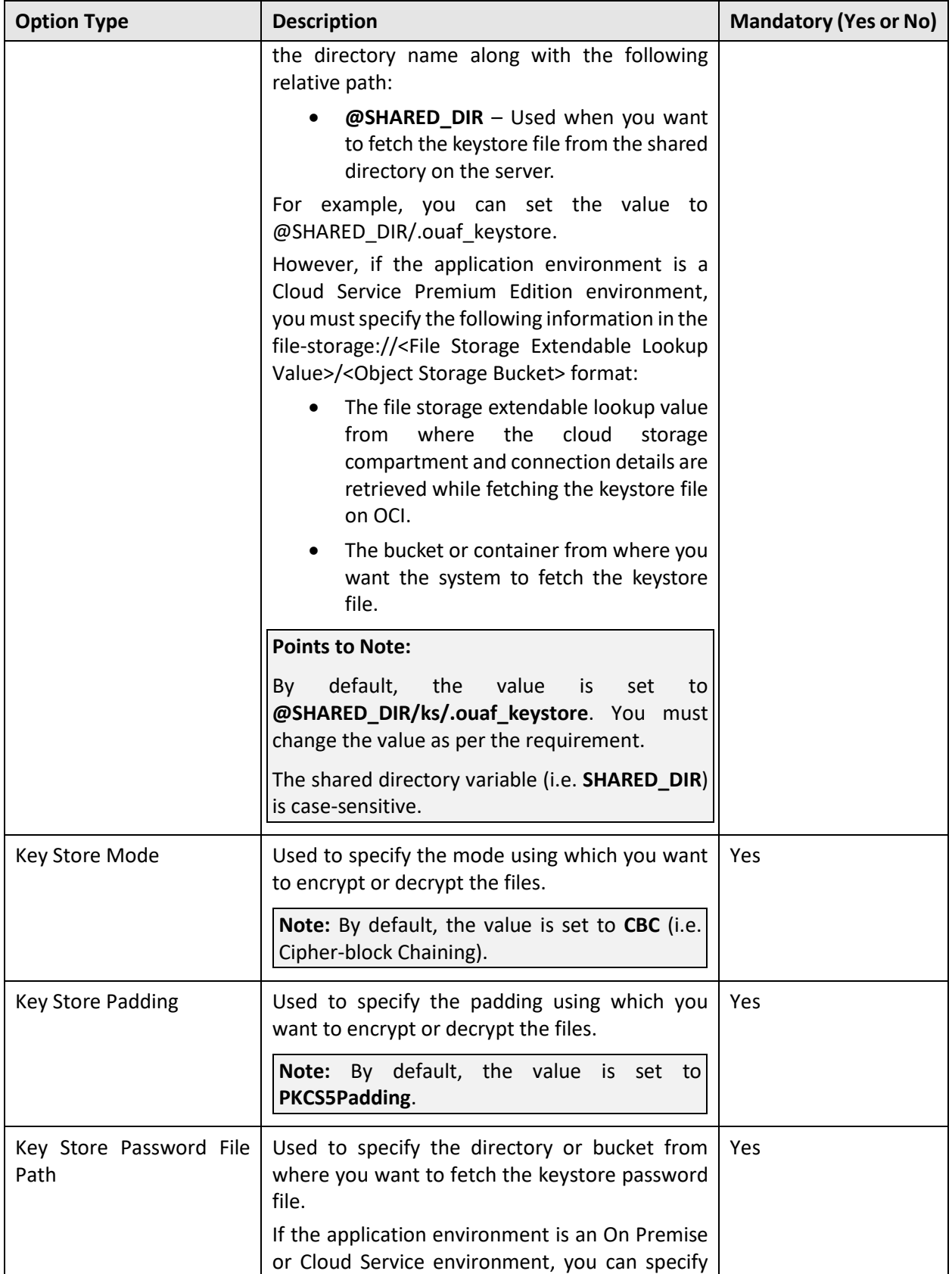

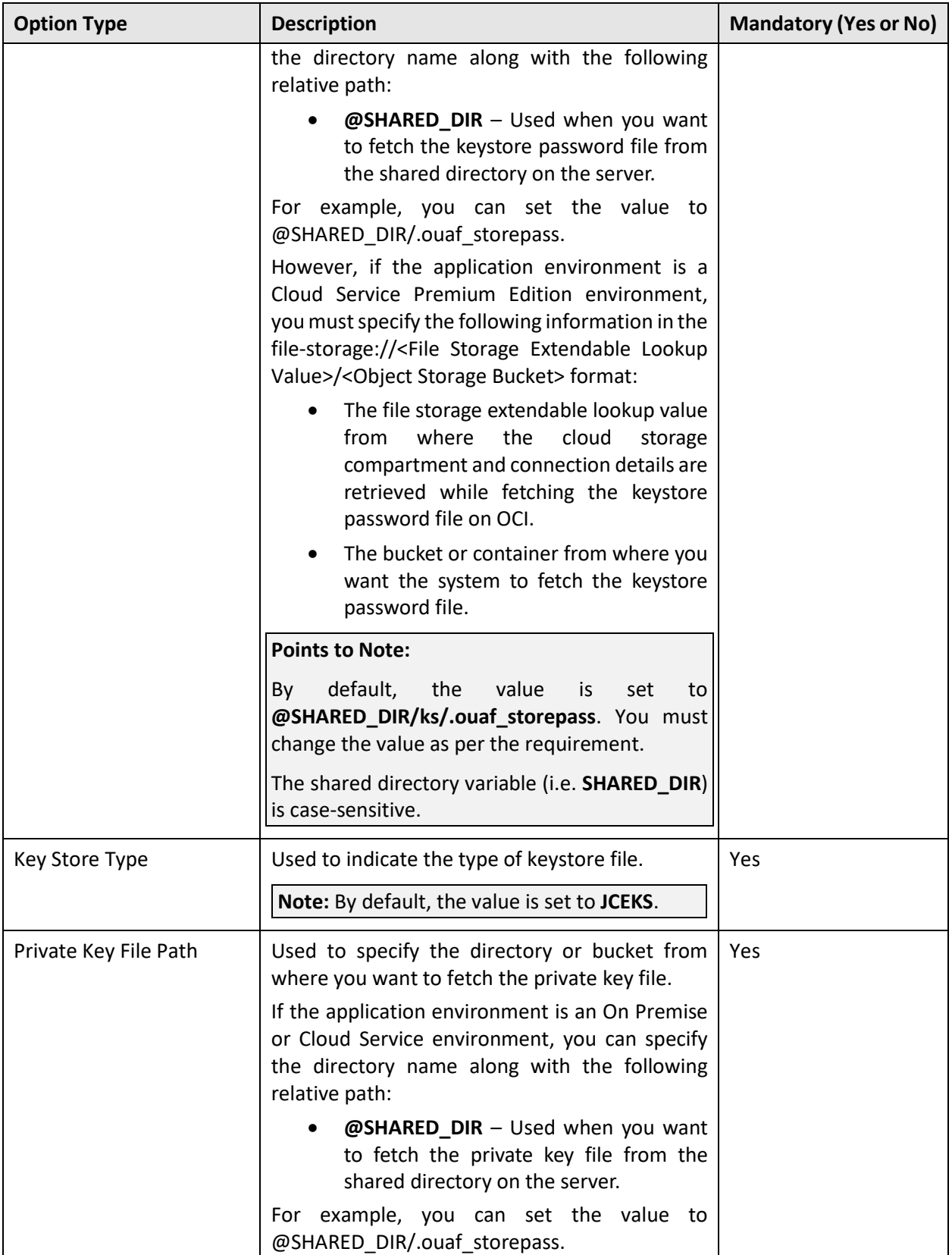

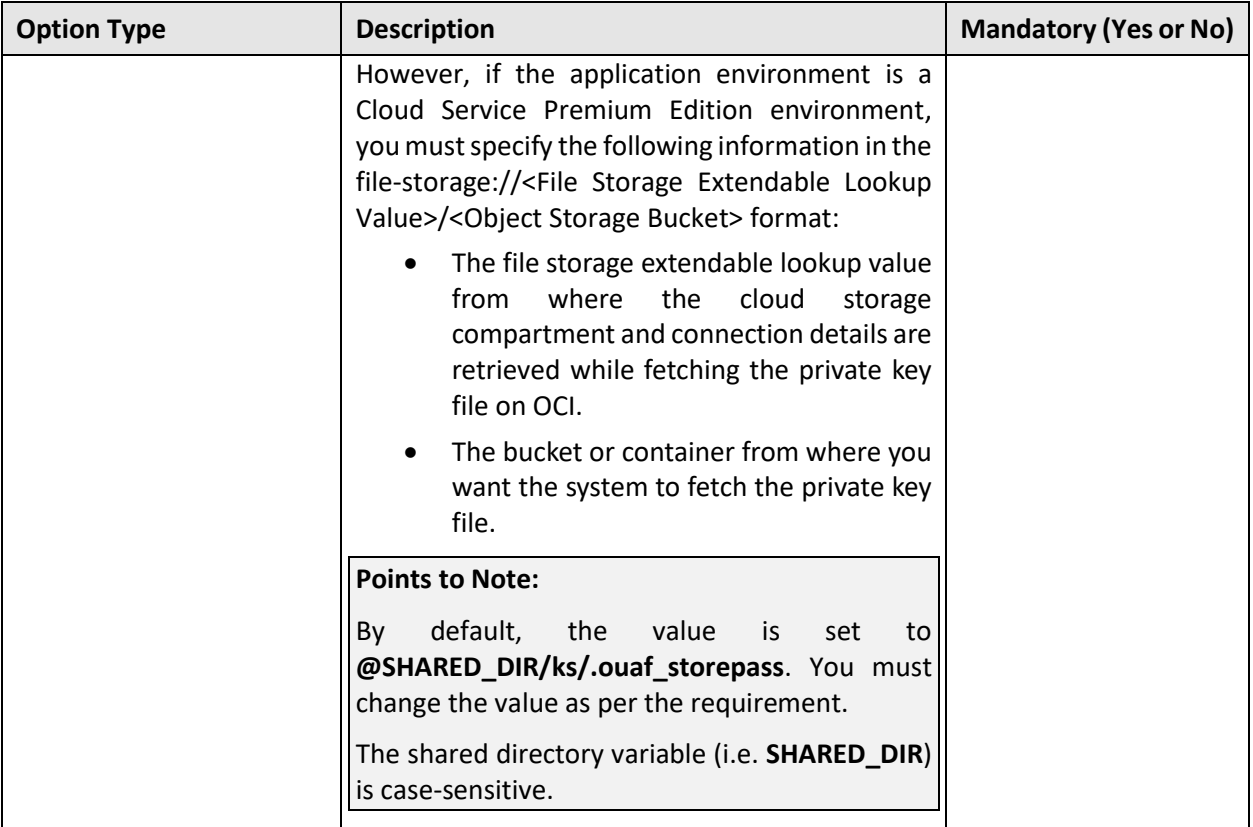

- Enter the values for the required option types in the **Feature Configuration** screen.
- Click the **Save** button in the **Page Title** area. The changes made to the feature configuration are saved.

## **2.6 Upgrading the ORMB Database**

This section explains how to upgrade the database. When you upgrade the database, the system overwrites the database schema and the metadata present in the database. However, the transactional data is not affected.

While upgrading from Oracle Revenue Management and Billing Version 5.0.0.0.0 to 5.1.0.0.0, you need to install the following on the database:

- 1. [Oracle Revenue Management and Billing \(ORMB\) Version 5.1.0.0.0](#page-41-0)
- 2. [Oracle Revenue Management and Billing \(ORMB\) Version 5.1.0.0.0 Post Requisite Patches](#page-43-0)

## **Points to Note:**

To view the list of patches that you need to apply on the database, refer to the *[ORMB V5.1.0.0.0 Patch](https://support.oracle.com/epmos/faces/DocumentDisplay?_afrLoop=215302829353478&id=2941754.1)  [Guide](https://support.oracle.com/epmos/faces/DocumentDisplay?_afrLoop=215302829353478&id=2941754.1) (Document ID: 2941754.1)* o[n My Oracle Support.](https://support.oracle.com/epmos/faces/Dashboard?_afrLoop=377350380658414&_afrWindowMode=0&_adf.ctrl-state=wo11k1287_149)

Alternatively, instead of individually applying the patches, you can download and install the rollup packs, if available, to apply a set of patches at once. For more information about the rollup packs, refer to [Appendix L: ORMB V5.1.0.0.0 Rollup Packs.](#page-69-0)

Before you upgrade the database, you must take a backup of the existing database.

When you upgrade the database, any metadata with the Owner flag set to CM is not overridden during the upgrade process.

#### <span id="page-41-0"></span> $2.6.1$ **Installing ORMB Version 5.1.0.0.0**

To install Oracle Revenue Management and Billing (ORMB) Version 5.1.0.0.0:

- 1. Login to the database server using the administrator's credentials.
- 2. Copy the **Oracle Financial Services Revenue Management and Billing 5.1.0.0.0 - Oracle Database** package to the TEMPDIR folder using the following command:

### **AIX, Linux:**

cp <PATH>/<filename>.zip <PATH>/TEMPDIR

### **Windows:**

copy <PATH>\<filename>.zip <PATH>\TEMPDIR

**Note:** You can also use File Transfer Protocol (FTP) to transfer the downloaded file from one host to another. You must use the binary mode while copying files through FTP.

3. Change to the TEMPDIR folder using the following command:

### **AIX, Linux:**

cd <PATH>/TEMPDIR

#### **Windows:**

cd <PATH>\TEMPDIR

4. Unzip the **Oracle Financial Services Revenue Management and Billing 5.1.0.0.0 - Oracle Database** package using the following command:

## **AIX, Linux:**

unzip <filename>.zip -d <PATH>/<DESTINATION FOLDER 2>

### **Windows:**

unzip <filename>.zip -d <PATH>\<DESTINATION FOLDER 2>

The contents of the zip file are extracted in the <DESTINATION\_FOLDER\_2> folder. The contents include the following sub-folder:

• RMB

## **Note:**

There might be situations when you do not want to recreate one or more table indexes. You can skip the recreation process of one or more table indexes by adding the following line in the <DESTINATION\_FOLDER\_3>/RMB/Upgrade/Oracle/Install-Upgrade/CDXSchUpg.inp file: -INDEX: 'INDEX1', 'INDEX2', 'INDEX3' For example, -INDEX: 'XXT033P0', 'XXT034P0', 'XXT035P0'

5. Set the JAVA HOME environment variable using the following command:

#### **AIX, Linux:**

export JAVA\_HOME=<JAVA\_HOME\_PATH>

### **Windows:**

SET JAVA\_HOME=<JAVA\_HOME\_PATH>

**Note:** The <JAVA\_HOME\_PATH> is the location where Java Development Kit Version 8.0 is installed.

6. Set the JAR PATH environment variable using the following command:

#### **AIX, Linux:**

export JAR\_PATH=<DESTINATION\_FOLDER\_2>/RMB/jarfiles

**Note:** The above command is applicable only for AIX and Linux platforms.

7. Set the CLASS PATH environment variable using the following command:

### **AIX, Linux:**

```
export CLASS_PATH=$JAR_PATH/commons-cli-1.4-
c12260c.jar:$JAR_PATH/commons-codec-1.15.jar:$JAR_PATH/commons-
collections-3.2.2.jar:$JAR_PATH/jackson-annotations-2.14.0-
rc2.jar:$JAR_PATH/jackson-core-2.14.0-rc2.jar:$JAR_PATH/jackson-
databind-2.14.0-rc2.jar:$JAR_PATH/log4j-api-
2.17.1.jar:$JAR_PATH/log4j-core-2.17.1.jar:$JAR_PATH/ojdbc8-
19.3.0.0.0.jar:$JAR_PATH/spl-oradbi-4.5.0.0.1.jar:$JAR_PATH/spl-
shared-4.5.0.0.0.jar
```
## **Windows:**

SET CLASS\_PATH=<DESTINATION\_FOLDER\_2>\RMB\jarfiles\\*

8. Change to the Install-Upgrade folder using the following command:

## **AIX, Linux:**

cd <DESTINATION\_FOLDER\_2>/RMB/Upgrade/Oracle/Install-Upgrade

#### **Windows:**

cd <DESTINATION\_FOLDER\_2>\RMB\Upgrade\Oracle\Install-Upgrade

9. Execute the  $O$ raDBI (Java) utility using the following command:

### **AIX, Linux:**

```
$JAVA_HOME/bin/java -Xmx1500M -cp $CLASS_PATH
com.oracle.ouaf.oem.install.OraDBI -d jdbc:oracle:thin: 
@<DB_SERVER_NAME>:<DB_PORT>:<DB_NAME>, <SCHEMA_NAME>, 
<SCHEMA_PASSWORD>, <READWRITE_USER>, <READONLY_USER>, 
<READWRITE_ROLE>, <READONLY_ROLE>, <SCHEMA NAME> -p 
<READWRITE_USER_PASSWORD>, <READONLY_USER_PASSWORD> -l 1,2 -q 
true
```
## **Windows:**

```
%JAVA HOME%\bin\java -Xmx1500M -cp %CLASS PATH%
com.oracle.ouaf.oem.install.OraDBI -d jdbc:oracle:thin: 
@<DB_SERVER_NAME>:<DB_PORT>:<DB_NAME>, <SCHEMA_NAME>, 
<SCHEMA_PASSWORD>, <READWRITE_USER>, <READONLY_USER>, 
<READWRITE_ROLE>, <READONLY_ROLE>, <SCHEMA_NAME> -p
```
<READWRITE USER PASSWORD>, <READONLY USER PASSWORD> -1 1,2 -q true

The following message appears in the command line:

Ready to upgrade the target database from V5.0.0.0.0 to V5.1.0.0.0, do you want to continue (Y/N)?

10. Type **Y** and then press **Enter**. A message appears indicating that the process is completed successfully.

#### <span id="page-43-0"></span> $2.6.2$ **Applying the Release-Specific Patches**

Once you install Oracle Revenue Management and Billing Version 5.1.0.0.0, you need to apply all patches listed in the *[ORMB V5.1.0.0.0 Patch Guide](https://support.oracle.com/epmos/faces/DocumentDisplay?_afrLoop=215302829353478&id=2941754.1) (Document ID: 2941754.1)*. You can apply a patch from a Windows machine or UNIX Standalone server.

To apply a patch:

- 1. Download the patch from [My Oracle Support.](https://support.oracle.com/epmos/faces/MosIndex.jspx?_afrLoop=438485077324463&_afrWindowMode=0&_adf.ctrl-state=10jo166p80_9) A zip file is downloaded.
- 2. Unzip the downloaded file using the following command:

### **AIX, Linux:**

unzip <filename>.zip -d <PATH>/<DESTINATION\_FOLDER\_3>

### **Windows:**

unzip <filename>.zip -d <PATH>\<DESTINATION FOLDER 3>

The contents of the zip file are extracted in the <DESTINATION\_FOLDER\_3> folder. The contents include three files - README.txt, MultiPlatform.zip, and Bug <PATCH\_NUMBER> Product\_Fix\_Design.pdf.

3. Unzip the MultiPlatform.zip file using the following command:

## **AIX, Linux:**

```
unzip <DESTINATION FOLDER 3>/MultiPlatform.zip -d
<PATH>/<DESTINATION_FOLDER_4>
```
### **Windows:**

```
unzip <DESTINATION FOLDER 3>\MultiPlatform.zip -d
<PATH>\<DESTINATION_FOLDER_4>
```
The contents of the zip file are extracted in the  $\leq$ DESTINATION FOLDER 4> folder. The contents include the V5.1.0.0.0-<PATCH\_NUMBER>\_MultiPlatform folder.

4. Change to the V5.1.0.0.0-<PATCH NUMBER> MultiPlatform folder using the following command:

## **AIX, Linux:**

cd <DESTINATION\_FOLDER\_4>/V5.1.0.0.0-<PATCH\_NUMBER>\_MultiPlatform

## **Windows:**

cd <DESTINATION\_FOLDER\_4>\V5.1.0.0.0-<PATCH\_NUMBER>\_MultiPlatform

**Note:** The <DESTINATION\_FOLDER\_4> folder is the location where you have extracted the contents of the MultiPlatform.zip file.

The contents include a file named  $CCB.V5.1.0.0.0-$ . jar and a folder named database.

5. Change to the ORACLE folder using the following command:

## **AIX, Linux:**

cd database/ORACLE

## **Windows:**

cd database\ORACLE

The contents include a zip file named CDXPatch.

6. Unzip the CDXPatch. zip file using the following command:

## **AIX, Linux:**

unzip CDXPatch.zip -d <PATH>/<DESTINATION FOLDER 5>

## **Windows:**

unzip CDXPatch.zip -d <PATH>\<DESTINATION FOLDER 5>

The contents of the zip file are extracted in the <DESTINATION FOLDER 5> folder. The contents include utility files and a folder named <PATCH\_NUMBER>.

7. Execute the ouafDatabasePatch utility using the following command:

**Windows**:

ouafDatabasePatch.cmd

## **AIX, Linux:**

ouafDatabasePatch.sh

## **2.7 Migrating Data**

Once you upgrade the database, you can migrate the data from Oracle Revenue Management and Billing Version 5.0.0.0.0 to 5.1.0.0.0 using the PostProcessingScript query which is available in the **UPGRADE FROM 5.0.0.0.0 TO 5.1.0.0.0** patch.

To migrate the data from ORMB Version 5.0.0.0.0 to 5.1.0.0.0:

1. Copy the **UPGRADE FROM 5.0.0.0.0 TO 5.1.0.0.0** patch to the TEMPDIR folder using the following command:

**AIX, Linux:**

cp <PATH>/<filename>.zip <PATH>/TEMPDIR

## **Windows:**

copy <PATH>\<filename>.zip <PATH>\TEMPDIR

**Note:** You can also use File Transfer Protocol (FTP) to transfer the downloaded file from one host to another. You must use the binary mode while copying files through FTP.

2. Change to the TEMPDIR folder using the following command:

## **AIX, Linux:**

cd <PATH>/TEMPDIR

### **Windows:**

cd <PATH>\TEMPDIR

3. Unzip the **UPGRADE FROM 5.0.0.0.0 TO 5.1.0.0.0** patch using the following command:

### **AIX, Linux:**

unzip <filename>.zip -d <PATH>/<DESTINATION\_FOLDER\_6>

### **Windows:**

```
unzip <filename>.zip -d <PATH>\<DESTINATION_FOLDER_6>
```
The contents of the zip file are extracted in the  $\leq$ DESTINATION FOLDER 6> folder. The contents include two files - README. txt and deploy. zip.

4. Unzip the deploy.  $zip$  file using the following command:

## **AIX, Linux:**

```
unzip <DESTINATION FOLDER 6>/deploy.zip -d
<PATH>/<DESTINATION_FOLDER_7>
```
## **Windows:**

```
unzip <DESTINATION FOLDER 6>\deploy.zip -d
<PATH>\<DESTINATION_FOLDER_7>
```
The contents of the zip file are extracted in the <DESTINATION\_FOLDER\_7> folder. The contents include a folder named deploy.

5. Change to the  $\text{depth}$  oy folder using the following command:

```
cd <DESTINATION_FOLDER_7>\deploy
```
The contents include a folder named Migration From V5.0.0.0.0 To 5.1.0.0.0.0. This folder contains one file named PostProcessingScript.sql.

6. Change to the Migration From  $V5.0.0.0.0$  To  $5.1.0.0.0$  folder using the following command:

```
cd 
<DESTINATION_FOLDER_7>\deploy\Migration_From_V5.0.0.0.0_To_5.1.0.
0.0
```
- 7. Connect to the ORMB database using a utility named SQL\*Plus and the administrator's (for example, CISADM) credentials.
- 8. Execute the following query from the Migration From  $V5.0.0.0.0$  To  $5.1.0.0.0$ folder:

```
PostProcessingScript.sql
```
**Note:** For more information about the query, refer to the **[PostProcessingScript.sql](#page-92-0)** section i[n Appendix O:](#page-92-1)  [SQL Statements for 5.0.0.0.0 to 5.1.0.0.0 Data Migration.](#page-92-1)

# **3. Additional Tasks**

This section describes the following tasks that you need to perform after upgrading the application:

- 1. [Generating the Application Viewer](#page-46-0)
- 2. [Starting the Thread Pool Worker](#page-47-0)
- 3. [Building Javadoc Index](#page-47-1)

## <span id="page-46-0"></span>**3.1 Generating the Application Viewer**

Once you upgrade the application, you need to regenerate the application viewer. To regenerate the application viewer:

- 1. Login to the application server using the administrator's credentials.
- 2. Initialize the application environment (on which you want to regenerate the application viewer) using the following command:

## **AIX, Linux:**

\$SPLEBASE/bin/splenviron.sh -e \$SPLENVIRON

### **Windows:**

%SPLEBASE%\bin\splenviron.cmd -e %SPLENVIRON%

Where,  $$SPIEBASE$  or  $$SPIEBASE$  is the path where the application environment is installed, and \$SPLENVIRON or  $8$ SPLEBASE<sup>§</sup> is the name of the application environment for which you want to set the environment variables.

3. Set the ANT OPTS environment variable using the following command:

## **Windows:**

Set ANT OPTS= -Xms512m -Xmx1024m -XX:PermSize=256M

**Note:** This command helps to process some tasks which require more memory. This command is only applicable for Windows and not for Linux machine.

4. Execute the genappyieweritems utility using the following command:

### **AIX, Linux:**

\$SPLEBASE/bin/genappvieweritems.sh

#### **Windows:**

%SPLEBASE%\bin\genappvieweritems.cmd

If the application viewer is generated successfully, the response code is set to 0. However, if you get a response code other than 0, it means an error has occurred while generating the application viewer. A log file is created in the \$SPLEBASE/logs folder.

5. Execute the initialSetup utility using the following command:

### **AIX, Linux:**

\$SPLEBASE/bin/initialSetup.sh

## **Windows:**

%SPLEBASE%\bin\initialSetup.cmd

Where, SSPLEBASE or  $\S$ SPLEBASE<sup>§</sup> is the path where the application environment is installed. The initialSetup utility updates the configuration files including the WAR files on the system.

## <span id="page-47-0"></span>**3.2 Starting the Thread Pool Worker**

Once you upgrade the application, you need to start the thread pool worker. The thread pool worker is required when you execute batches either online or through batch scheduler.

You can use the **Distributed Thread Pool** property of the thread pool worker to set the number of threads that can run concurrently. By default, 5 threads run concurrently. You can change the default value by editing the following line in the threadpoolworker.properties file:

com.splwg.grid.distThreadPool.threads.DEFAULT=5

To start the thread pool worker, use the following command once you initialize the application environment:

#### **AIX, Linux:**

\$SPLEBASE/bin/threadpoolworker.sh

### **Windows:**

%SPLEBASE%\bin\threadpoolworker.cmd

Where,  $$SPEEBASE$  or  $$SPEEBASE$  is the path where the application environment is installed.

## <span id="page-47-1"></span>**3.3 Building Javadoc Index**

Once you upgrade the application, you may want to regenerate the index file of Javadoc documentation. You must regenerate the Javadoc index file only when some modifications are made to the Java code.

To regenerate the Javadoc index file, use the following command:

### **AIX, Linux:**

\$SPLEBASE/bin/buildJavadocsIndex.sh

### **Windows:**

%SPLEBASE%\bin\buildJavadocsIndex.cmd

Where,  $$SPLEBASE$  or  $$SPLEBASE$  is the path where the application environment is installed.

# **Appendix A : Known Issues**

To view a list of known issues in the current release, refer to the *Oracle Revenue Management and Billing Version 5.1.0.0.0 Release Notes*.

# **Appendix B : Third-Party Software Upgrade**

To view a list of third-party software that you need to upgrade before upgrading the application, refer to the **Upgrade Prerequisites** section in the *Oracle Revenue Management and Billing Upgrade Path Guide.*

# **Appendix C : New Tables Added in ORMB Version 5.1.0.0.0**

This section lists and describes the tables that are newly added in Oracle Revenue Management and Billing Version 5.1.0.0.0.

## **C.1 C1\_DEAL\_APROF\_CRT\_HCY**

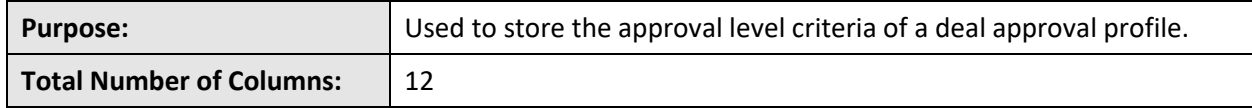

**Column Details:**

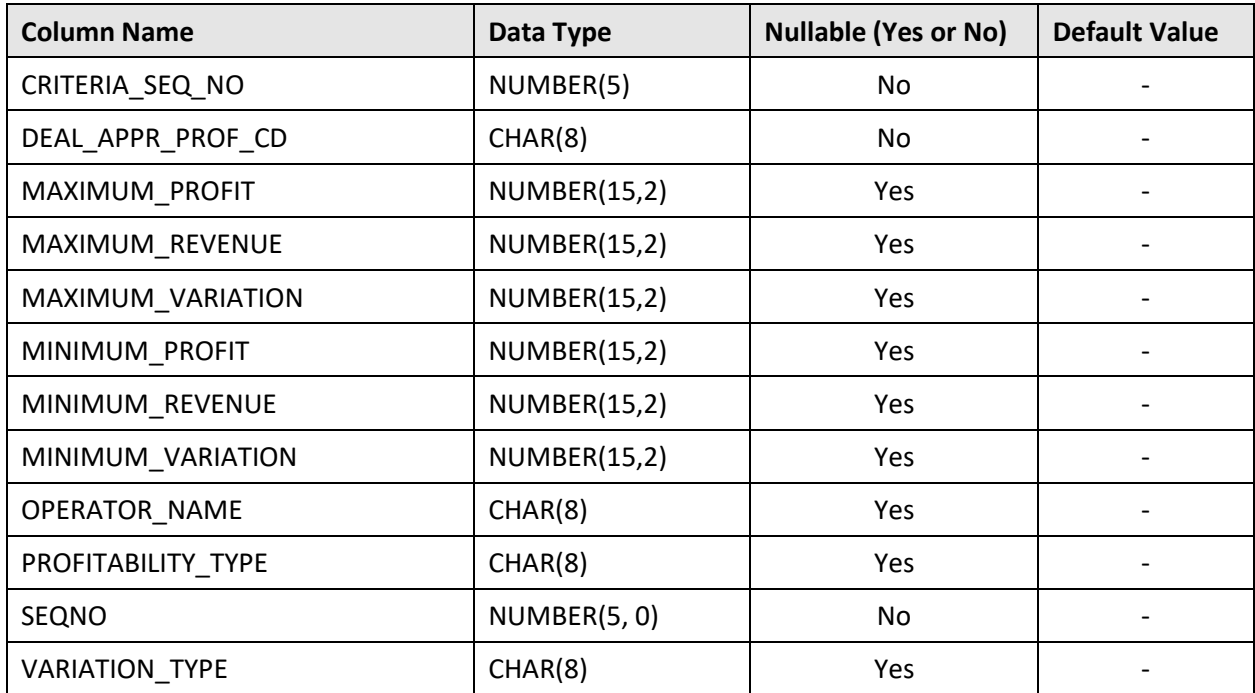

## **Primary Key:**

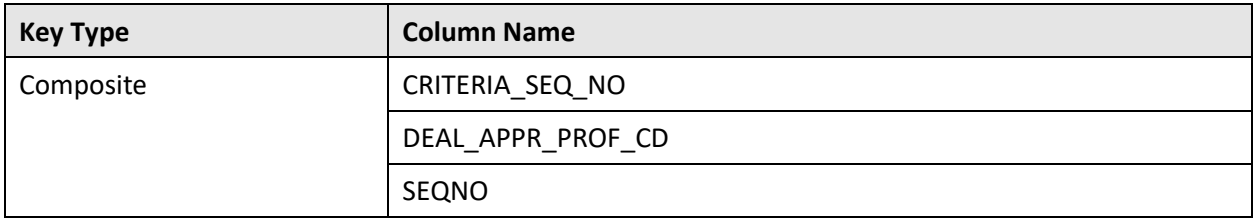

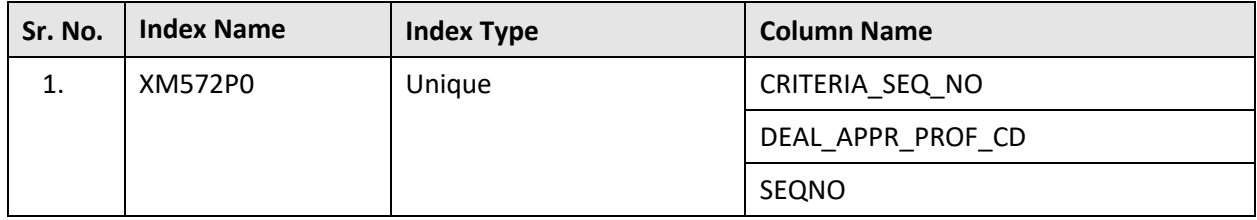

## **Indexes:**

## **C.2 C1\_DEAL\_TYPE\_PC\_COLMN\_CONFIG**

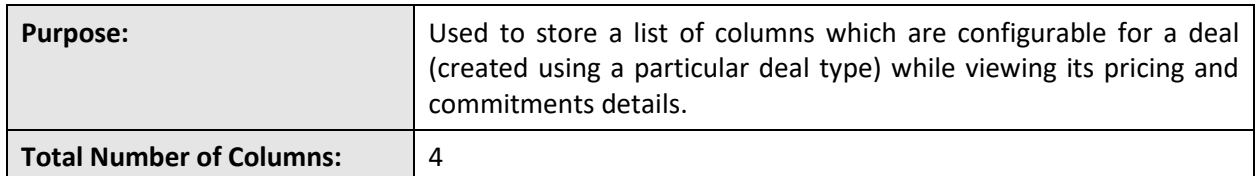

## **Column Details:**

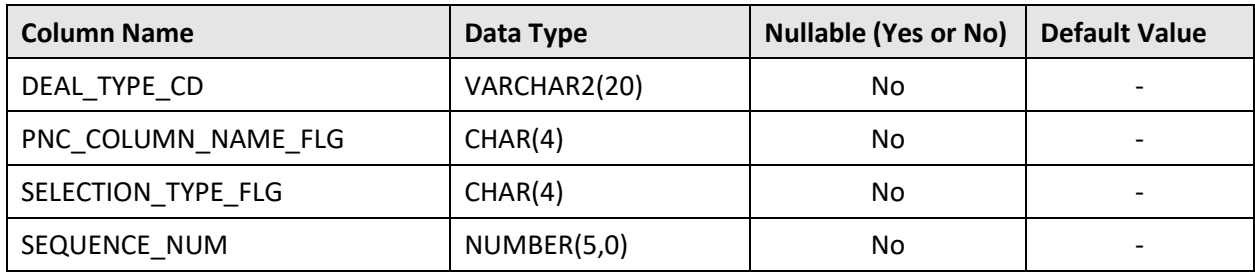

## **Primary Key:**

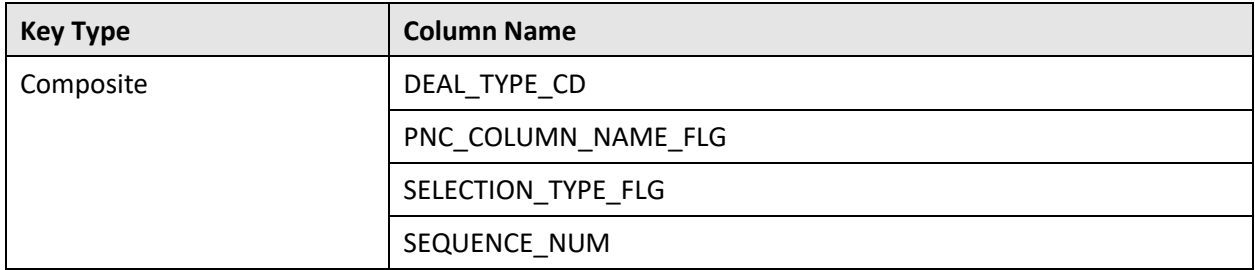

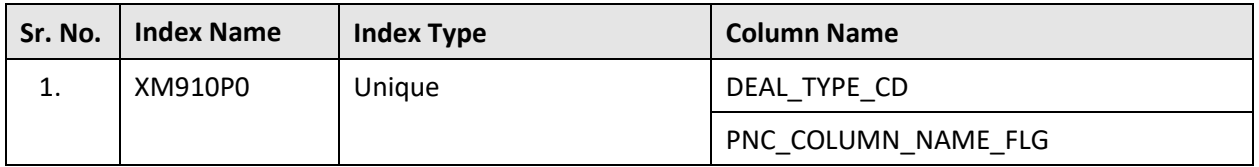

# **C.3 C1\_MODEL\_ADHOC\_PRICEITEM**

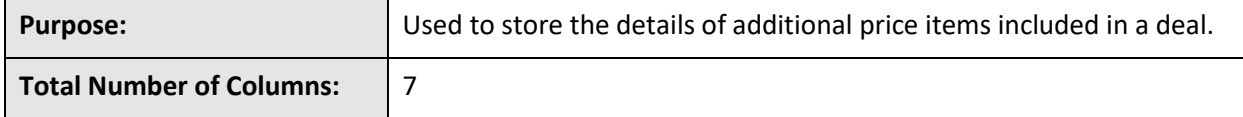

## **Column Details:**

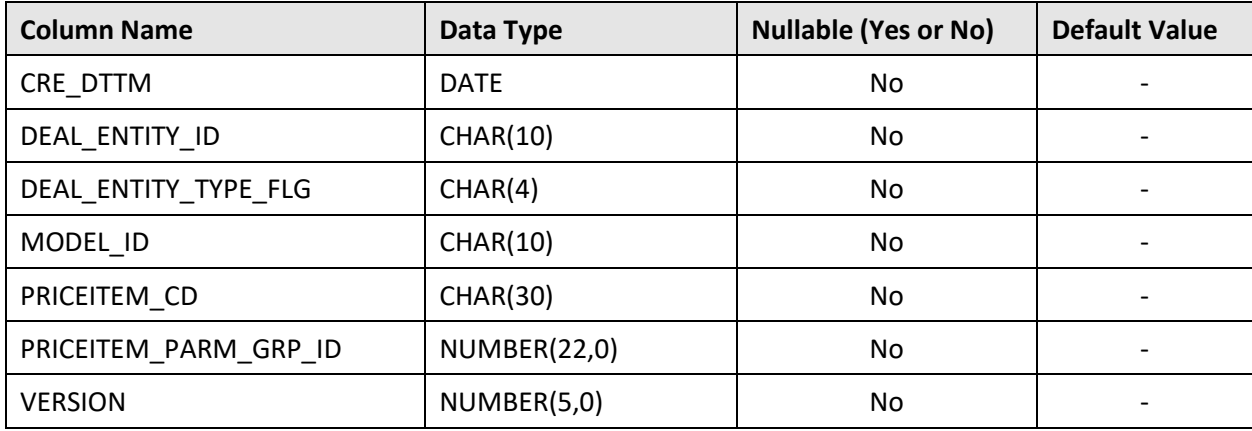

## **Primary Key:**

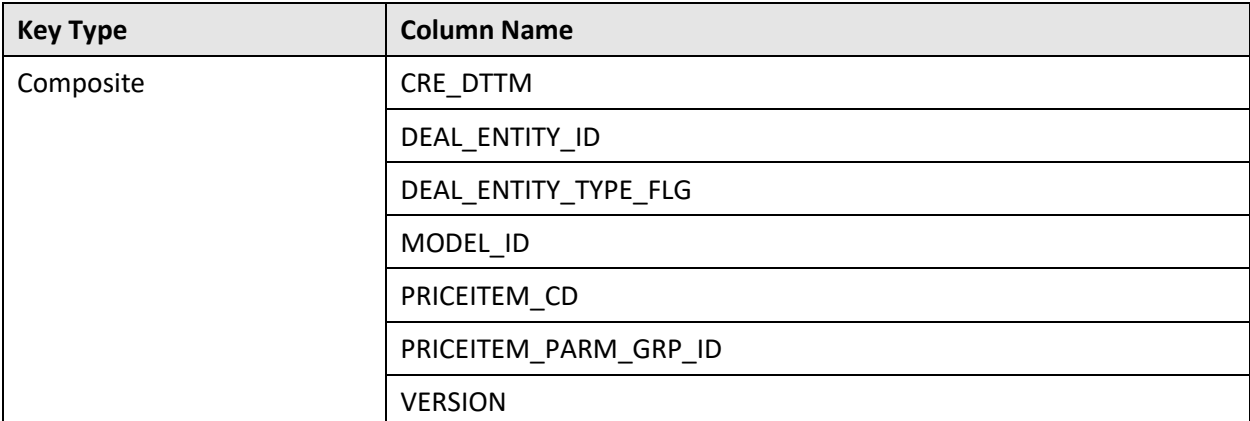

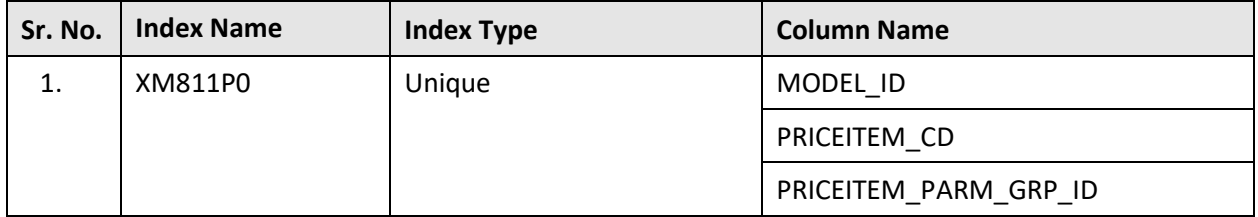

# **C.4 C1\_MODEL\_STND\_PRICEASGN**

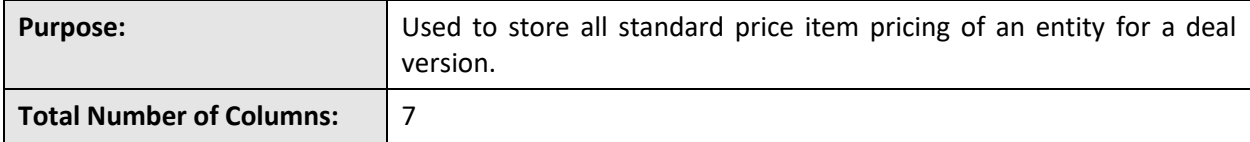

## **Column Details:**

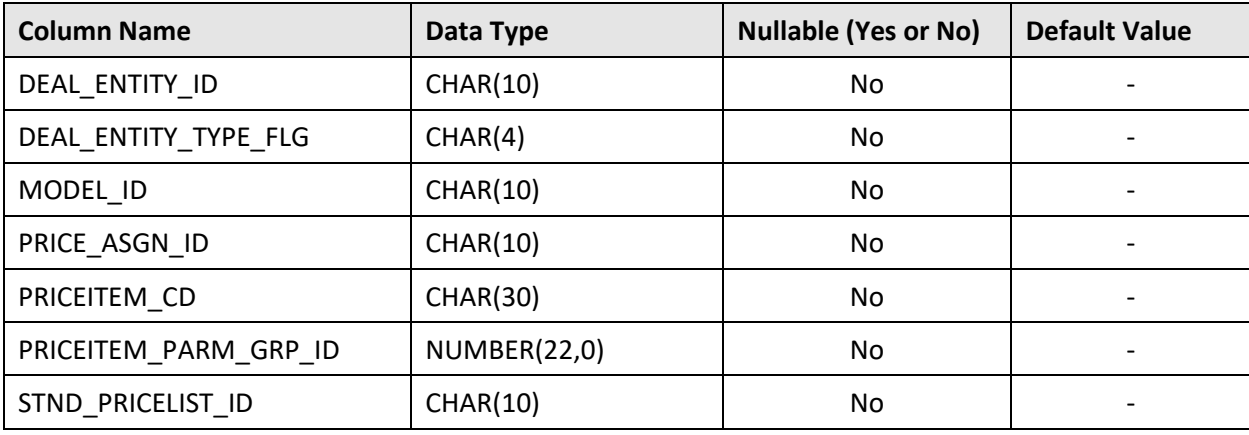

## **Primary Key:**

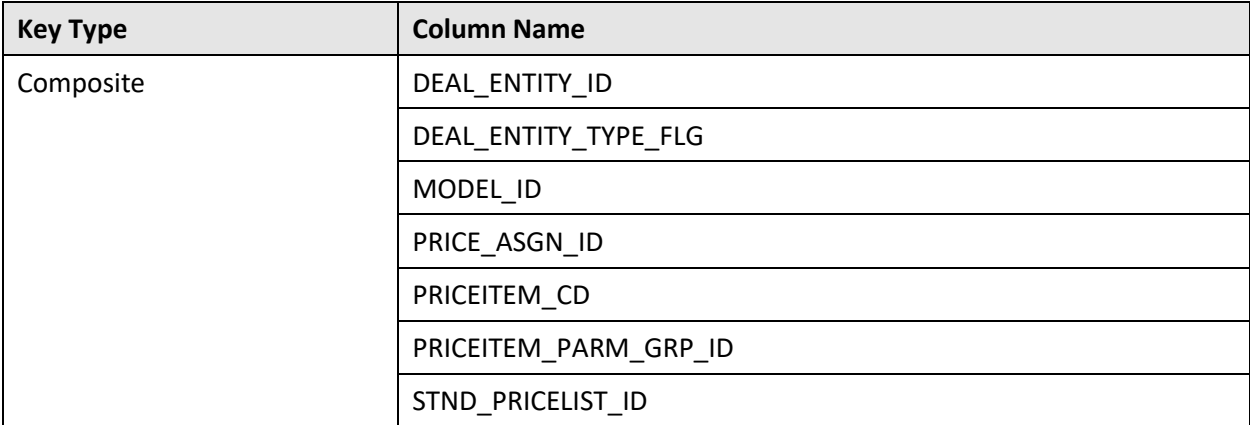

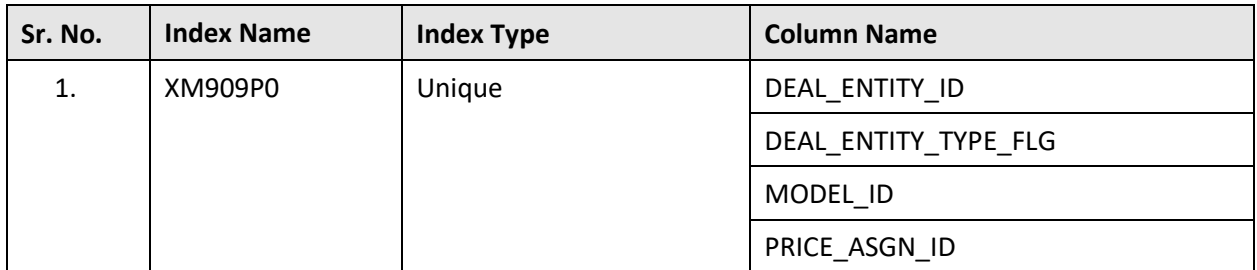

# **C.5 C1\_MODEL\_STND\_PRICELIST**

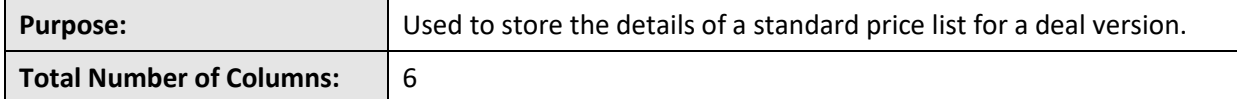

## **Column Details:**

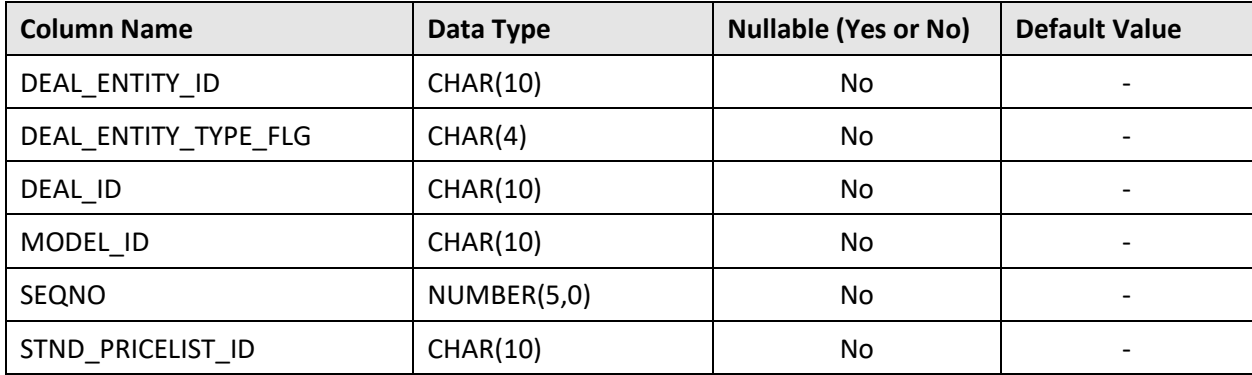

## **Primary Key:**

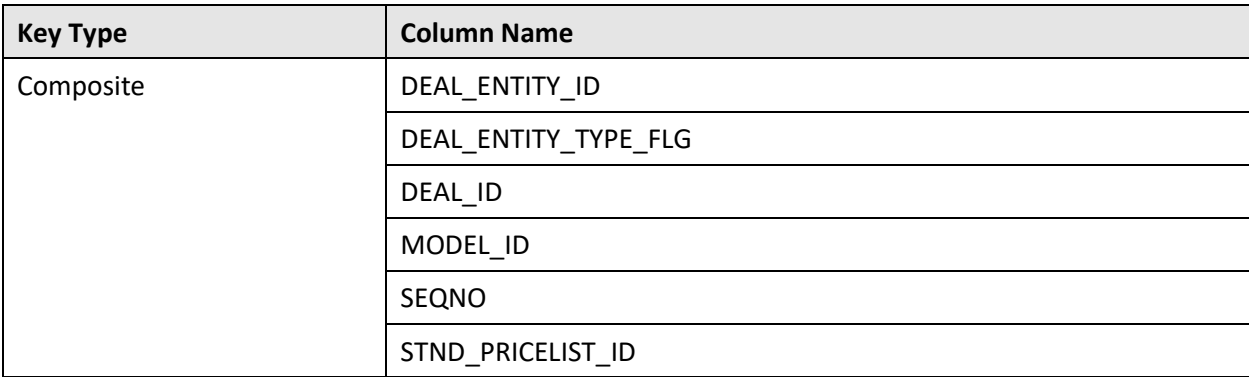

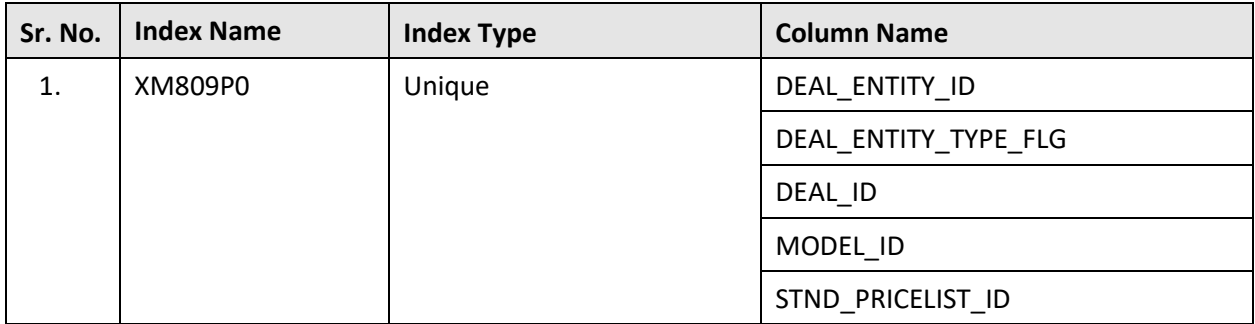

# **C.6 C1\_PRC\_RULE\_MEMB**

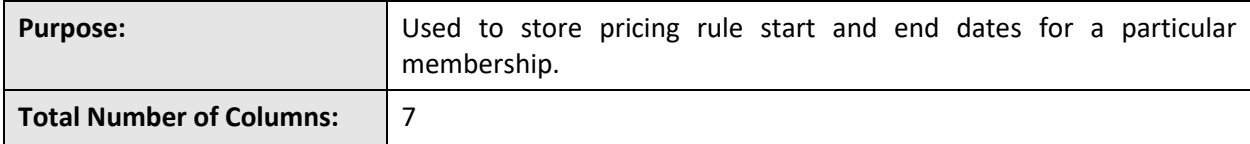

## **Column Details:**

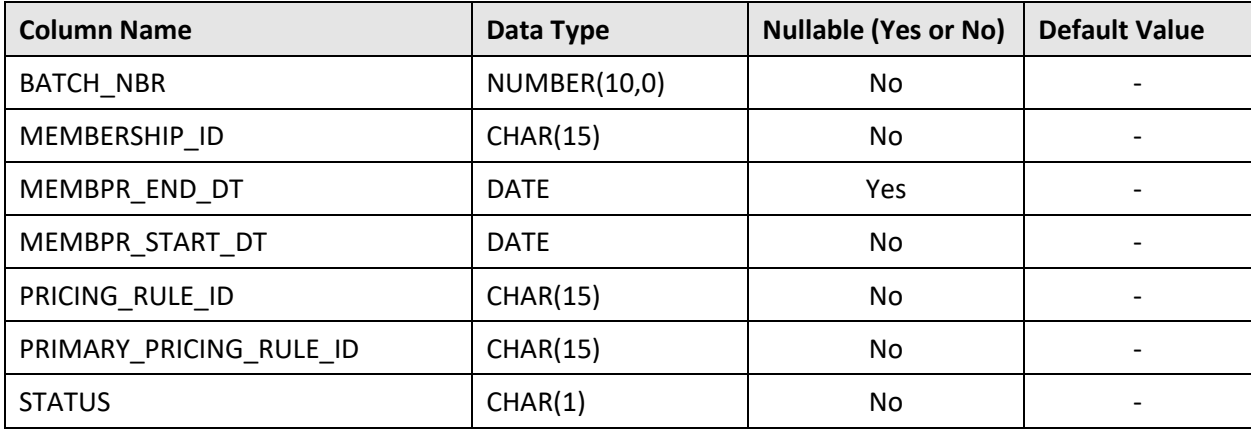

## **Primary Key:**

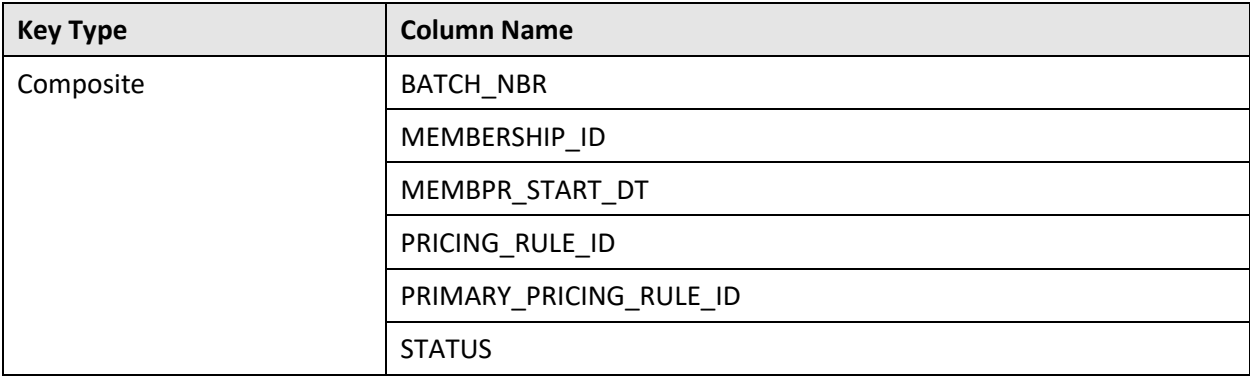

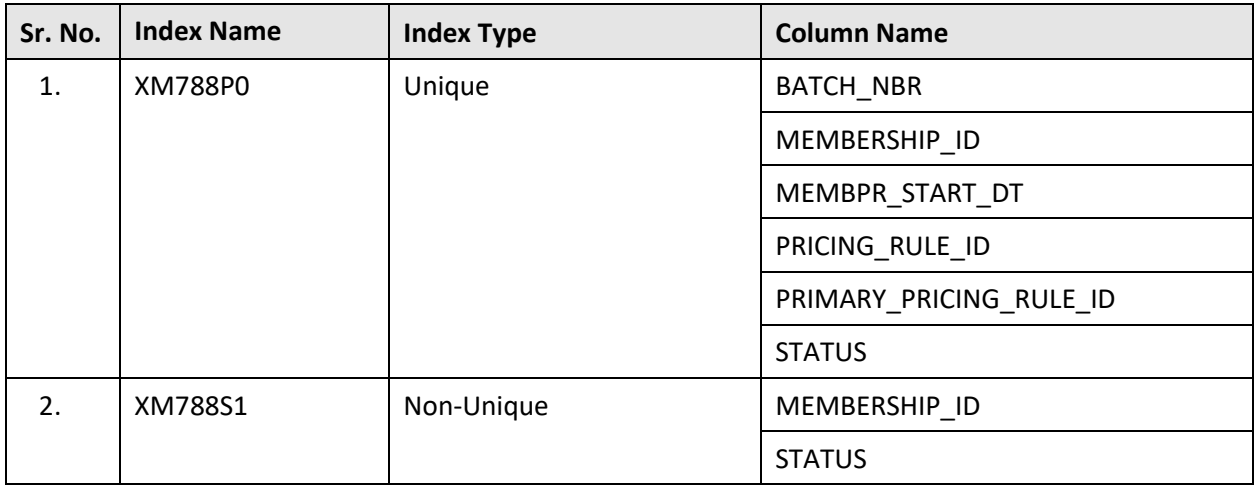

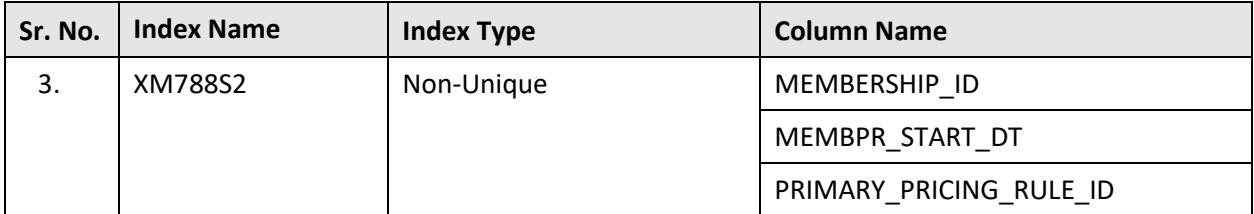

## **C.7 C1\_PRICEITEM\_REL\_DIV**

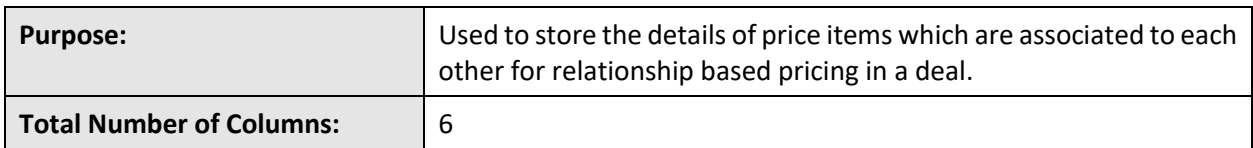

## **Column Details:**

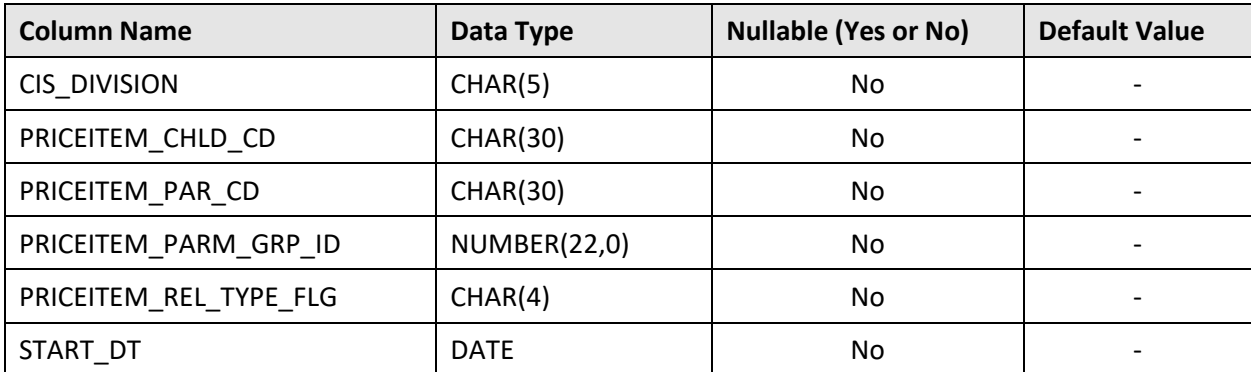

## **Primary Key:**

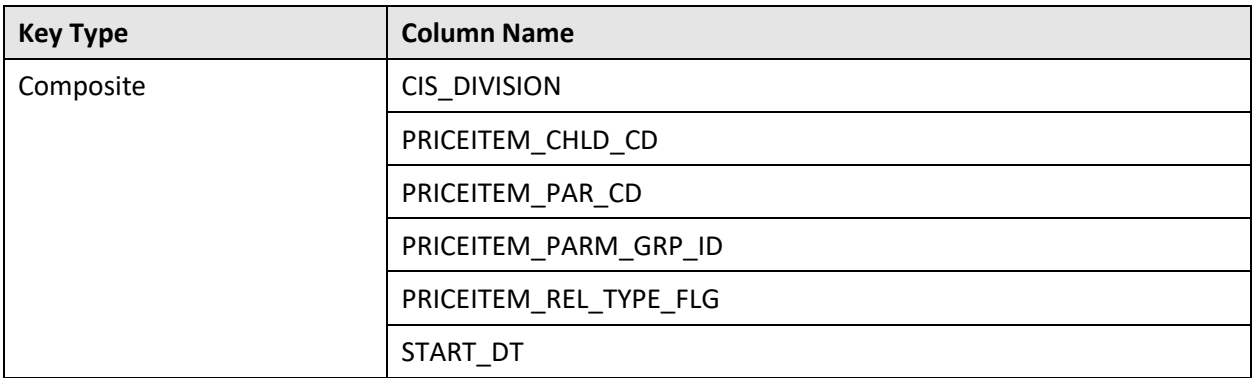

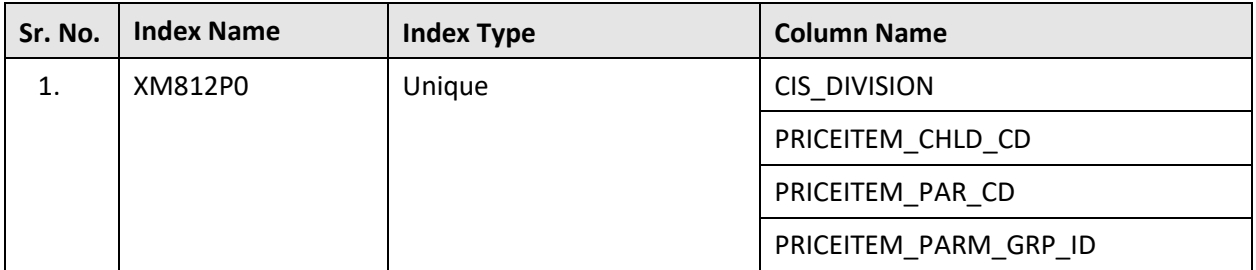

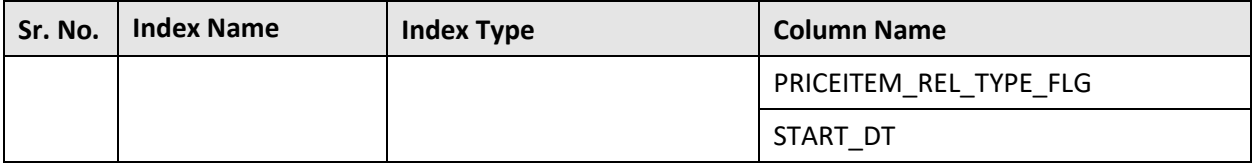

This section lists the existing tables which are modified in Oracle Revenue Management and Billing Version 5.1.0.0.0. It indicates the columns that are newly added, dropped, or modified in these tables.

## **D.1 C1\_ACCUM\_MIN\_PREM\_AMT**

The following table lists the columns that are newly added, modified, or dropped from the C1\_ACCUM\_MIN\_PREM\_AMT table:

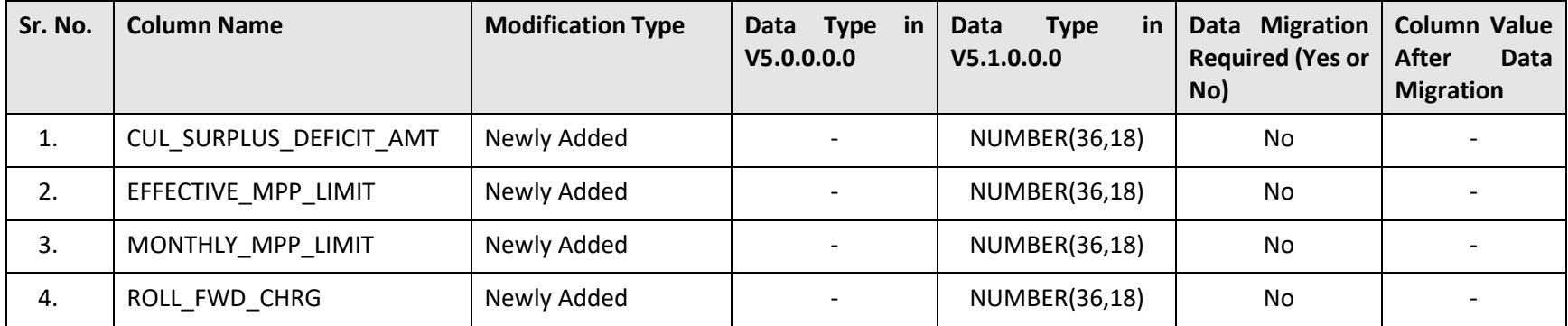

## **D.2 C1\_DEAL\_APROF\_HCY**

The following table lists the columns that are newly added, modified, or dropped from the C1\_DEAL\_APROF\_HCY table:

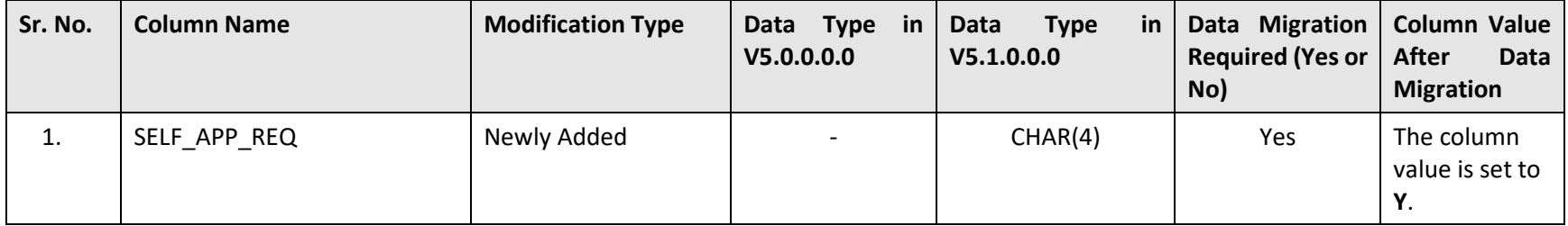

## **D.3 C1\_DEAL\_COMMENTS**

The following table lists the columns that are newly added, modified, or dropped from the C1\_DEAL\_COMMENTS table:

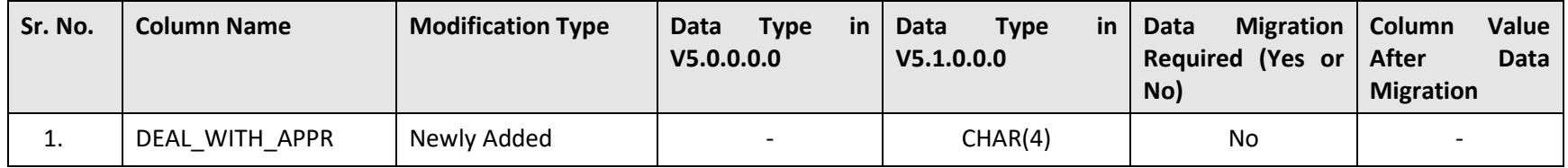

## **D.4 C1\_DEAL\_SIMULATION\_DTL**

The following table lists the columns that are newly added, modified, or dropped from the C1\_DEAL\_SIMULATION\_DTL table:

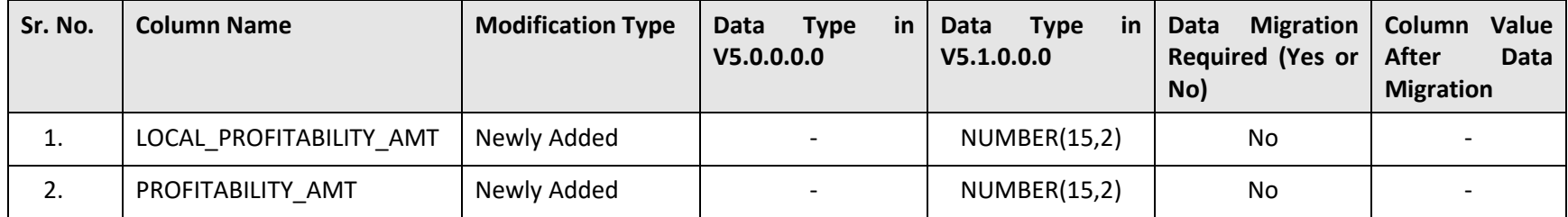

## **D.5 C1\_DEAL\_SIMULATION\_SMRY**

The following table lists the columns that are newly added, modified, or dropped from the C1\_DEAL\_SIMULATION\_SMRY table:

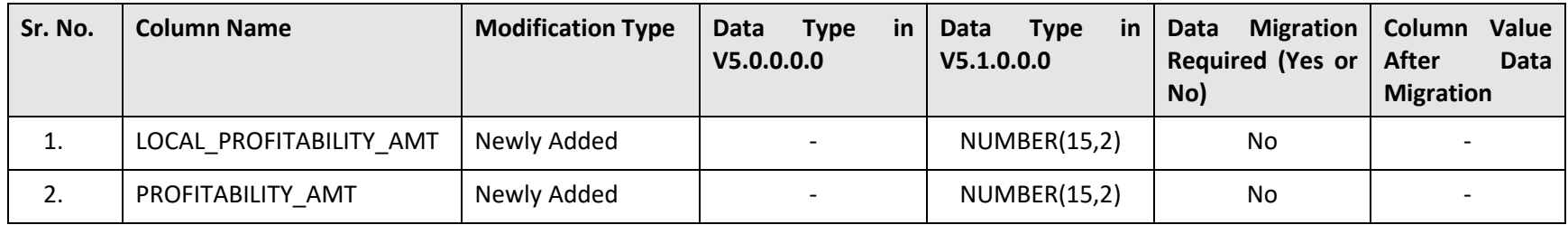

## **D.6 C1\_DEAL\_TYPE**

The following table lists the columns that are newly added, modified, or dropped from the C1\_DEAL\_TYPE table:

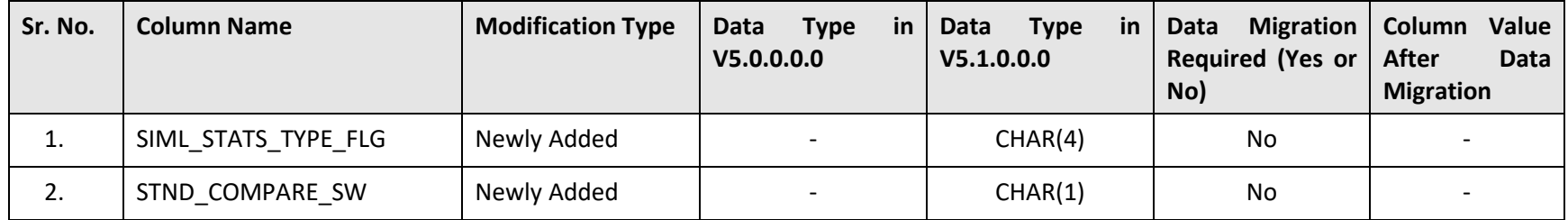

## **D.7 C1\_MODEL\_FIN\_SUMMARY**

The following table lists the columns that are newly added, modified, or dropped from the C1\_MODEL\_FIN\_SUMMARY table:

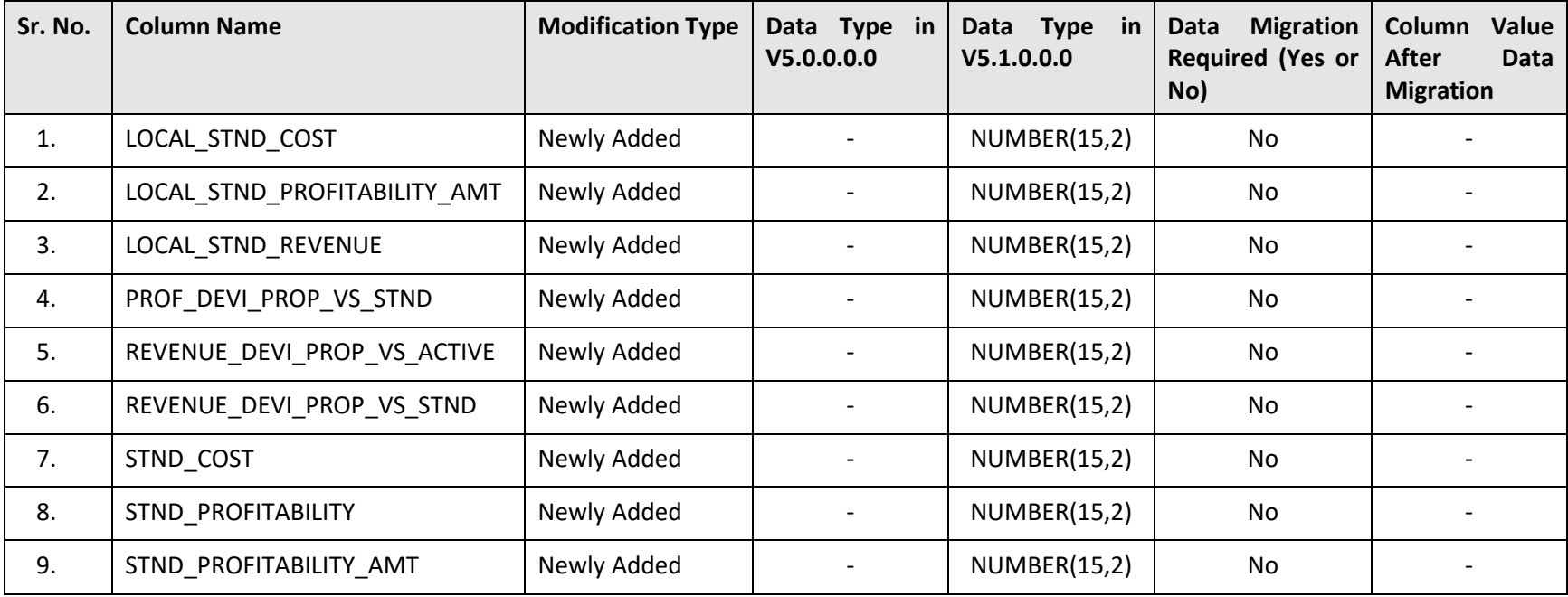

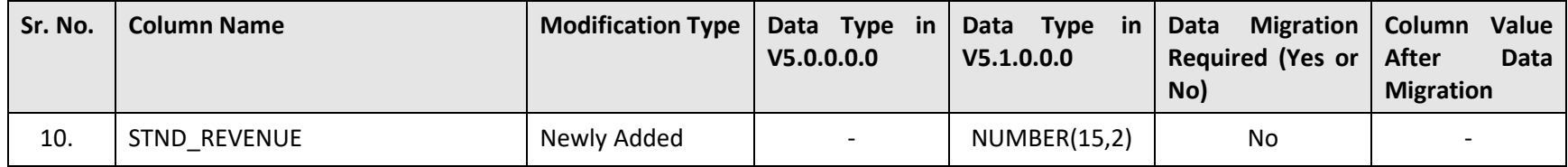

## **D.8 C1\_MODEL\_RECM\_PRICEASGN**

The following table lists the columns that are newly added, modified, or dropped from the C1\_MODEL\_RECM\_PRICEASGN table:

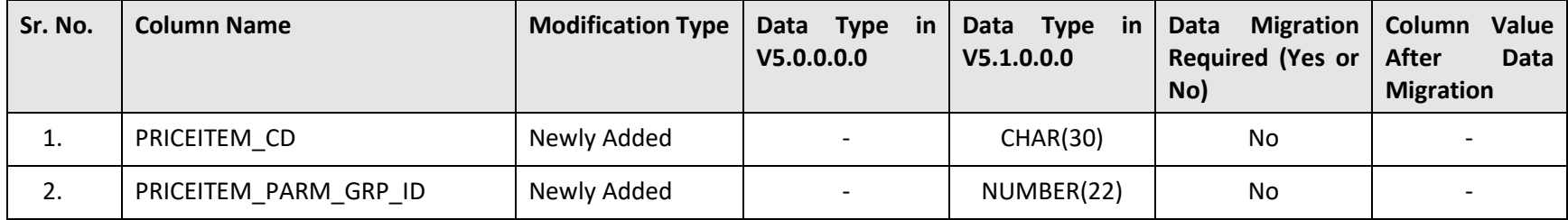

## **D.9 CI\_ACCT**

The following table lists the columns that are newly added, modified, or dropped from the CI\_ACCT table:

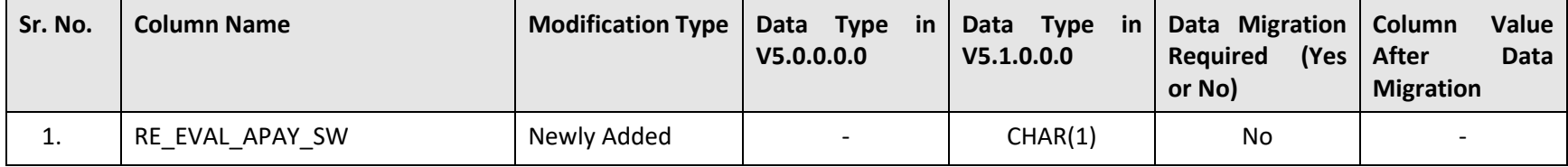

# **Appendix E : Algorithms and Algorithm Types Dropped in ORMB Version 5.1.0.0.0**

This section lists the algorithms and algorithm types which are dropped in Oracle Revenue Management and Billing Version 5.1.0.0.0.

## **E.1 Algorithm Types**

No algorithm types are dropped in Oracle Revenue Management and Billing Version 5.1.0.0.0.

## **E.2 Algorithms**

No algorithms are dropped in Oracle Revenue Management and Billing Version 5.1.0.0.0.

# **Appendix F : Parameters Added or Removed from Batch Controls in ORMB Version 5.1.0.0.0**

This section lists the parameters which are newly added or removed from the existing batch controls in Oracle Revenue Management and Billing Version 5.1.0.0.0.

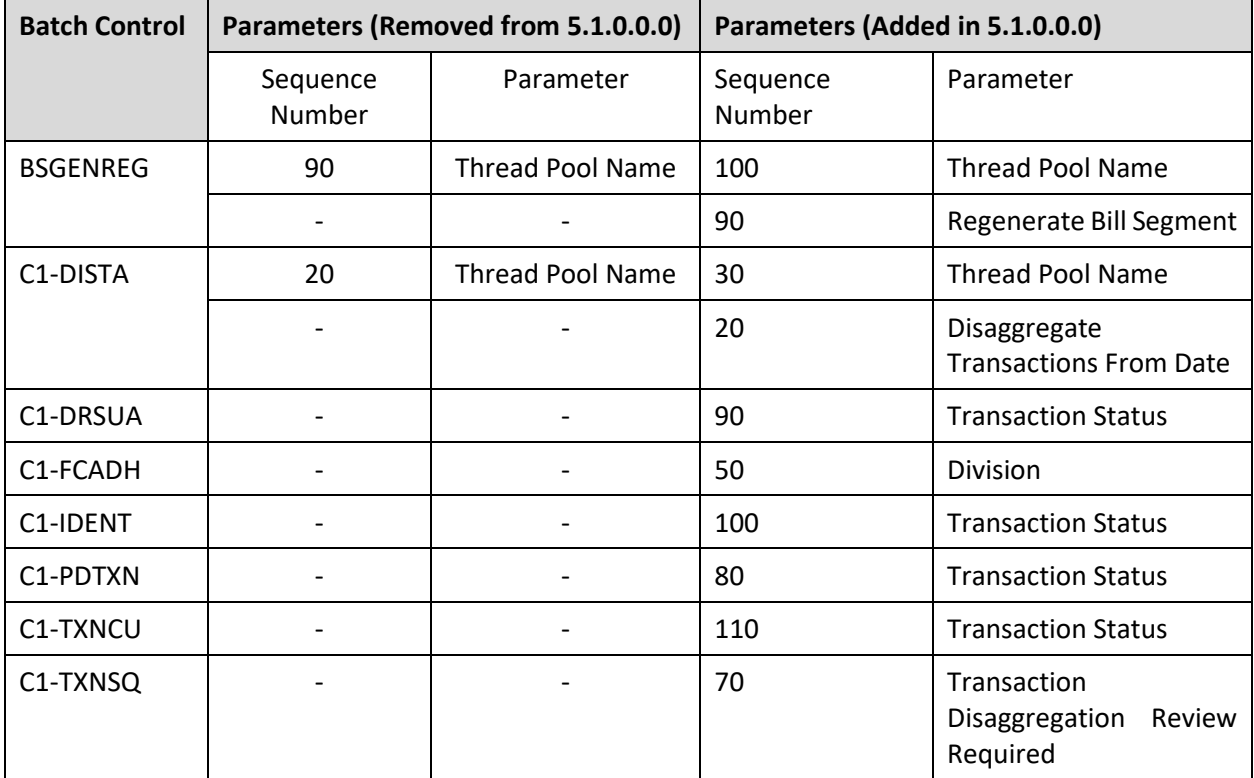

# **Appendix G : Parameters Added or Removed from Algorithm Types in ORMB Version 5.1.0.0.0**

No parameters are newly added or removed from the existing algorithm types in Oracle Revenue Management and Billing Version 5.1.0.0.0.

# **Appendix H : Option Types Added or Removed from Feature Configurations in ORMB Version 5.1.0.0.0**

This section lists the option types which are newly added or removed from the existing feature configurations in Oracle Revenue Management and Billing Version 5.1.0.0.0.

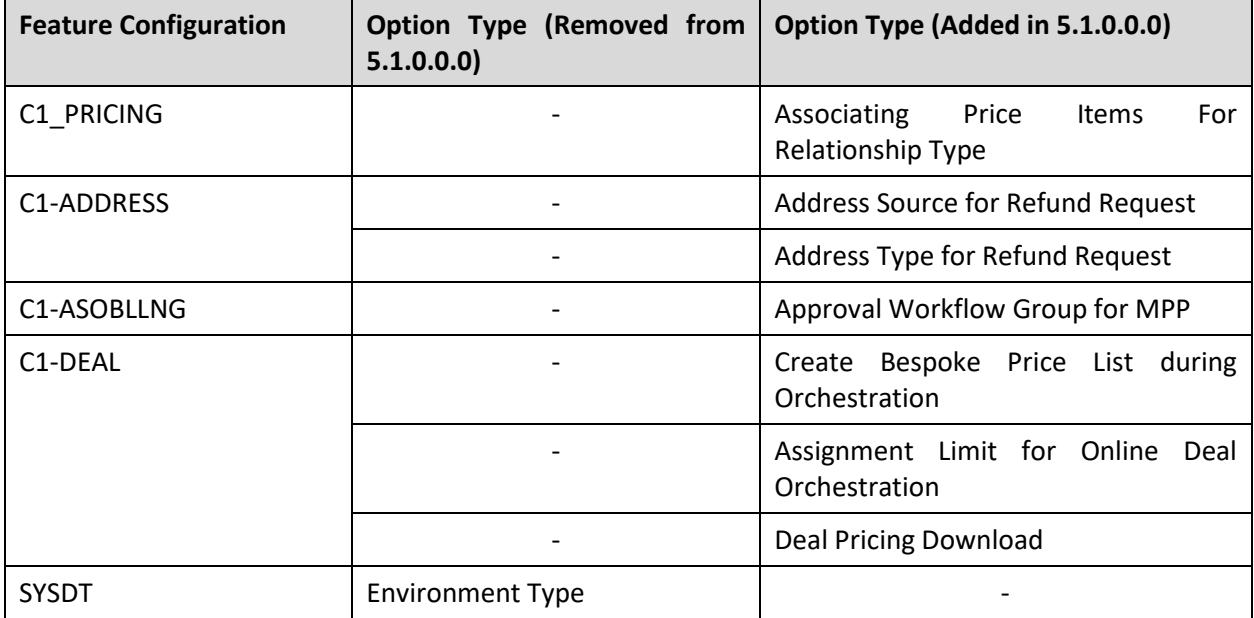

# **Appendix I : Characteristic Types Dropped in ORMB Version 5.1.0.0.0**

No characteristic types are dropped in Oracle Revenue Management and Billing Version 5.1.0.0.0.

# **Appendix J : Batch Controls Dropped in ORMB Version 5.1.0.0.0**

No batch controls are dropped in Oracle Revenue Management and Billing Version 5.1.0.0.0.

# **Appendix K : Changing the DB User Password**

If you have changed the database user password, you need to execute the following steps before installing the rollup pack for Oracle Utilities Application Framework Version 4.5.0.0.0:

- 1. Download and apply the single fix available for Bug 22505470 PATCHES APPEND EXTRA SPACE TO STRINGS AND ADD DB SERVICE CONNECTION SUPPORT on the application and database environments.
- 2. Perform the following steps on the application environment:
	- a. Change the DB Name using the configureEnv command.
	- b. Execute the initialSetup utility using the following command:

## **AIX, Linux:**

\$SPLEBASE/bin/initialSetup.sh

## **Windows:**

%SPLEBASE%\bin\initialSetup.cmd

c. Execute the invokeDBUpdatePatch utility to change the database user name and password using the following command:

## **AIX, Linux:**

\$SPLEBASE/bin/invokeDBUpdatePatch.sh -b

## **Windows:**

%SPLEBASE%\bin\invokeDBUpdatePatch.cmd –b

# <span id="page-69-0"></span>**Appendix L : ORMB V5.1.0.0.0 Rollup Packs**

Instead of individually applying the patches, you can download and apply the release-specific rollup packs. To view the list of rollup packs that you need to apply on the application environment and database, refer to the *[ORMB V5.1.0.0.0 Patch Guide](https://support.oracle.com/epmos/faces/DocumentDisplay?_afrLoop=215302829353478&id=2941754.1) (Document ID: 2941754.1)* o[n My Oracle Support.](https://support.oracle.com/epmos/faces/Dashboard?_afrLoop=377350380658414&_afrWindowMode=0&_adf.ctrl-state=wo11k1287_149)

# **L.1 Applying a Rollup Pack on the Application Environment**

Once you install Oracle Revenue Management and Billing Version 5.1.0.0.0, you need to apply the rollup packs listed in the *[ORMB V5.1.0.0.0 Patch Guide](https://support.oracle.com/epmos/faces/DocumentDisplay?_afrLoop=215302829353478&id=2941754.1) (Document ID: 2941754.1)*. To apply a rollup pack on the application environment:

- 1. Download the rollup pack fro[m My Oracle Support.](https://support.oracle.com/) A zip file is downloaded.
- 2. Unzip the rollup pack using the following command:

## **AIX, Linux:**

unzip <filename>.zip -d <PATH>/<DESTINATION FOLDER 1>

## **Windows:**

unzip <filename>.zip -d <PATH>\<DESTINATION FOLDER 1>

The contents of the zip file are extracted in the  $\leq$ DESTINATION FOLDER 1> folder. The contents include the README.txt file and three folders named RMB V5.1.0.0.0 App\_Rollup, RMB\_V5.1.0.0.0\_DB\_Rollup, and RMB V5.1.0.0.0 PFDs.

3. Initialize the application environment (on which you want to install the rollup pack) using the following command:

## **AIX, Linux:**

\$SPLEBASE/bin/splenviron.sh -e \$SPLENVIRON

## **Windows:**

%SPLEBASE%\bin\splenviron.cmd -e %SPLENVIRON%

## Where,

\$SPLEBASE or %SPLEBASE% is the path where the application environment is installed and \$SPLENVIRON or %SPLENVIRON% is the name of the application environment.

4. Change to the RMB  $V5.1.0.0.0$  App Rollup folder using the following command:

## **AIX, Linux:**

cd <DESTINATION FOLDER 1>/RMB V5.1.0.0.0 App Rollup

**Windows:**

cd <DESTINATION\_FOLDER\_1>\RMB\_V5.1.0.0.0\_App\_Rollup

**Note:** The <DESTINATION\_FOLDER\_1> folder is the location where you have extracted the contents of the rollup pack.

5. Install the patch using the following command:

## **AIX, Linux:**

./installSFgroup.sh

### **Windows:**

installSFgroup.cmd

## **L.2 Applying a Rollup Pack on the Database**

Once you install Oracle Revenue Management and Billing Version 5.1.0.0.0, you need to apply the rollup packs listed in the *[ORMB V5.1.0.0.0 Patch Guide](https://support.oracle.com/epmos/faces/DocumentDisplay?_afrLoop=215302829353478&id=2941754.1) (Document ID: 2941754.1)*. You can apply a rollup pack from a Windows machine or UNIX Standalone server. To apply a rollup pack on the database:

- 1. Download the rollup pack fro[m My Oracle Support.](https://support.oracle.com/epmos/faces/MosIndex.jspx?_afrLoop=438485077324463&_afrWindowMode=0&_adf.ctrl-state=10jo166p80_9) A zip file is downloaded.
- 2. Unzip the rollup pack using the following command:

### **AIX, Linux:**

unzip <filename>.zip -d <PATH>/<DESTINATION FOLDER 1>

### **Windows:**

unzip <filename>.zip -d <PATH>\<DESTINATION FOLDER 1>

The contents of the zip file are extracted in the  $\leq$ DESTINATION FOLDER 1> folder. The contents include the README.txt file and three folders named RMB V5.1.0.0.0 App\_Rollup, RMB\_V5.1.0.0.0\_DB\_Rollup, and RMB\_V5.1.0.0.0\_PFDs.

3. Change to the RMB  $V5.1.0.0.0$  DB Rollup folder using the following command:

## **AIX, Linux:**

cd <DESTINATION\_FOLDER\_1>/RMB\_V5.1.0.0.0\_DB\_Rollup

### **Windows:**

cd <DESTINATION\_FOLDER\_1>\RMB\_V5.1.0.0.0\_DB\_Rollup

Note: The <DESTINATION\_FOLDER\_1> folder is the location where you have extracted the contents of the rollup pack.

4. Execute the ouafDatabasePatch utility using the following command:

## **Windows:**

ouafDatabasePatch.cmd

**AIX, Linux:**

ouafDatabasePatch.sh

# **Appendix M : New Tables Added in OUAF Version 4.5.0.0.0**

This section lists and describes the tables that are newly added in Oracle Utilities Application Framework Version 4.5.0.0.0.

## **M.1 CI\_MD\_IDX**

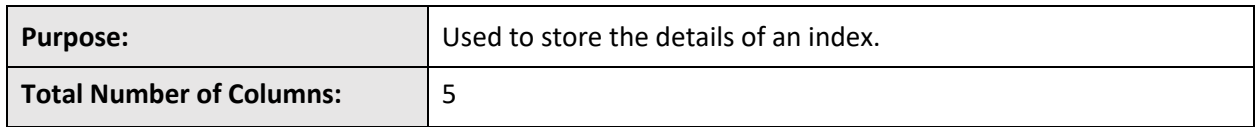

## **Column Details:**

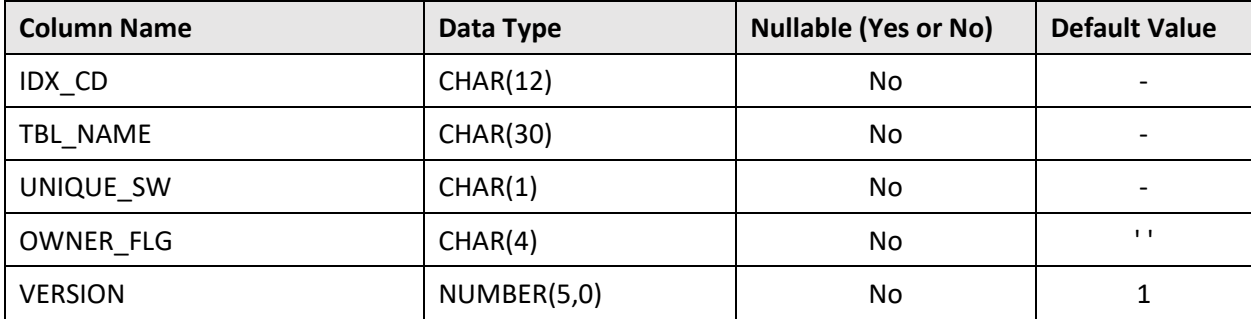

## **Primary Key:**

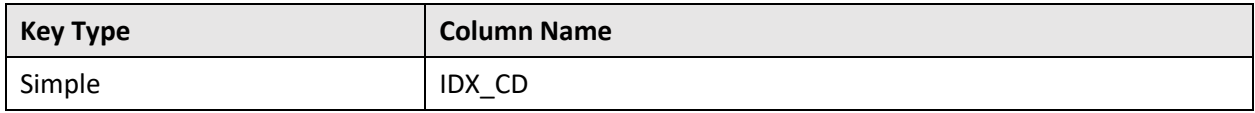

## **Indexes:**

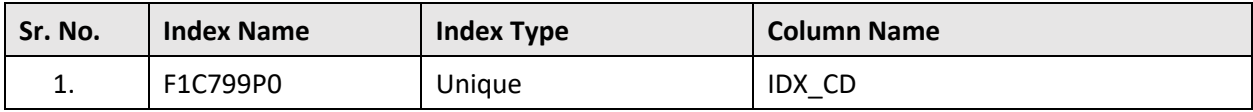

## **M.2 CI\_MD\_IDX\_FLD**

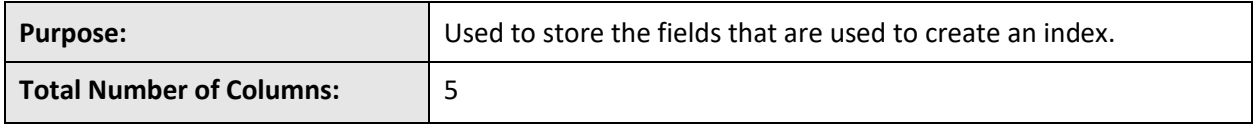

## **Column Details:**

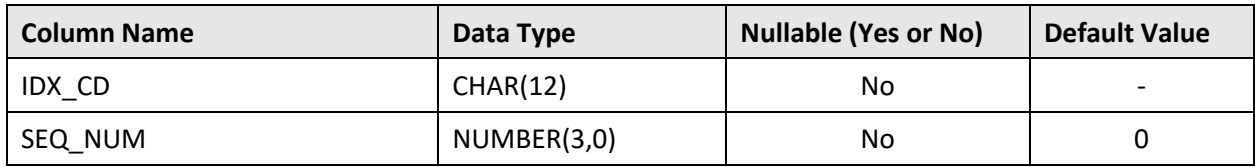
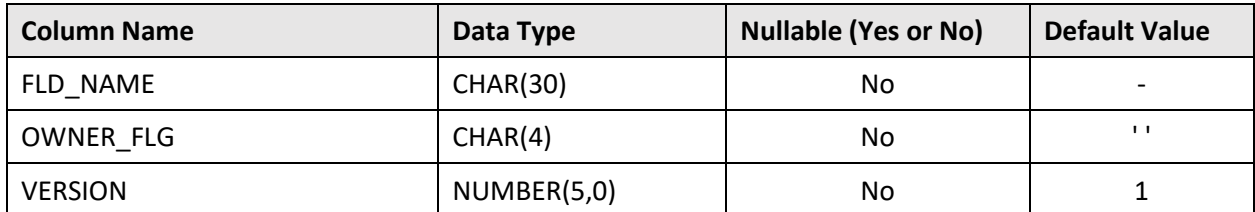

### **Primary Key:**

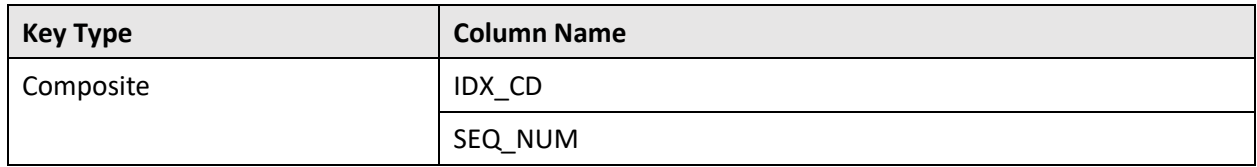

### **Indexes:**

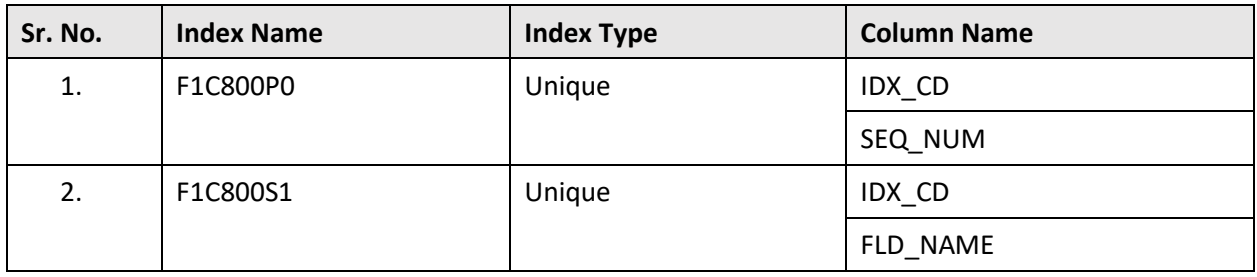

## **M.3 CI\_MD\_TBL\_ADDTL**

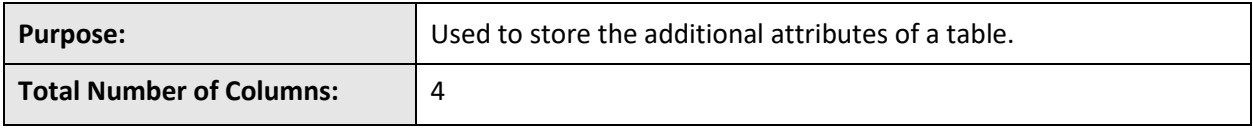

### **Column Details:**

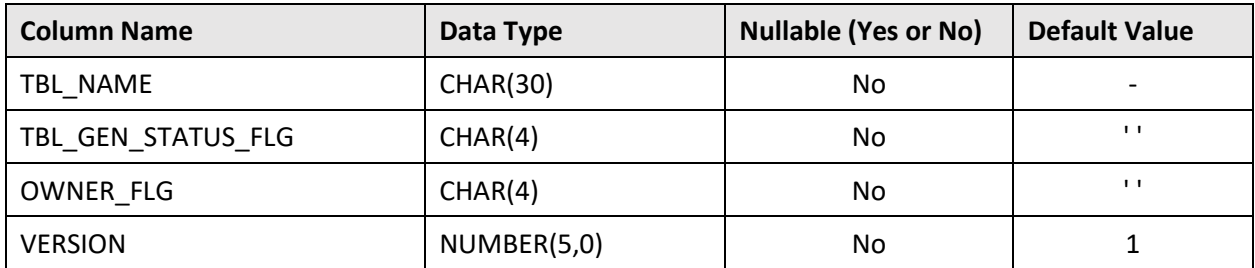

### **Primary Key:**

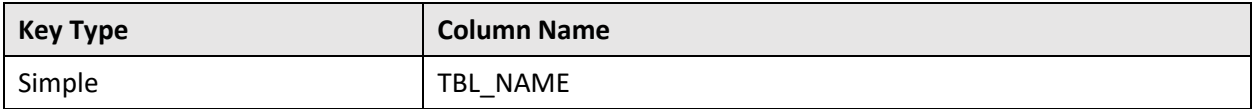

**Indexes:**

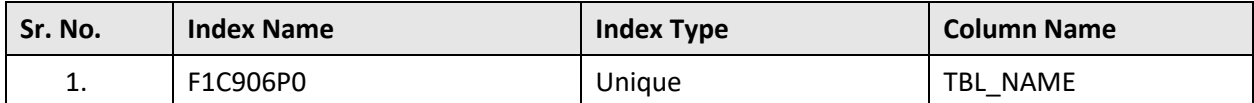

# **M.4 F1\_IWS\_SVC\_FLDTEXT**

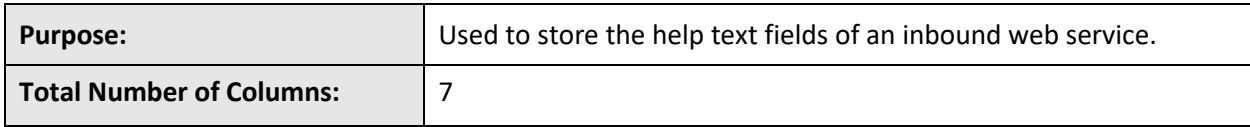

### **Column Details:**

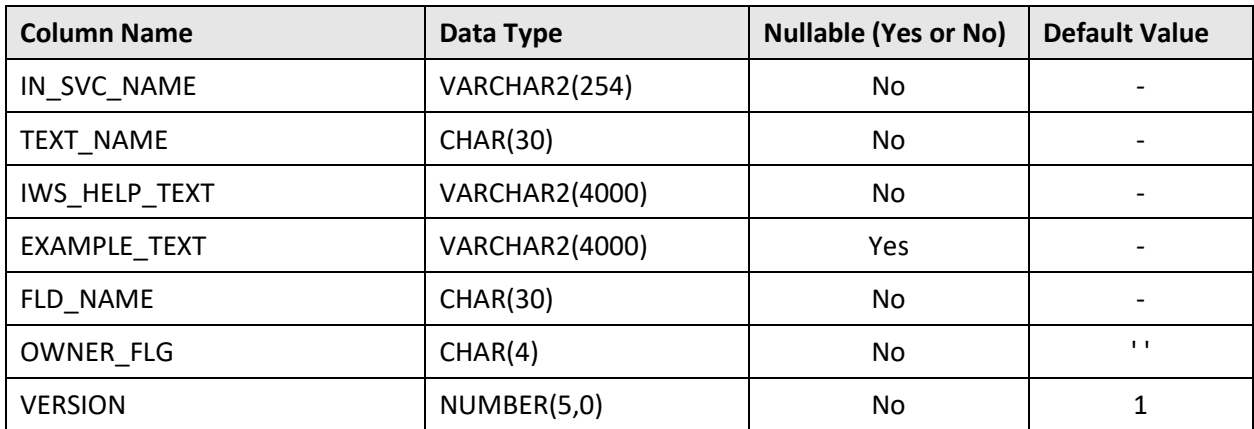

### **Primary Key:**

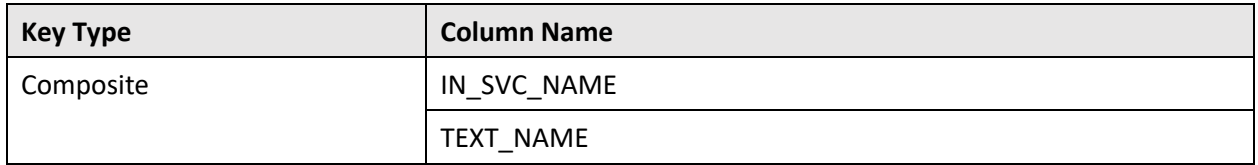

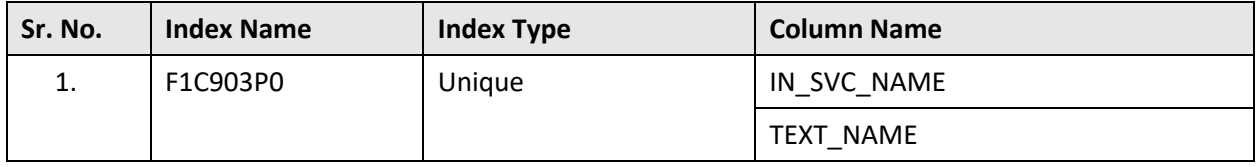

# **M.5 F1\_IWS\_SVC\_OPER\_L**

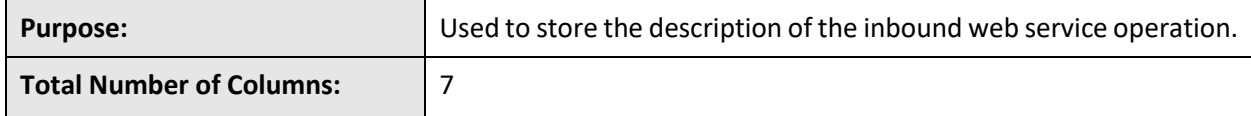

### **Column Details:**

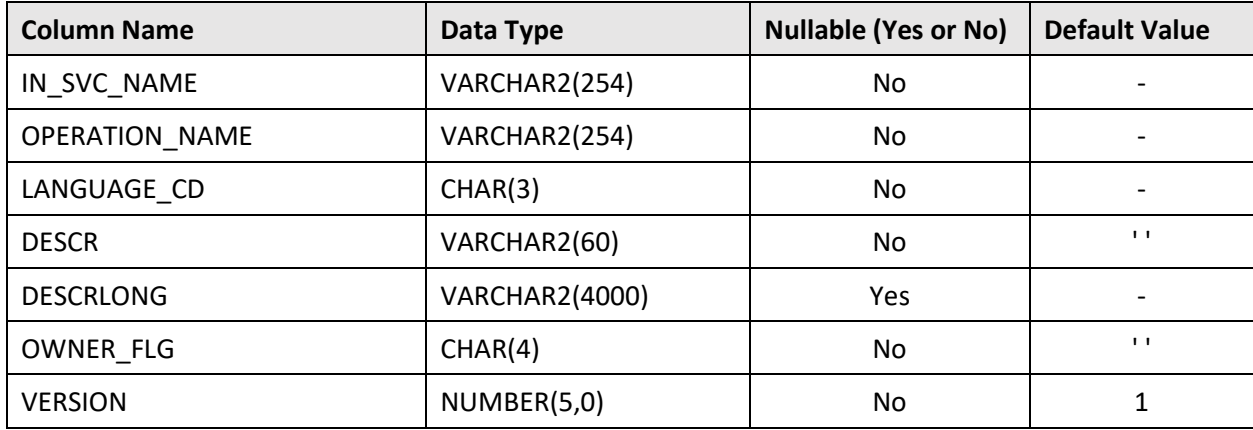

### **Primary Key:**

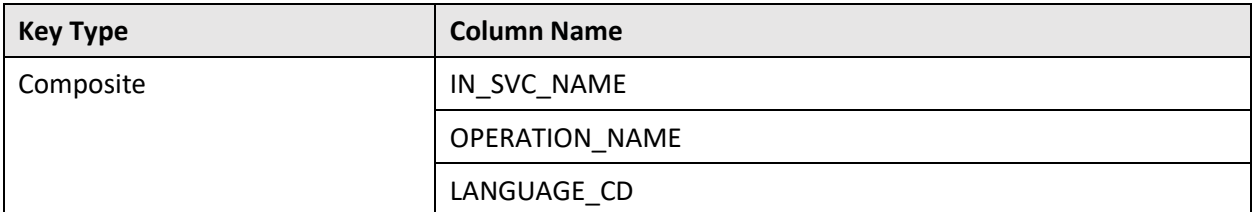

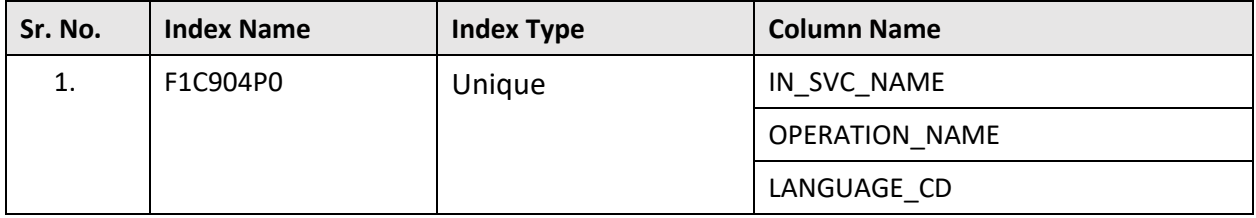

# **M.6 F1\_IWS\_SVC\_OPER\_OPT**

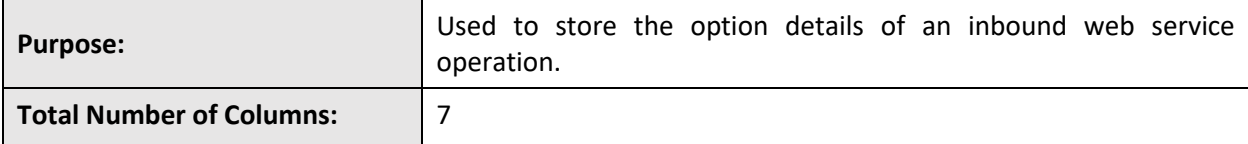

### **Column Details:**

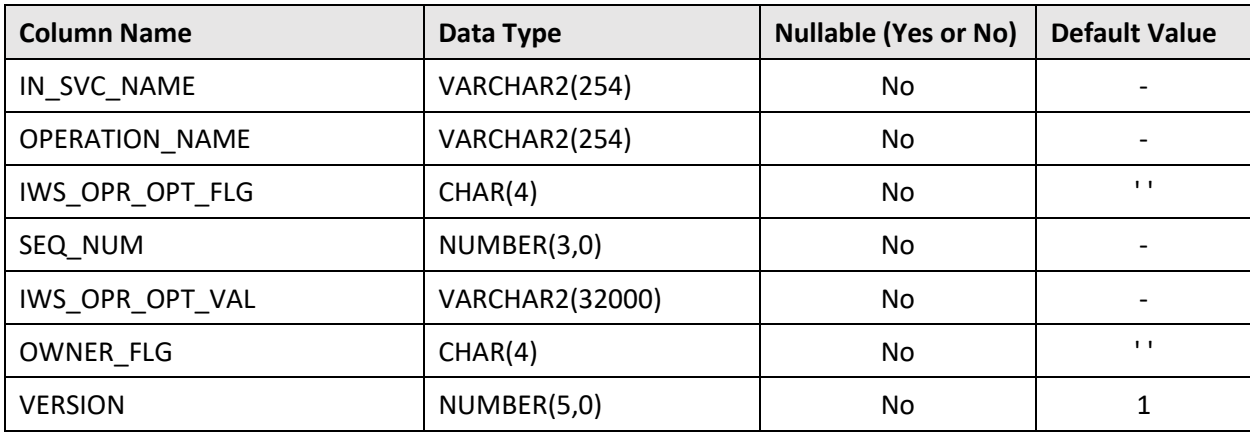

### **Primary Key:**

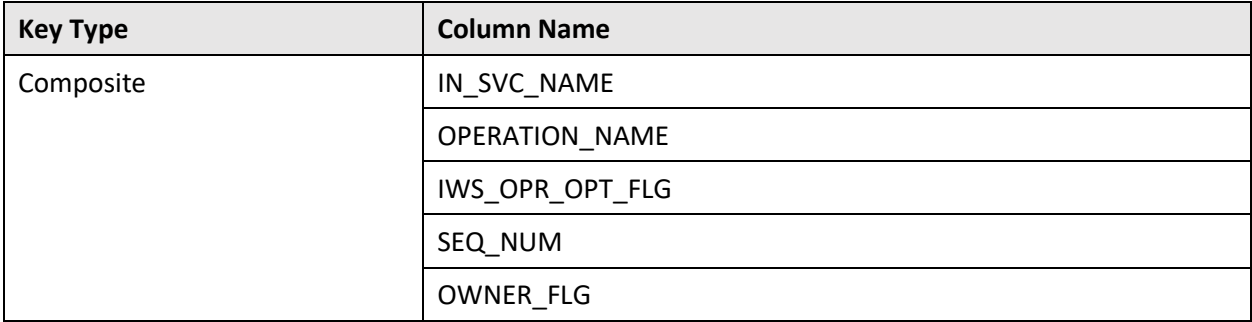

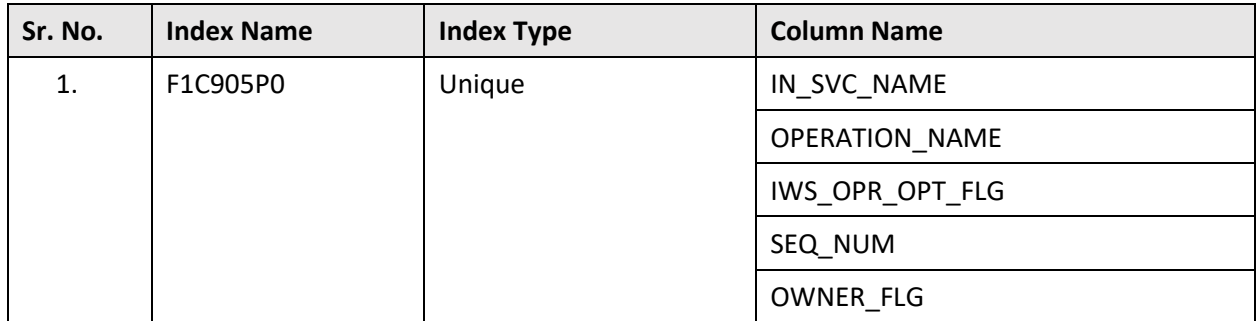

# **M.7 F1\_IWS\_SVC\_SCHEMA**

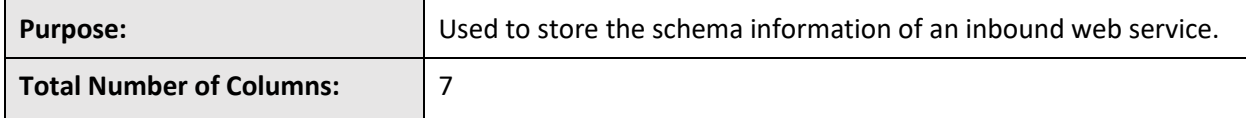

### **Column Details:**

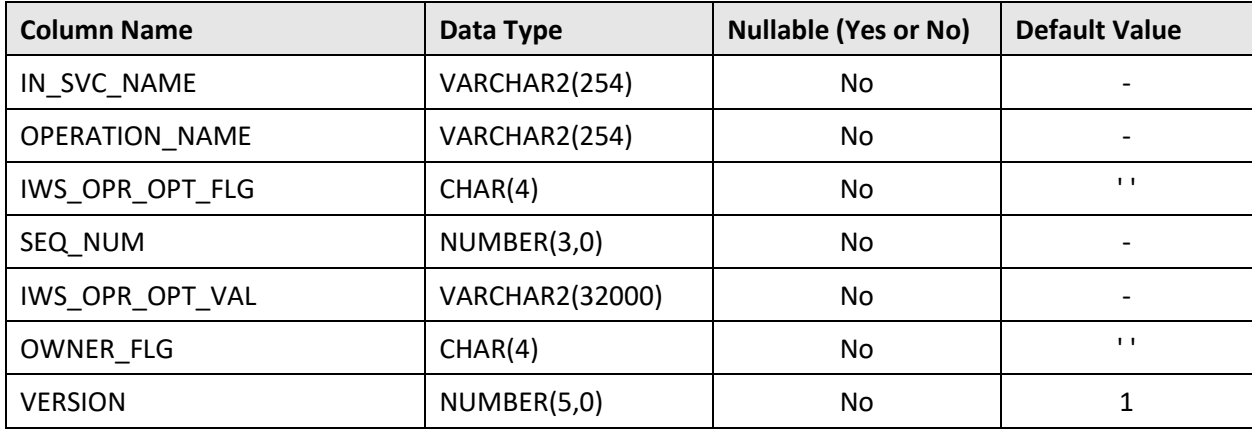

### **Primary Key:**

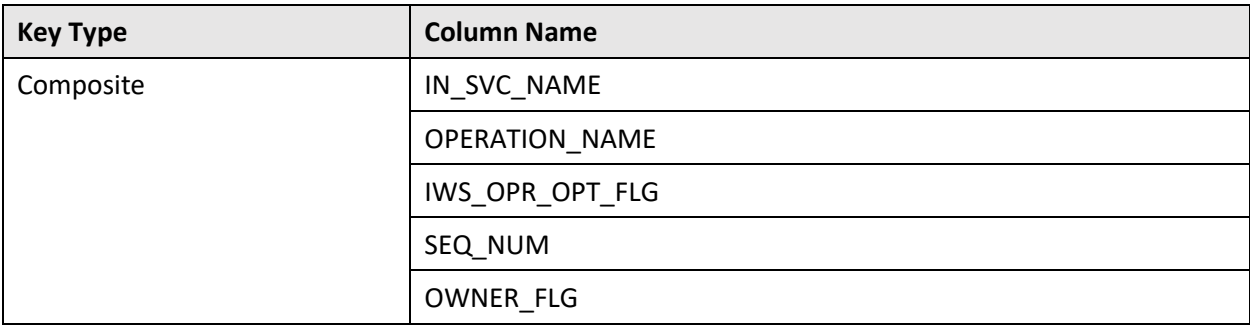

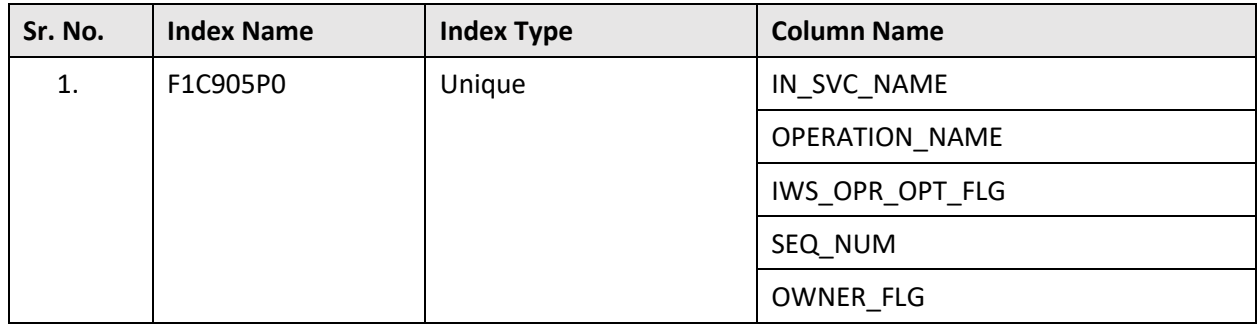

# **M.8 F1\_MO\_UPD\_BACKLOG**

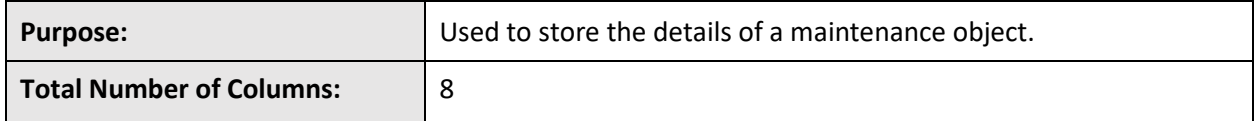

**Column Details:**

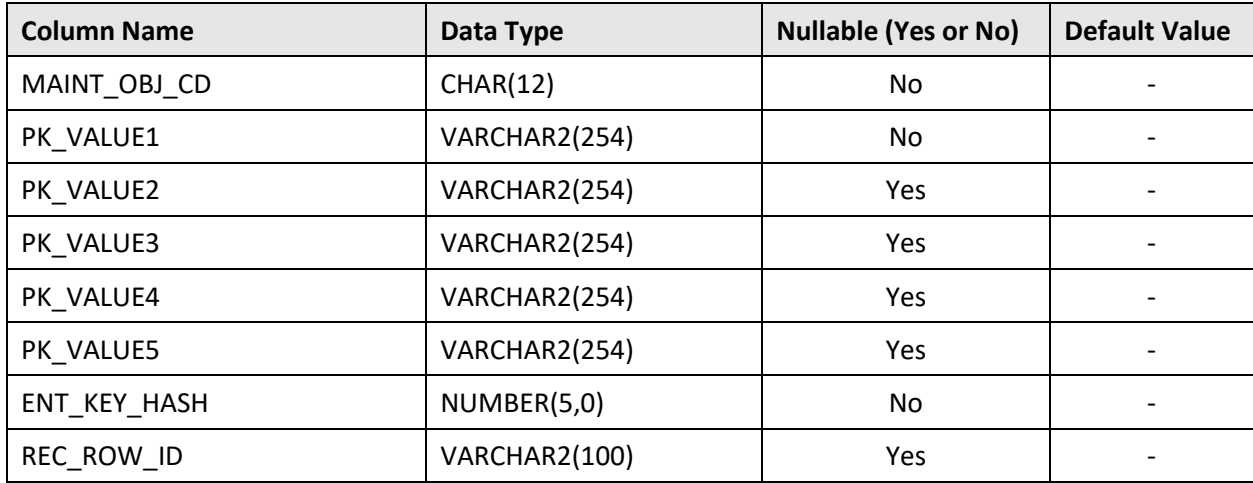

### **Primary Key:**

None

**Indexes:**

None

## **M.9 F1\_TAG**

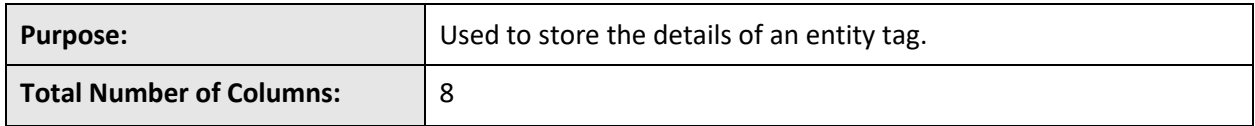

**Column Details:**

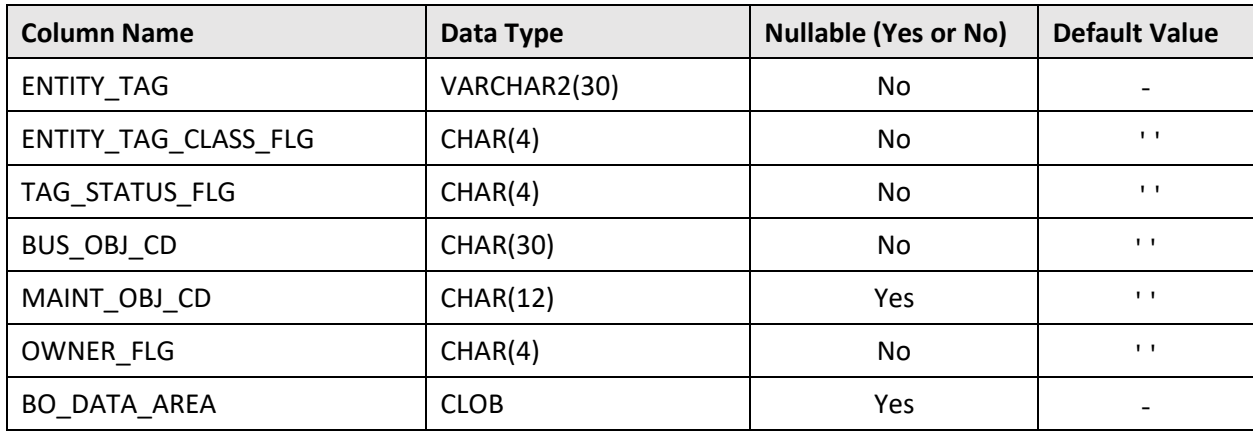

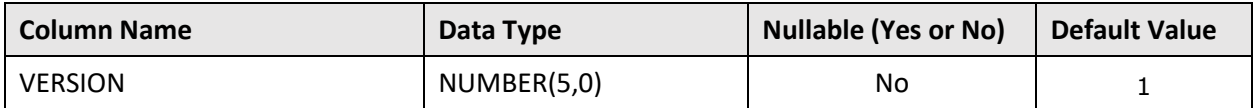

### **Primary Key:**

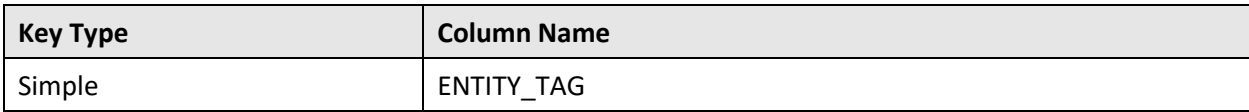

#### **Indexes:**

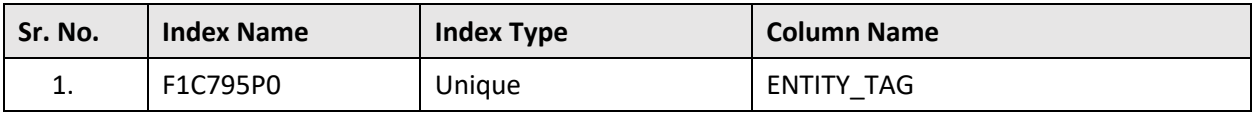

## **M.10 F1\_TAG\_CHAR**

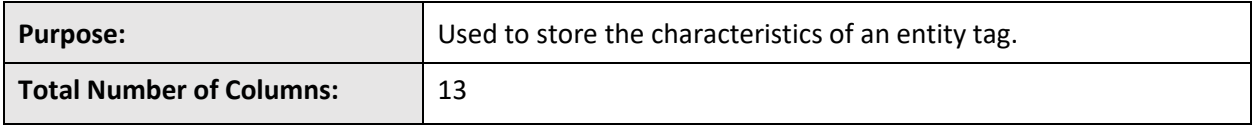

### **Column Details:**

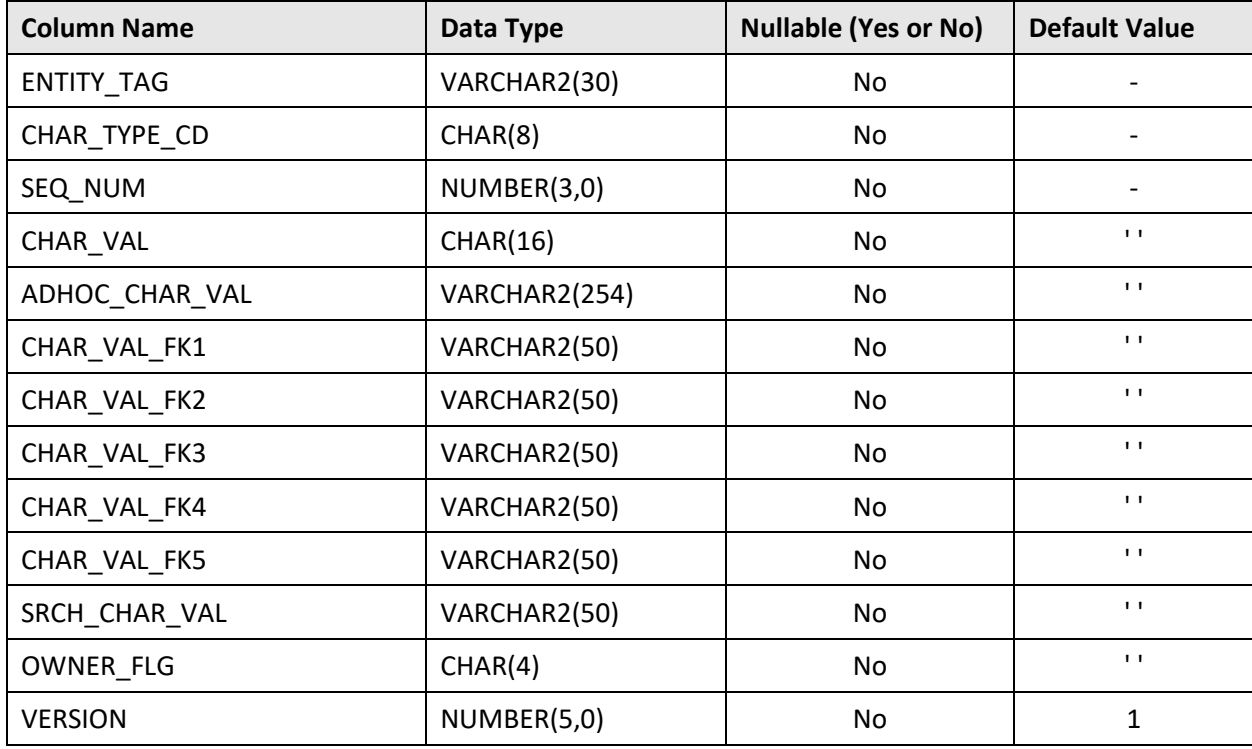

### **Primary Key:**

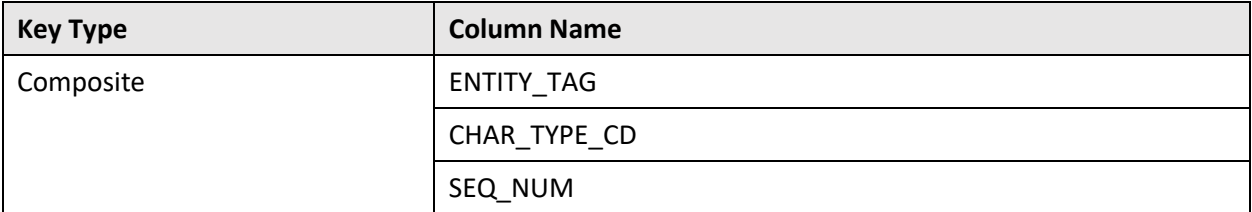

### **Indexes:**

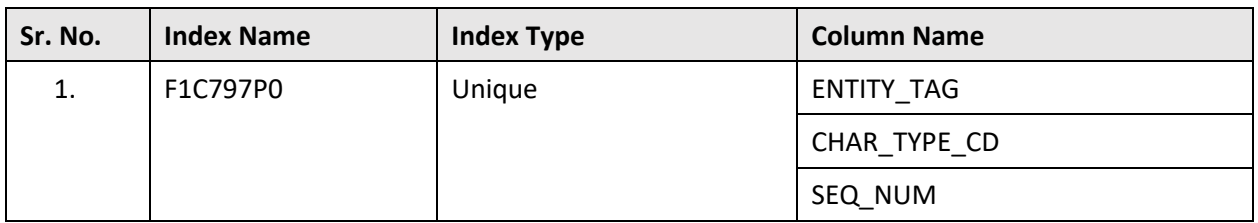

## **M.11 F1\_TAG\_L**

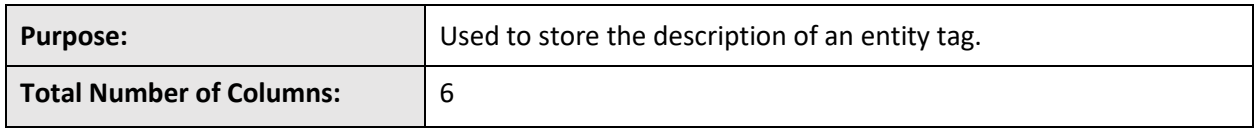

### **Column Details:**

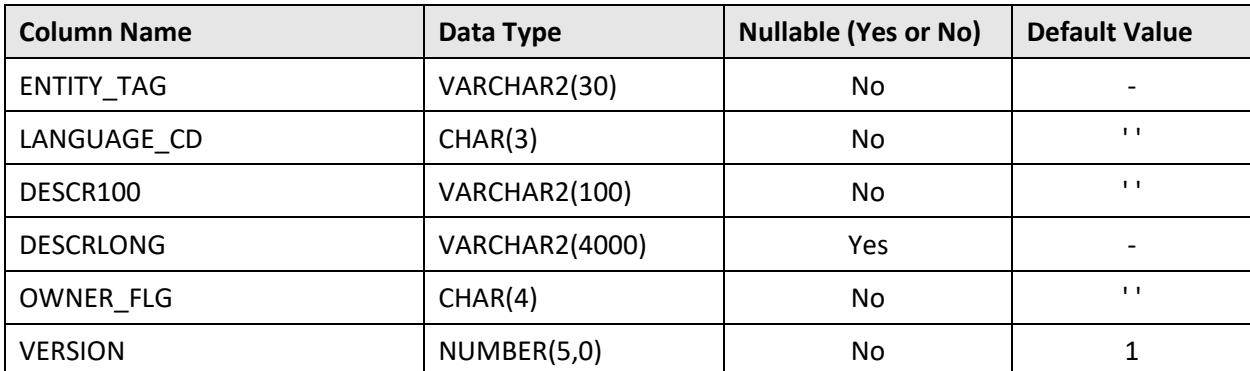

### **Primary Key:**

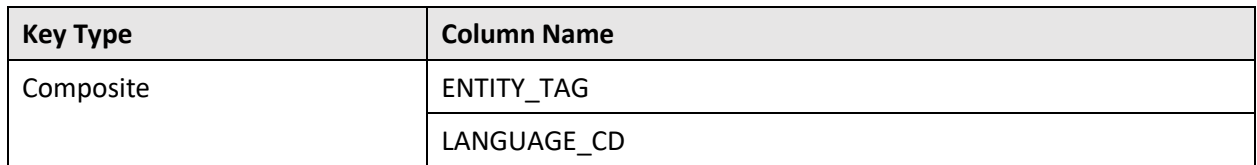

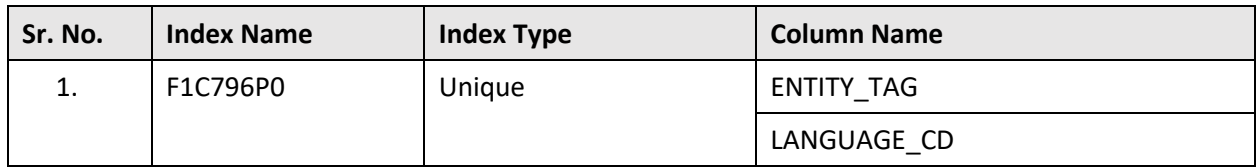

# **M.12 F1\_TAGGED\_ENTITY**

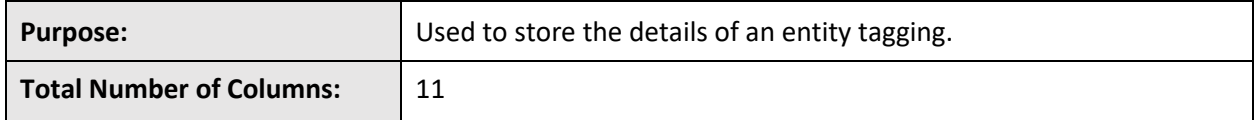

### **Column Details:**

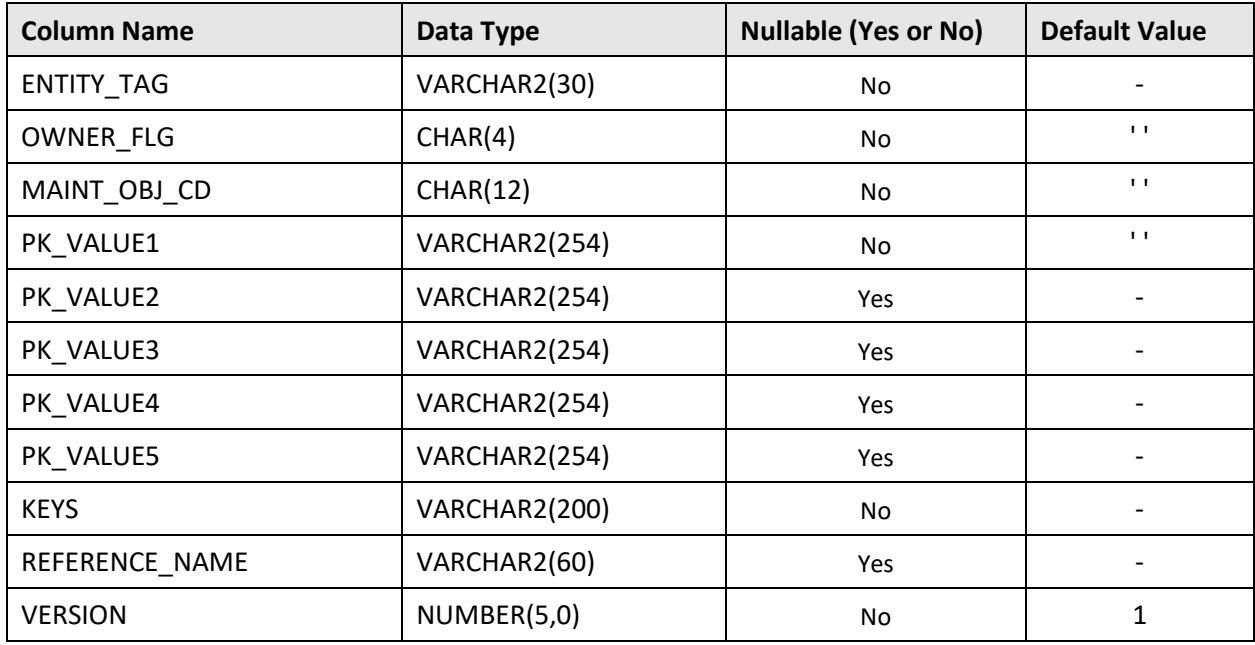

### **Primary Key:**

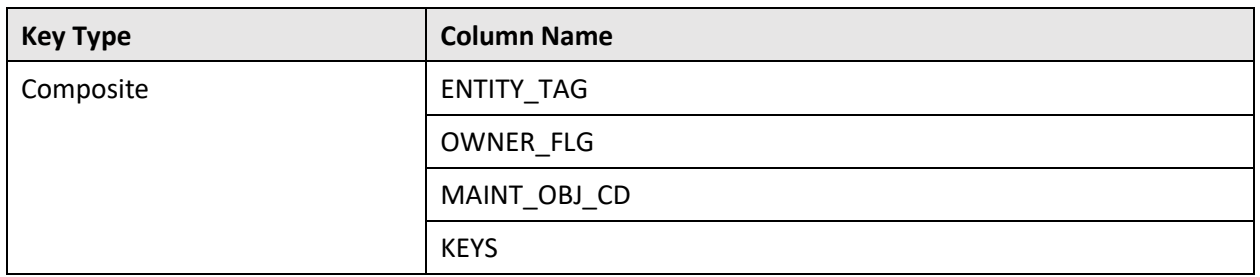

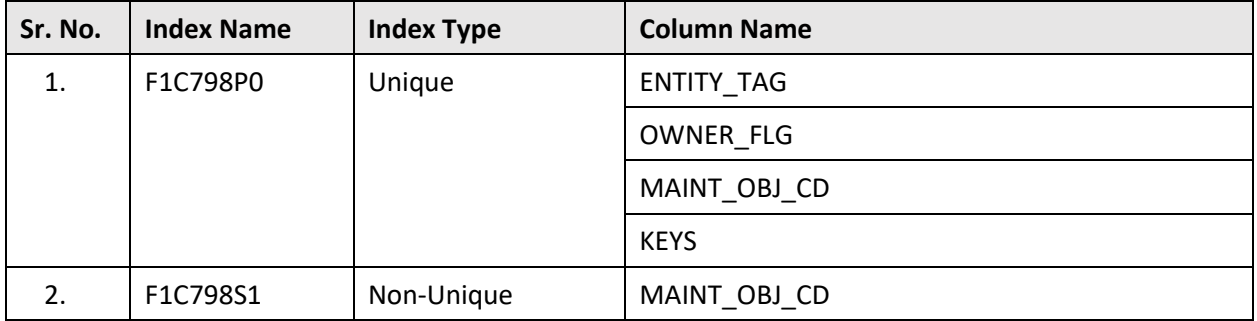

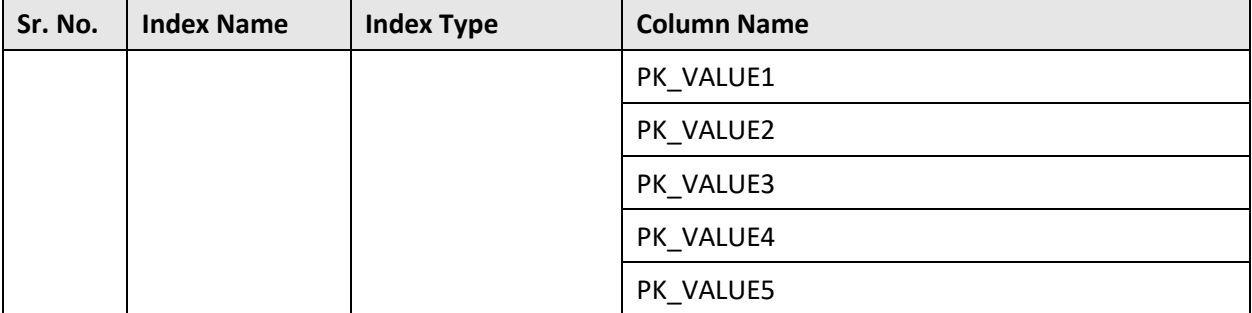

## **Appendix N : Existing Tables Modified in OUAF Version 4.5.0.0.0**

This section lists the existing tables which are modified in Oracle Utilities Application Framework Version 4.5.0.0.0. It indicates the columns that are newly added, dropped, or modified in these tables.

# **N.1 CI\_NT\_XID**

The following table lists the columns that are newly added, modified, or dropped from the CI\_NT\_XID table:

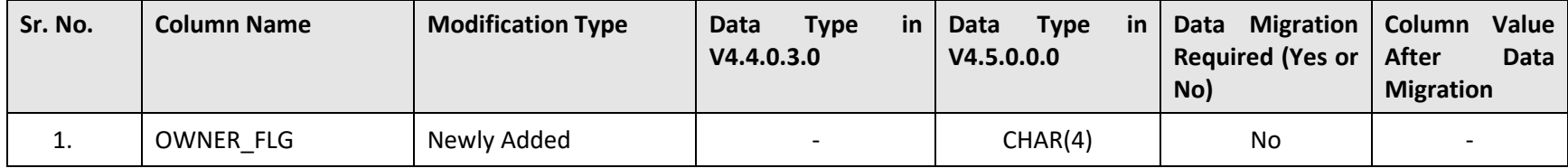

# **N.2 CI\_NT\_XID\_L**

The following table lists the columns that are newly added, modified, or dropped from the CI\_NT\_XID\_L table:

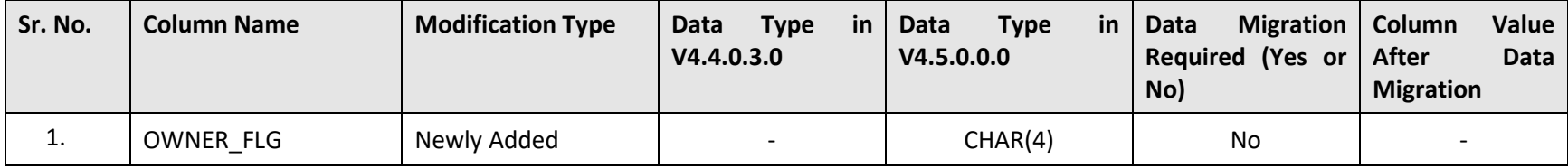

## **N.3 CI\_PORTAL\_ZONE**

The following table lists the columns that are newly added, modified, or dropped from the CI\_PORTAL\_ZONE table:

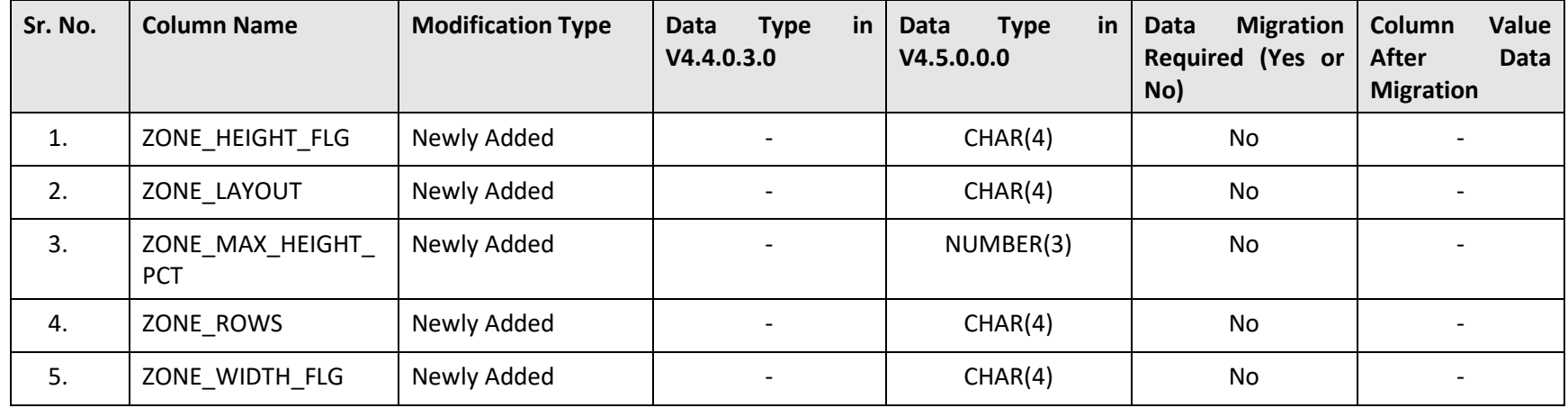

## **N.4 CI\_XAI\_SENDER**

The following table lists the columns that are newly added, modified, or dropped from the CI\_XAI\_SENDER table:

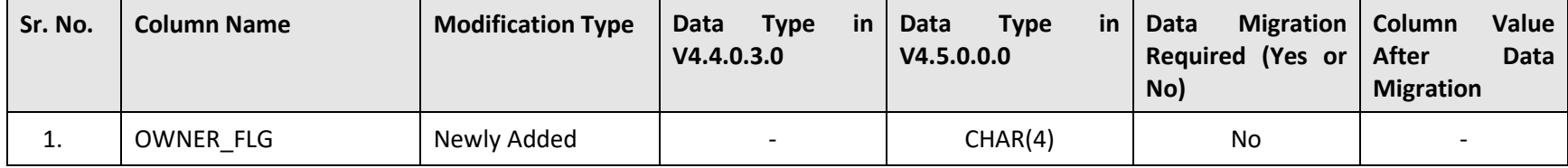

## **N.5 CI\_XAI\_SENDER\_L**

The following table lists the columns that are newly added, modified, or dropped from the CI\_XAI\_SENDER\_L table:

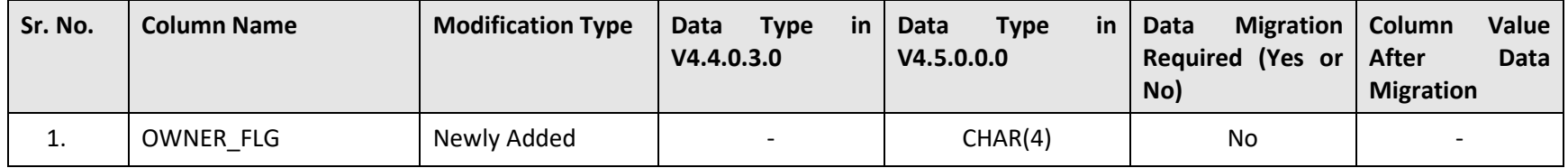

### **N.6 CI\_XAI\_SNDR\_CTX**

The following table lists the columns that are newly added, modified, or dropped from the CI\_XAI\_SNDR\_CTX table:

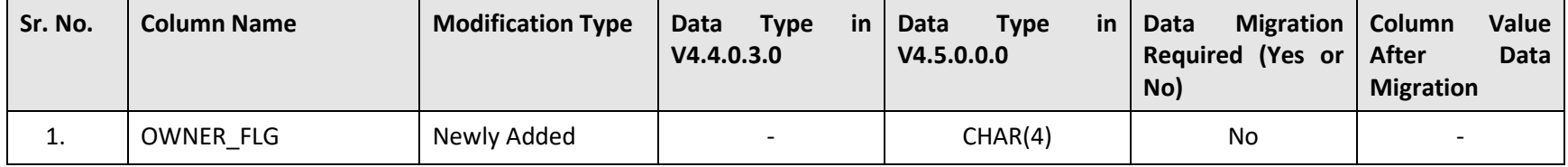

## **N.7 F1\_BATCH\_CONF\_VW**

The following table lists the columns that are newly added, modified, or dropped from the F1\_BATCH\_CONF\_VW table:

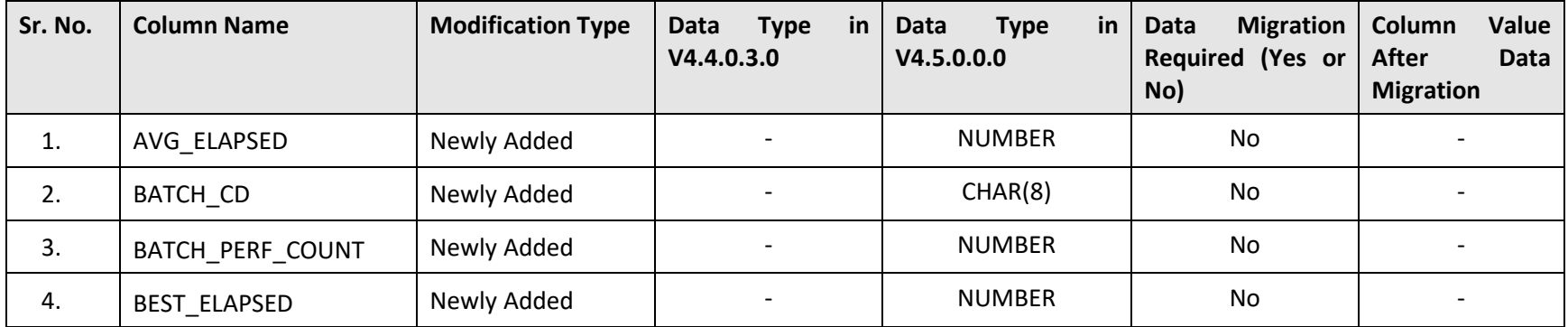

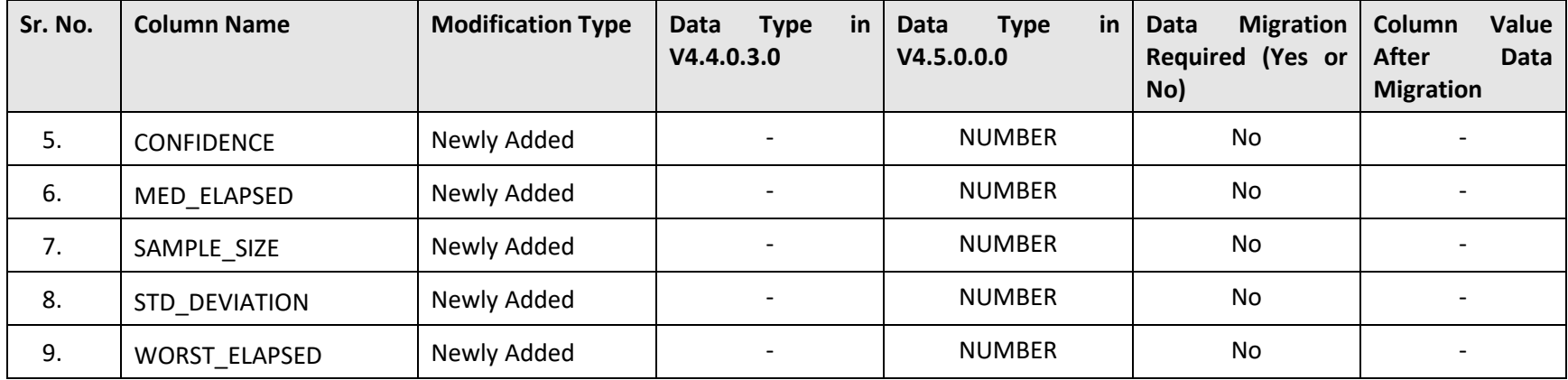

## **N.8 F1\_BATCH\_RUN\_HIST\_VW**

The following table lists the columns that are newly added, modified, or dropped from the F1\_BATCH\_RUN\_HIST\_VW table:

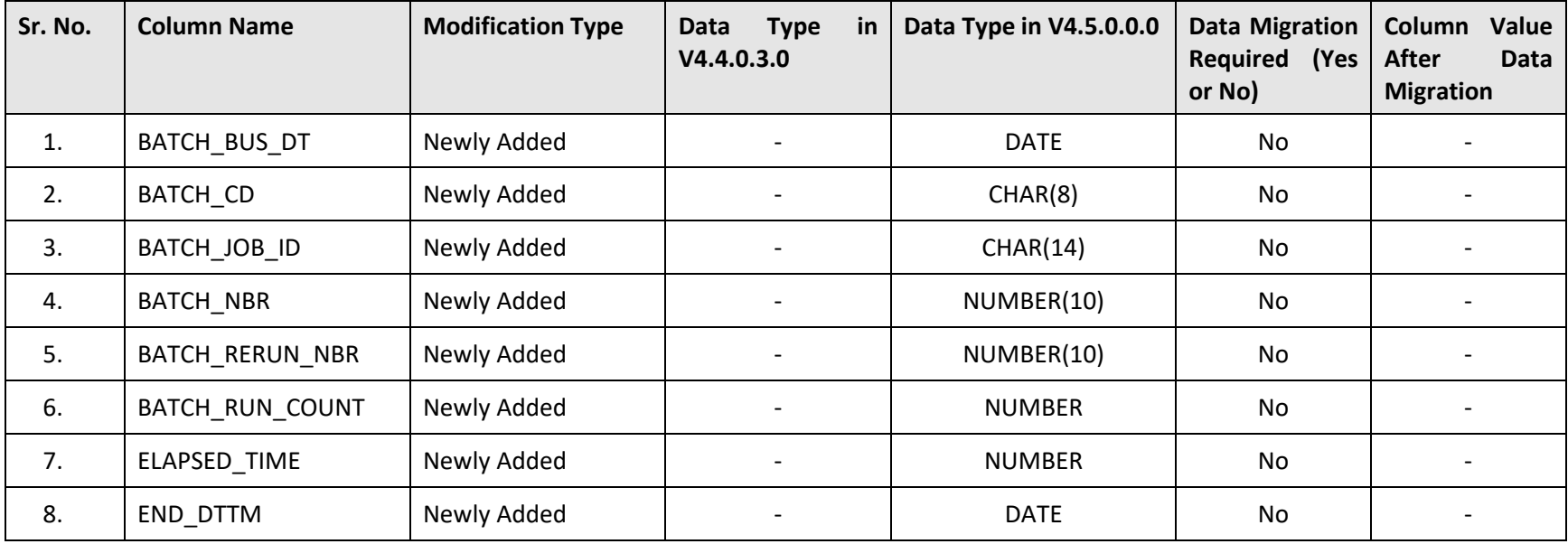

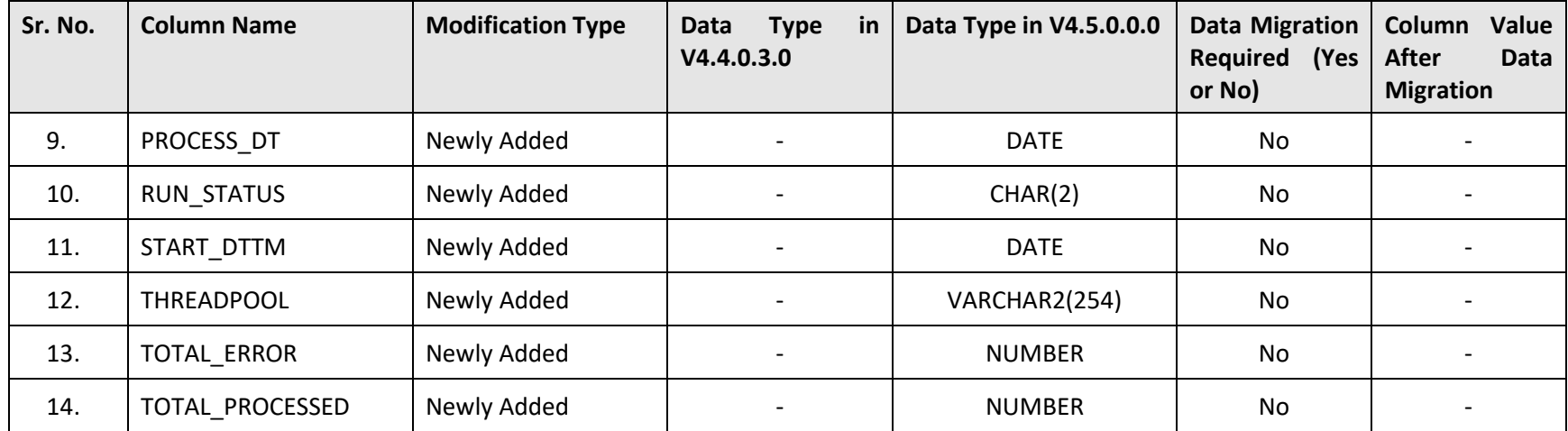

### **N.9 F1\_BATCH\_THD\_CAP\_VW**

The following table lists the columns that are newly added, modified, or dropped from the F1\_BATCH\_THD\_CAP\_VW table:

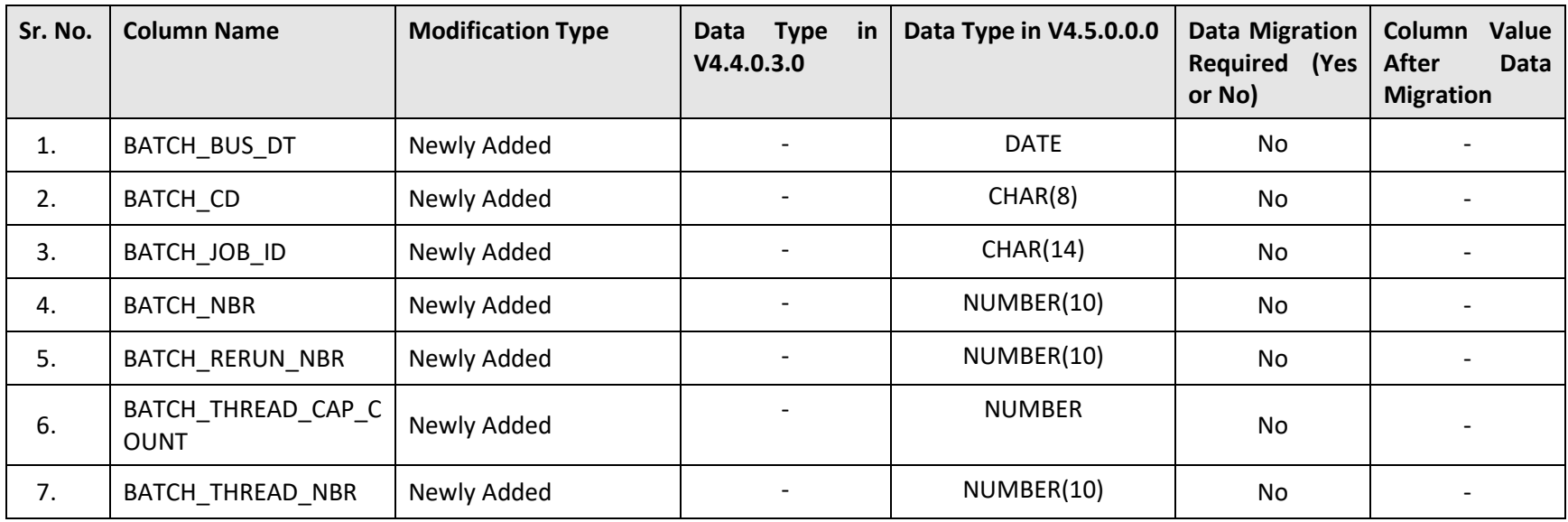

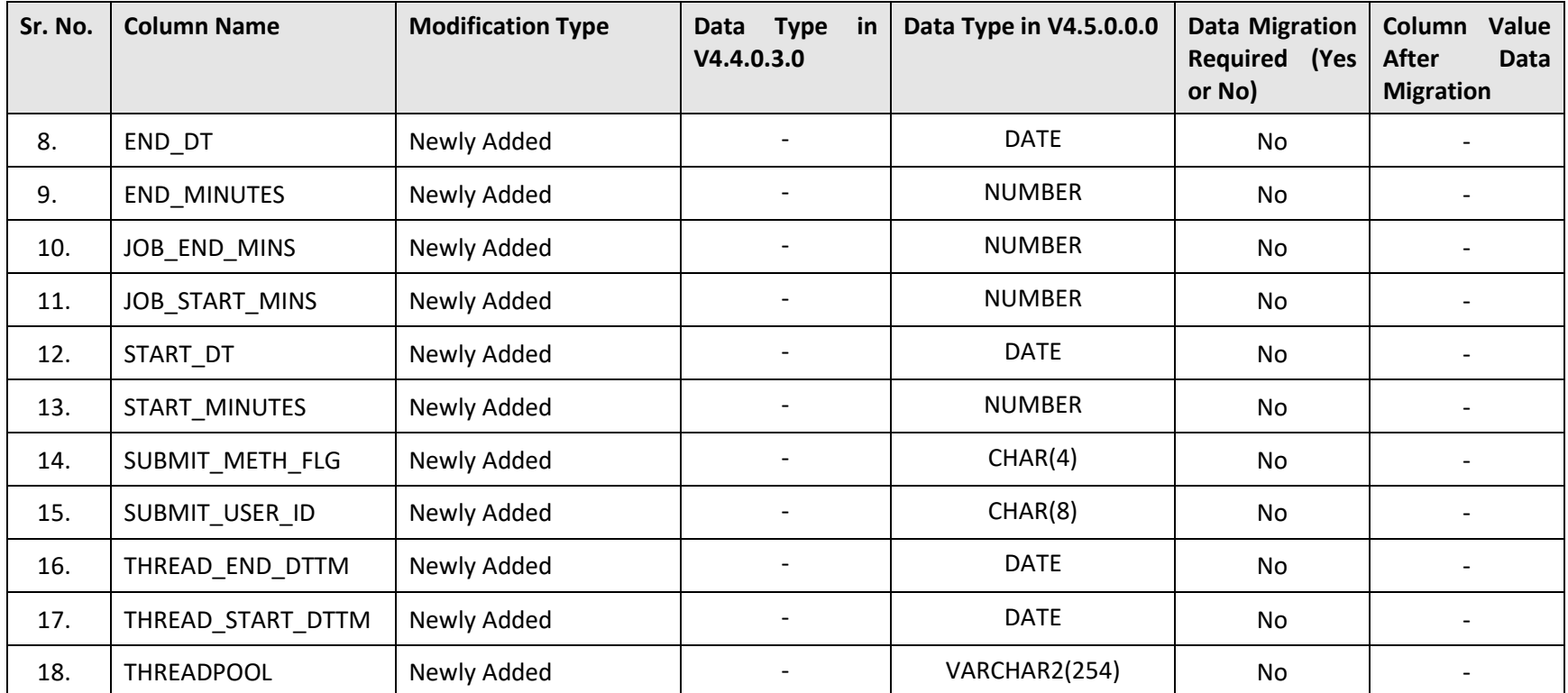

# **N.10 F1\_BATCH\_THD\_HIST\_VW**

The following table lists the columns that are newly added, modified, or dropped from the F1\_BATCH\_THD\_HIST\_VW table:

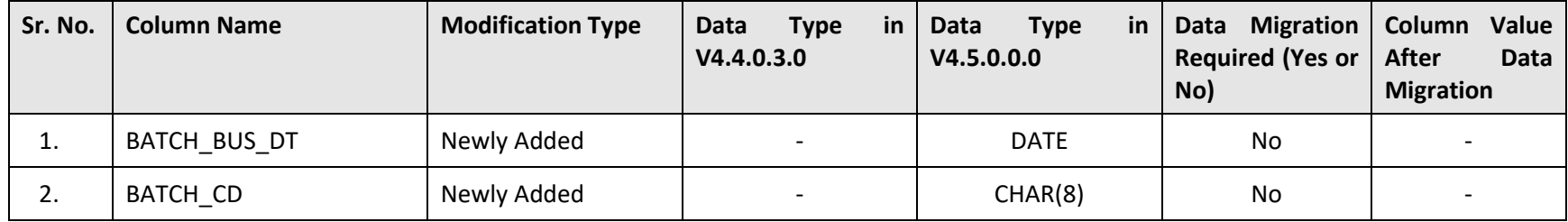

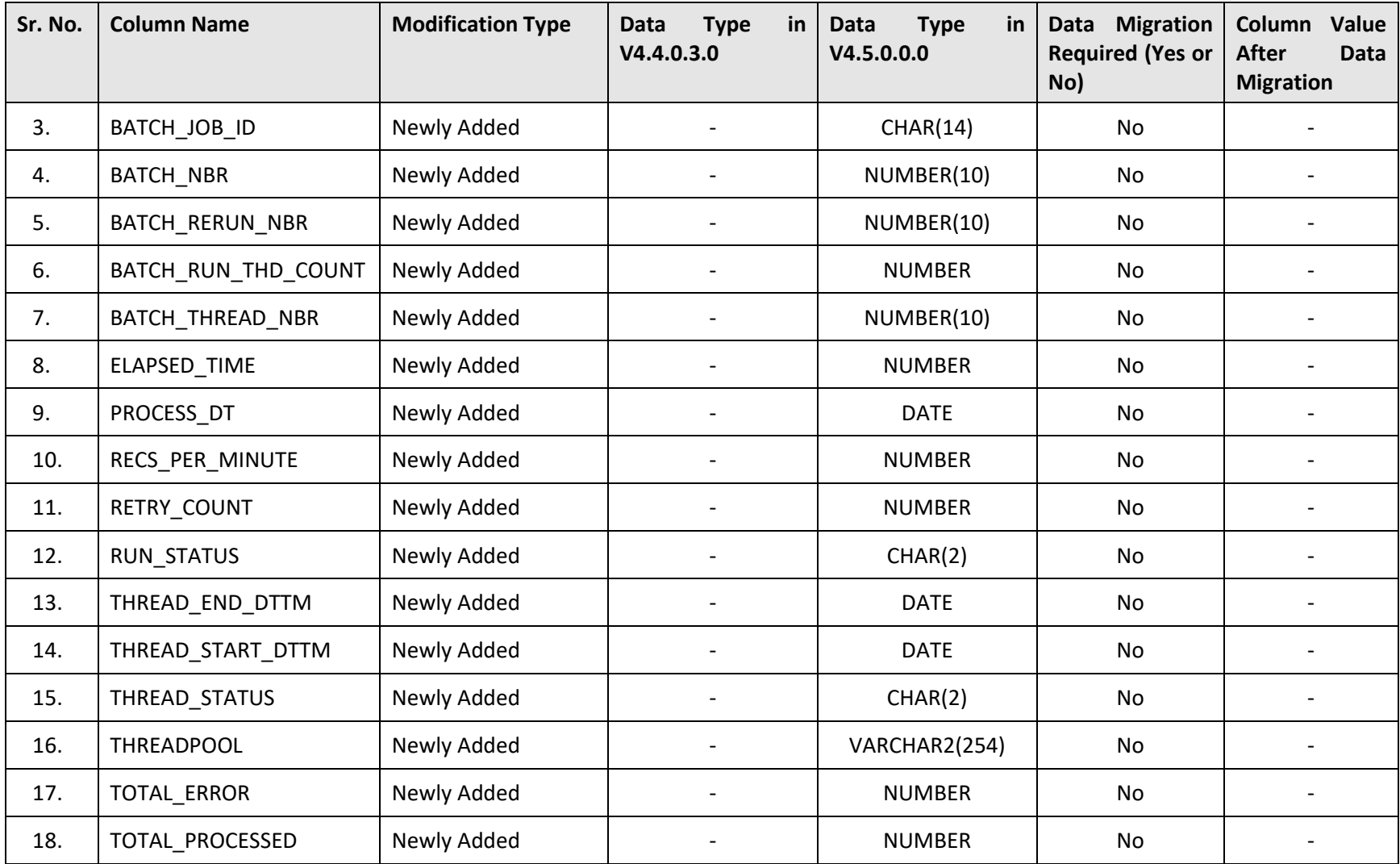

## **N.11 F1\_BATCH\_VOL\_VW**

The following table lists the columns that are newly added, modified, or dropped from the F1\_BATCH\_VOL\_VW table:

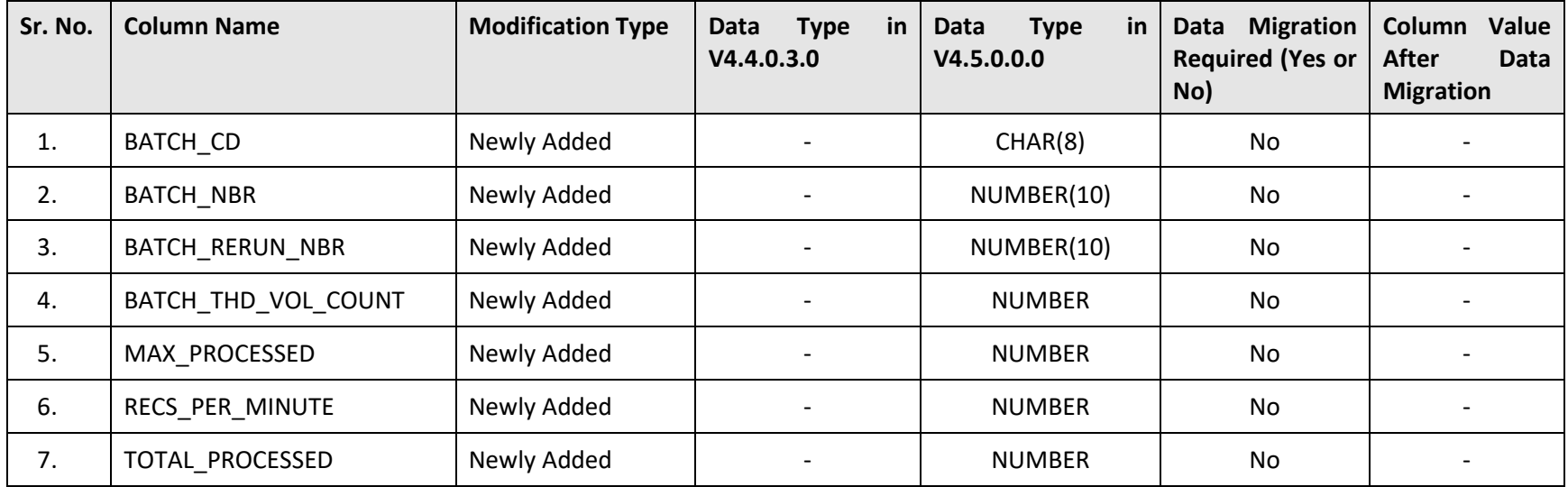

## **N.12 F1\_EXTSYS\_OUTMSG\_PROF**

The following table lists the columns that are newly added, modified, or dropped from the F1\_EXTSYS\_OUTMSG\_PROF table:

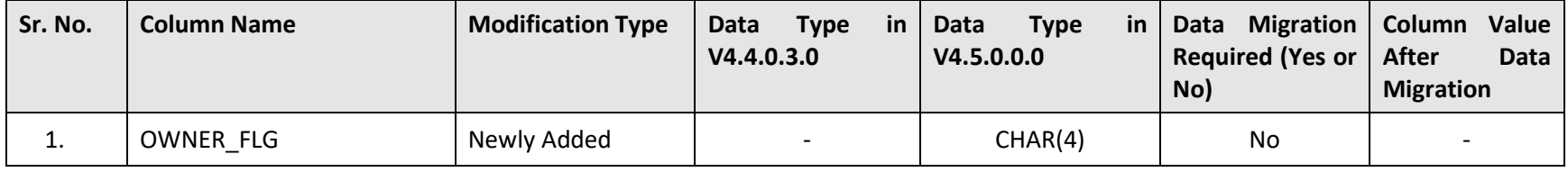

## **N.13 F1\_IWS\_SVC**

The following table lists the columns that are newly added, modified, or dropped from the F1\_IWS\_SVC table:

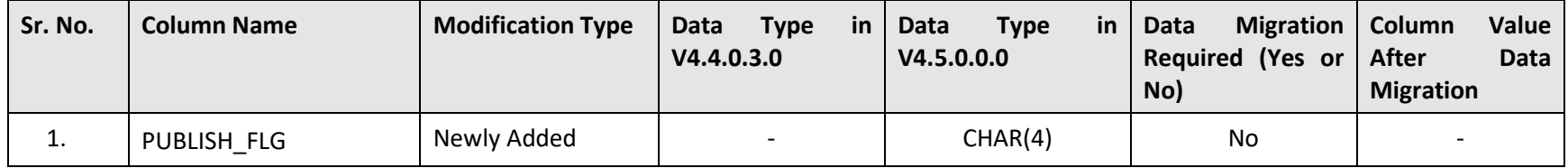

## **N.14 F1\_IWS\_SVC\_OPER**

The following table lists the columns that are newly added, modified, or dropped from the F1\_IWS\_SVC\_OPER table:

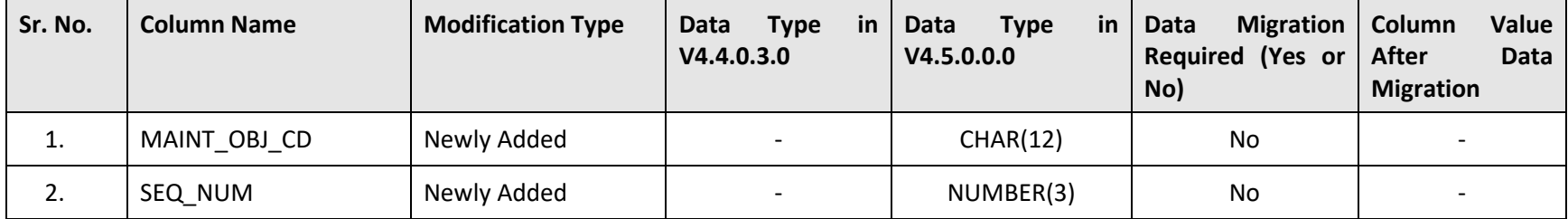

## **N.15 CI\_CNV\_DUP\_KEY**

The following table lists the columns that are newly added, modified, or dropped from the CI\_CNV\_DUP\_KEY table:

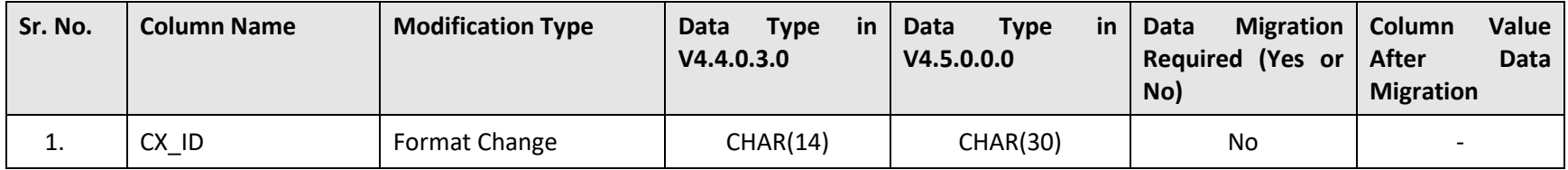

## **N.16 CI\_CNV\_KEY\_TMP**

The following table lists the columns that are newly added, modified, or dropped from the CI\_CNV\_KEY\_TMP table:

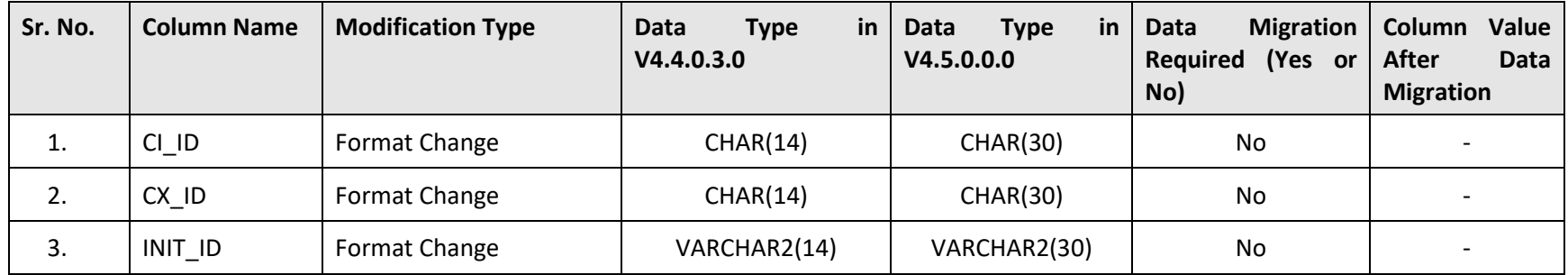

## **N.17 F1\_MD\_BI\_TBL**

The following table lists the columns that are newly added, modified, or dropped from the F1\_MD\_BI\_TBL table:

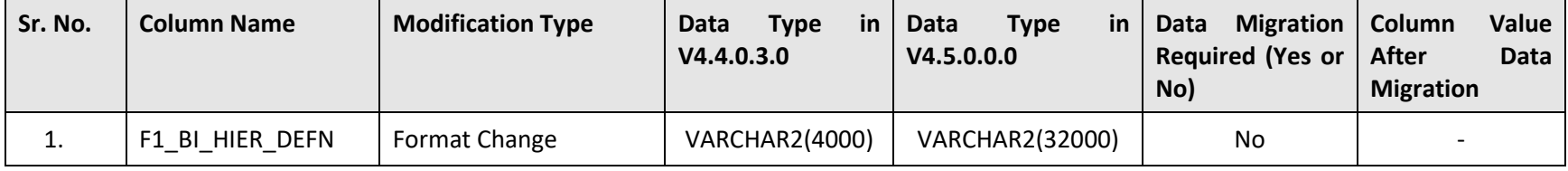

# **Appendix O : SQL Statements for 5.0.0.0.0 to 5.1.0.0.0 Data Migration**

This section describes the PostProcessingScript query which is used for migrating data from Oracle Revenue Management and Billing Version 5.0.0.0.0 to 5.1.0.0.0.

## **O.1 PostProcessingScript.sql**

The PostProcessingScript.sql query does the following:

- Moves the profitability, profit, profit variation, and revenue details from the **C1\_DEAL\_APROF\_HCY** table to the newly introduced table named **C1\_DEAL\_APROF\_CRT\_HCY**
- Sets the **SELF\_APP\_REQ** field corresponding to the existing records in the **C1\_DEAL\_APROF\_HCY** table to **Y**

It updates the following column values of the records in the respective table:

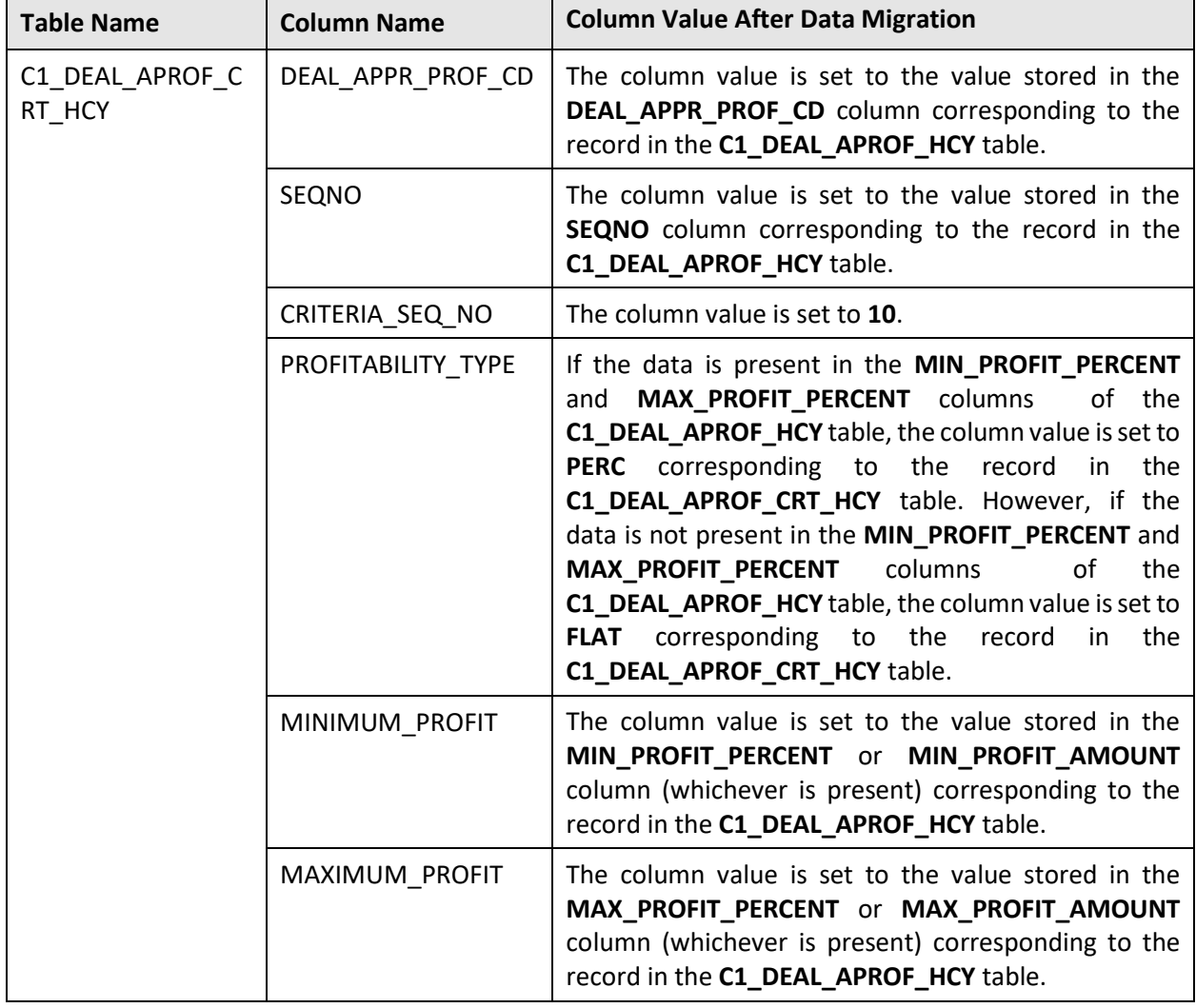

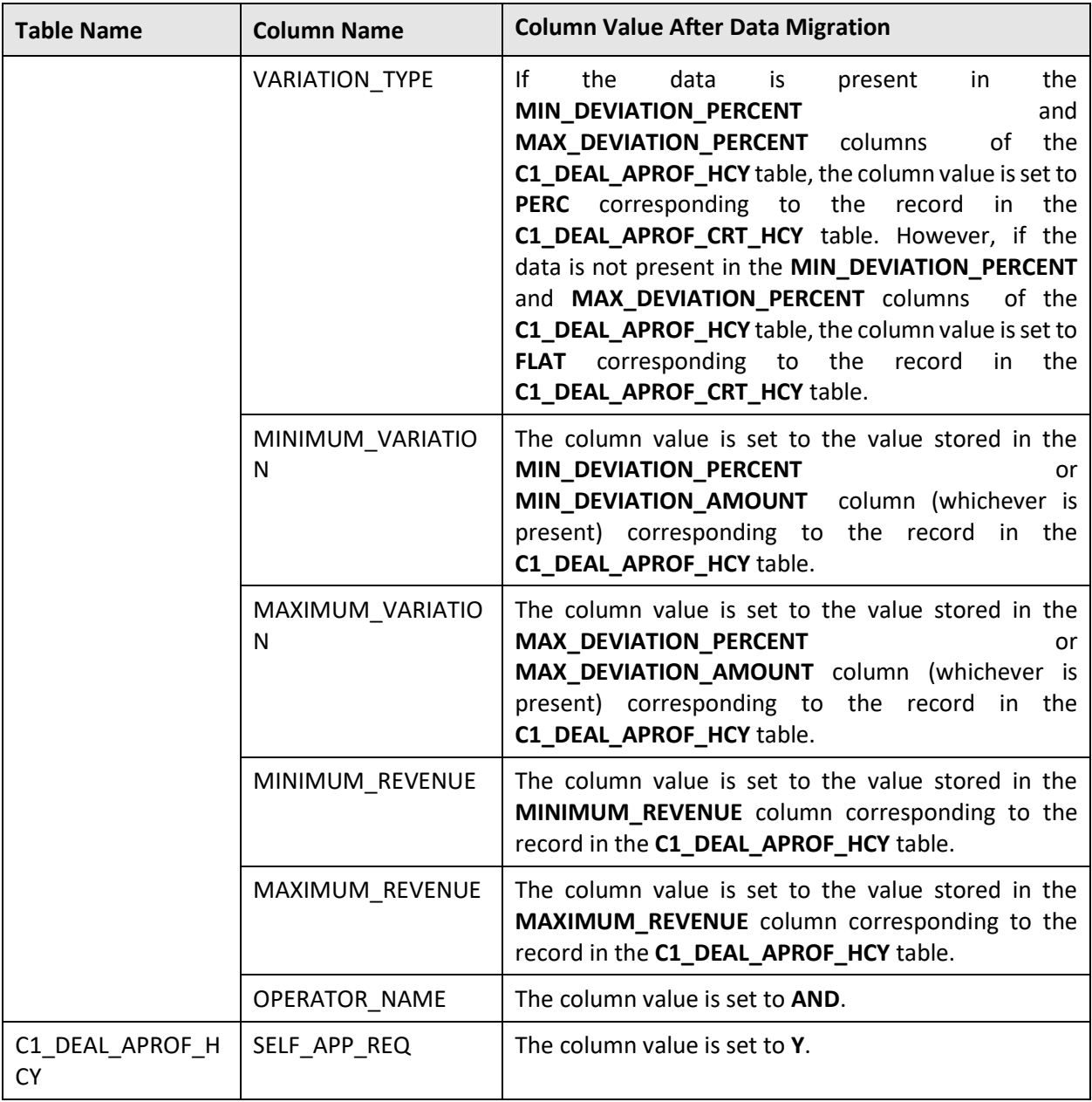